# **ОСНОВИ РАЧУНАРСКЕ ТЕХНИКЕ**

*FPGA*

# **Садржај**

- [Плочица](#page-2-0)
- [Пинови](#page-4-0)
- [Преузимање](#page-7-0) алата
- [Прављење](#page-9-0) пројекта
- [Додавање](#page-20-0) шеме у пројекат
- [Цртање](#page-27-0) шеме
- [Спуштање](#page-39-0) шеме на плочицу
- [Додавање](#page-55-0) симбола на шему
- [Именовање](#page-63-0) сигнала
- [Додавање](#page-75-0) помоћне шеме
- [Прављење](#page-80-0) симбола
- [Додавање](#page-87-0) фајлова у пројекат
- [Промена](#page-100-0) плочице
- [Чишћење](#page-106-0) пројекта

### <span id="page-2-0"></span>**Плочица**

#### • DE0

Cyclone III EP3C16F484C6

USB Blaster Connector

Power ON/OFF Switch

Switches

Buttons

LEDs

7-Segment Displays

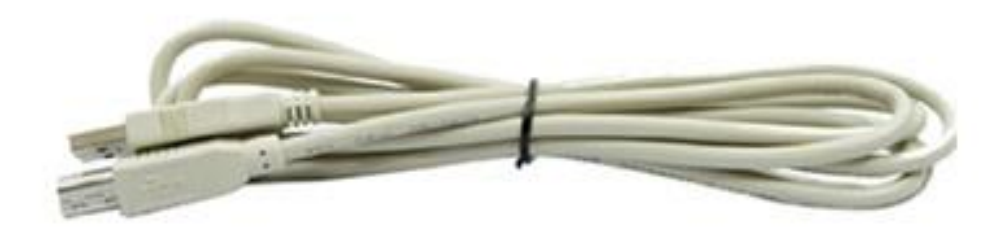

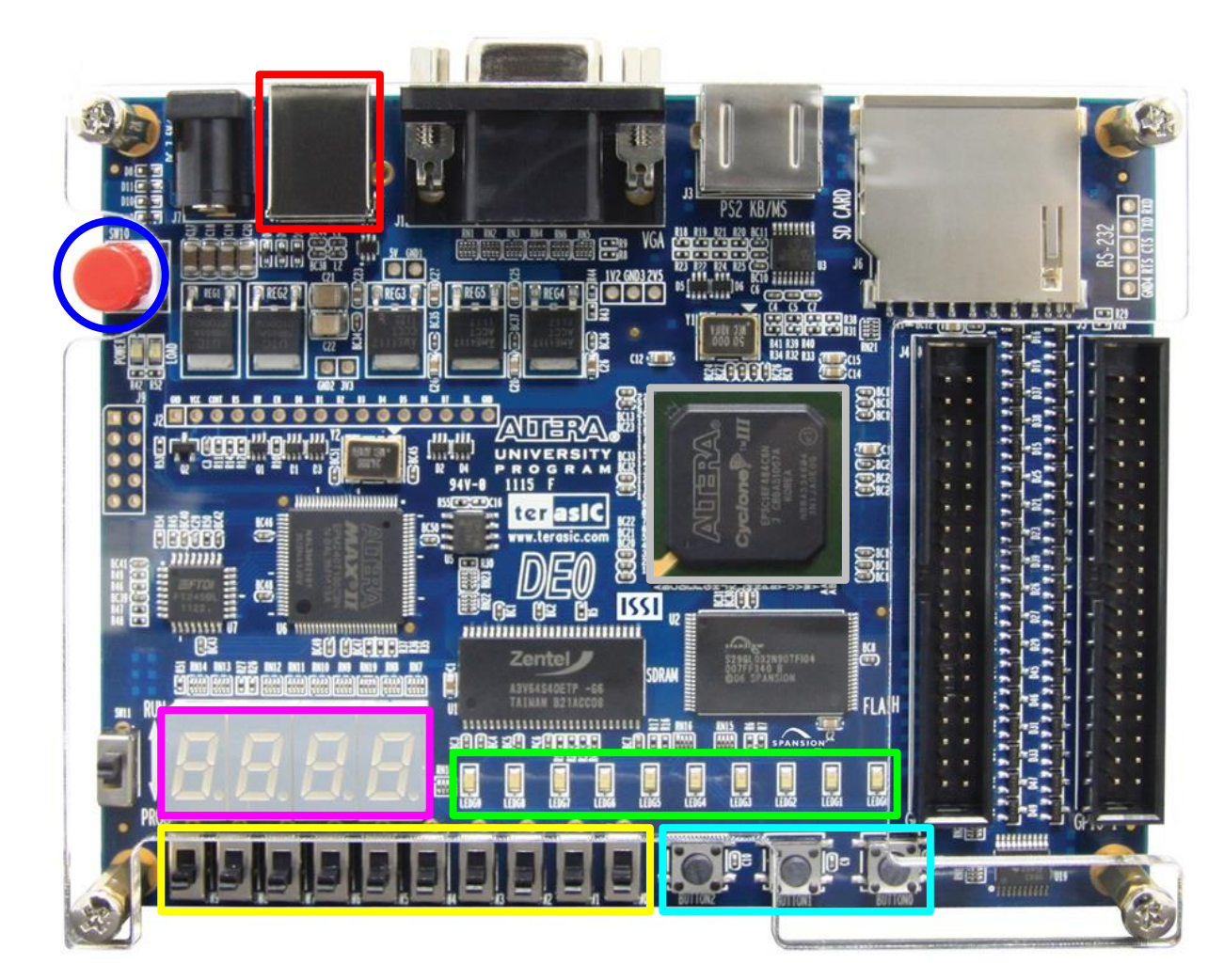

### **Плочица**

#### • DE0-CV

Cyclone V 5CEBA4F23C7

USB Blaster Connector

Power ON/OFF Switch

Switches

Buttons

LEDs

7-Segment Displays

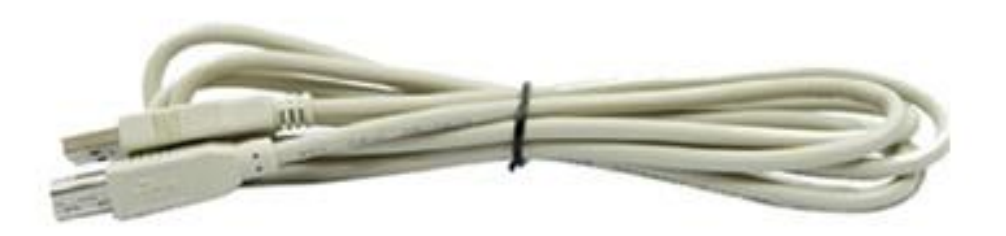

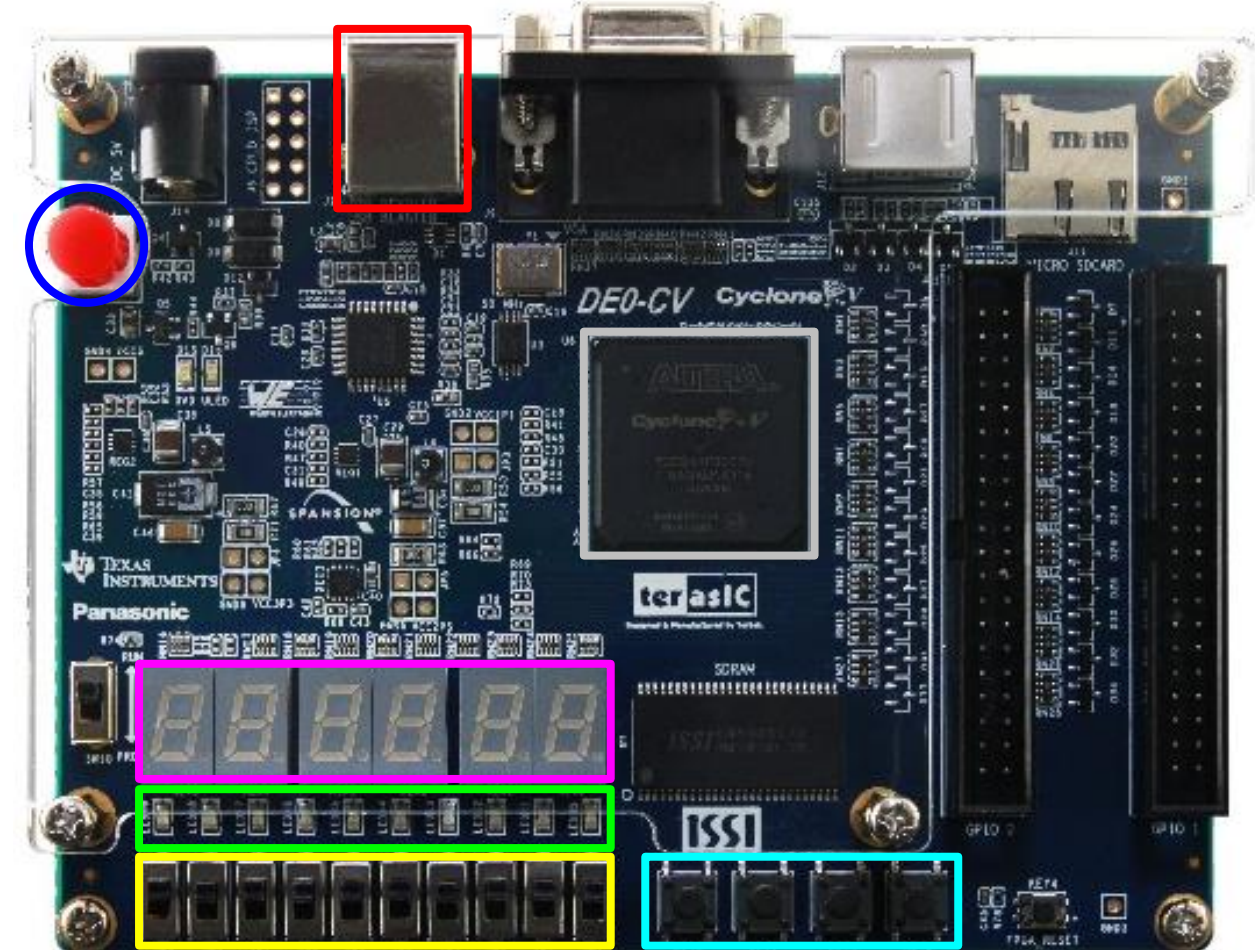

### <span id="page-4-0"></span>**Пинови**

#### • Switches

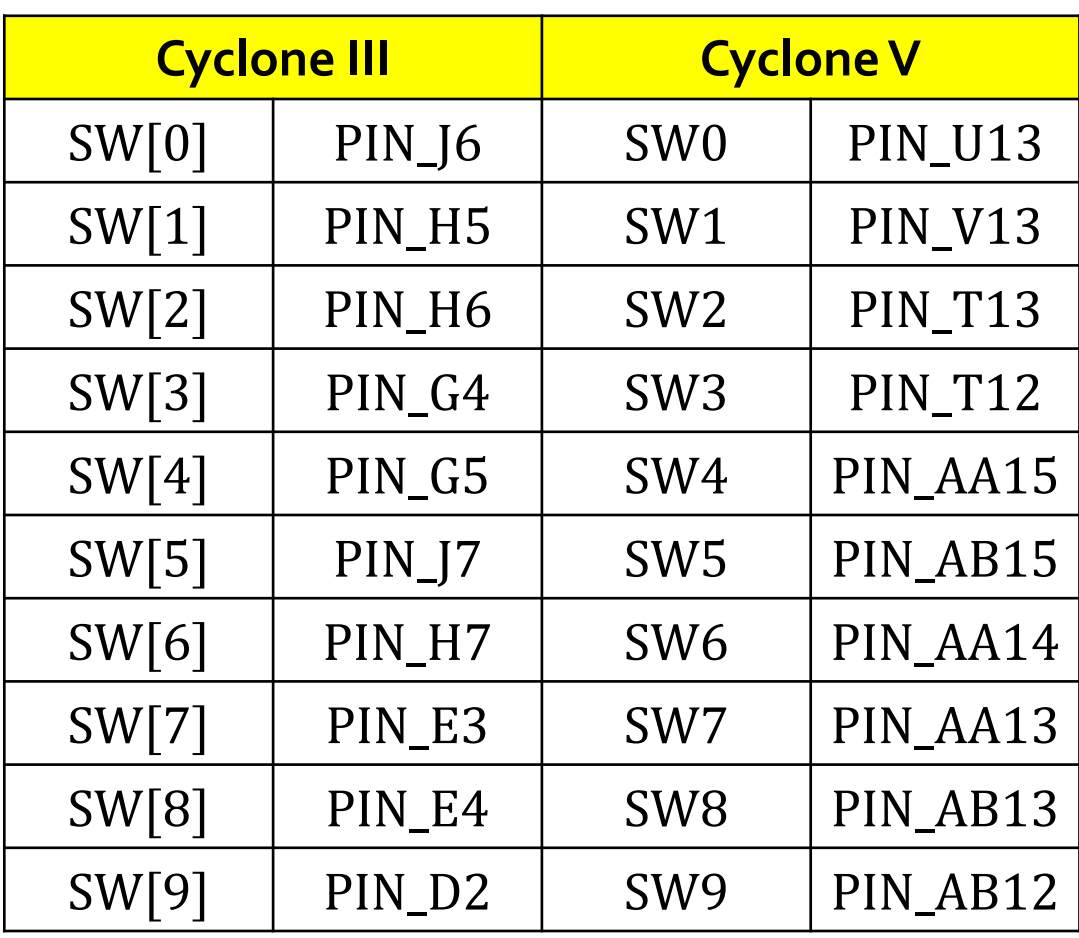

#### • Buttons

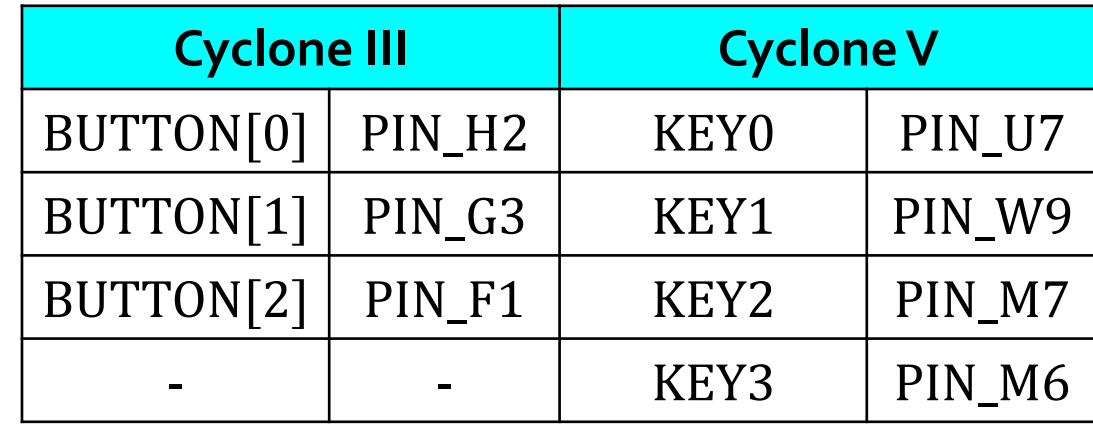

• Clock

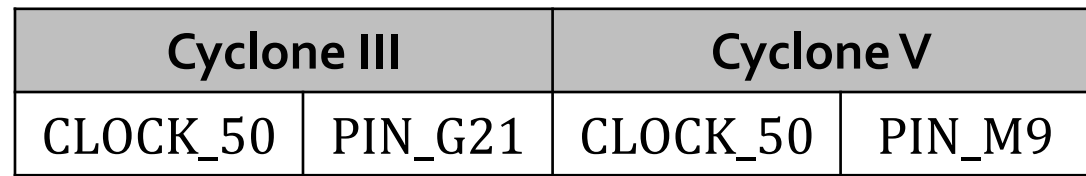

#### **Пинови**

#### • LEDs

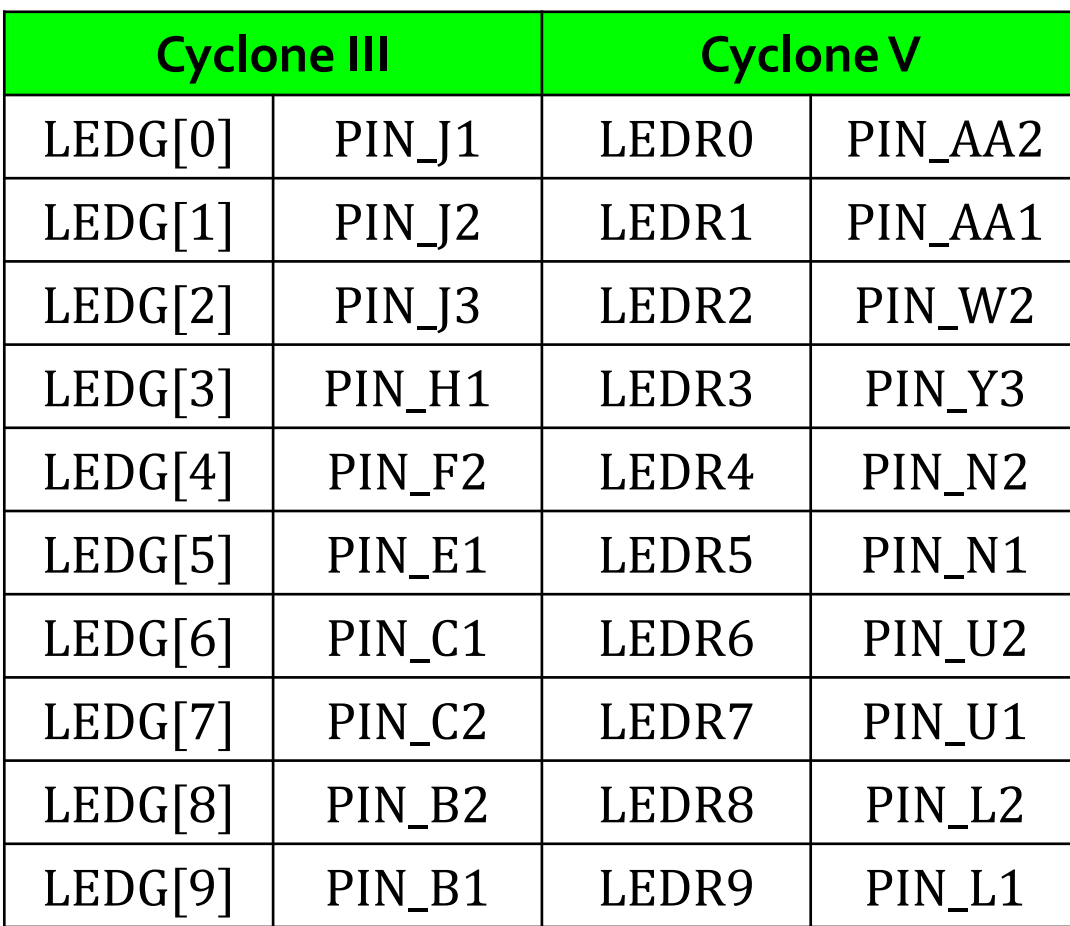

#### • 7-Segment Displays

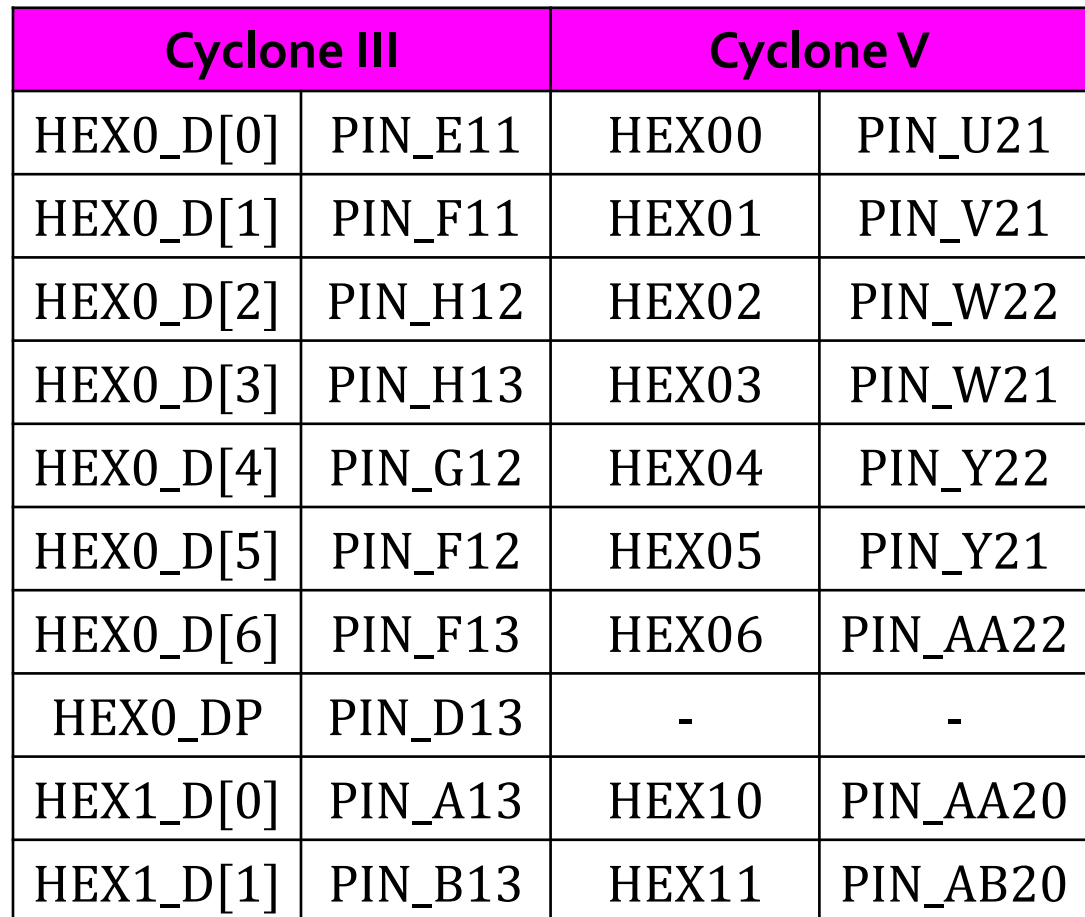

#### **Пинови**

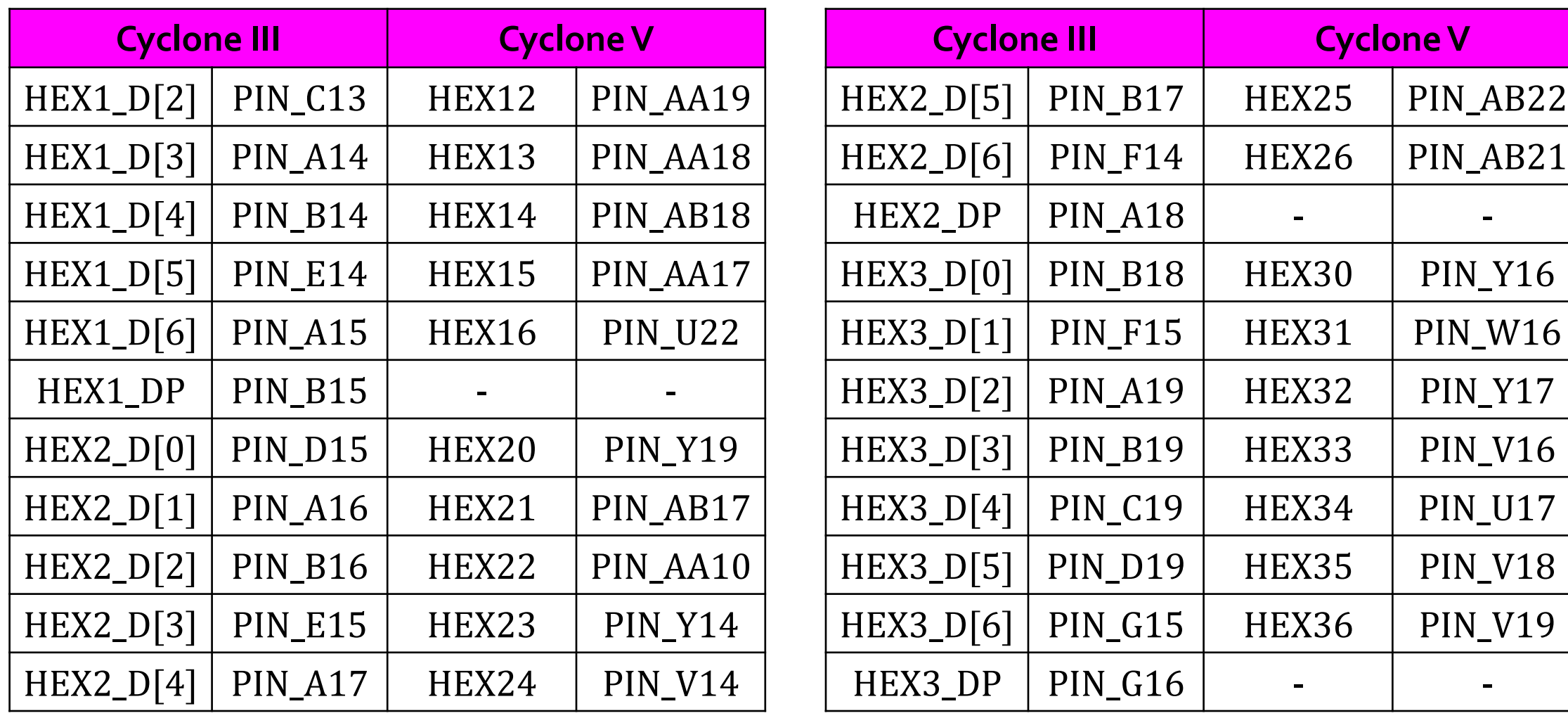

#### <span id="page-7-0"></span>**Преузимање алата**

- [https://www.intel.com/content/www/us/en/software-kit/666221/intel-quartus-ii-web-edition-design](https://www.intel.com/content/www/us/en/software-kit/666221/intel-quartus-ii-web-edition-design-software-version-13-1-for-windows.html)software-version-13-1-for-windows.html
- Downloads -> Individual Files -> Intel Quartus Software -> ModelSim-Intel Edition
- Downloads -> Individual Files -> Intel Quartus Software -> Intel Quartus II Software
- Downloads -> Individual Files -> Devices -> Intel Cyclone III, Intel Cyclone IV Device Support
- Downloads -> Individual Files -> Devices -> Intel Cyclone V Device Support

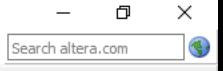

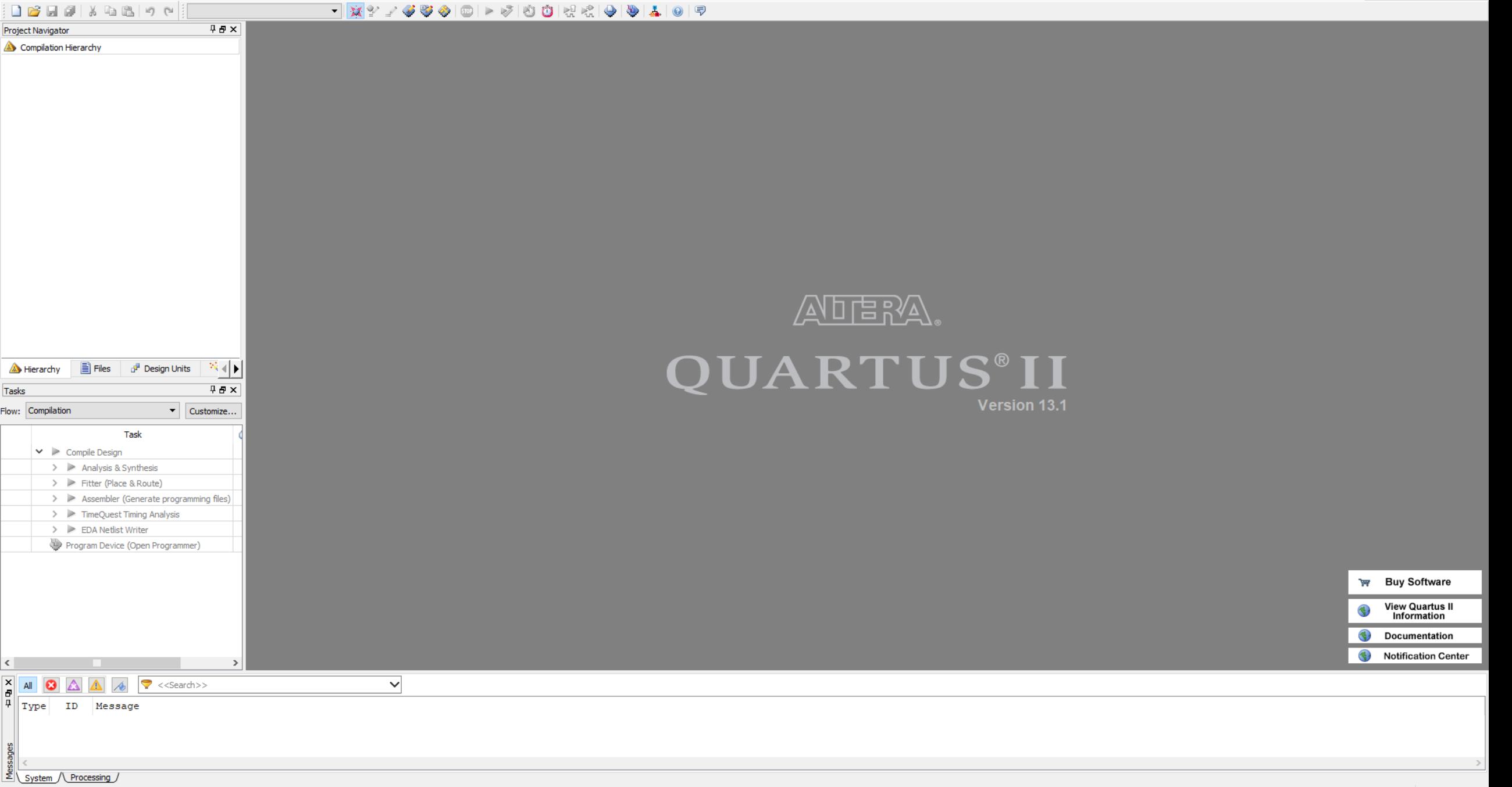

- <span id="page-9-0"></span>• File -> New Project Wizard...
- Introduction -> Next
- Directory, Name, Top-Level Entity [page 1 o f 5] -> Directory -> Name -> Top-Level Entity -> Next
- Add Files [page 2 o f 5] -> Next
- Family & Device Settings [page 3 o f 5] -> Device family -> Name filter ->Available devices -> Next
- EDATool Settings [page 4 o f 5] -> Next
- Summary [page 5 o f 5] -> Finish

Quartus II 64-Bit

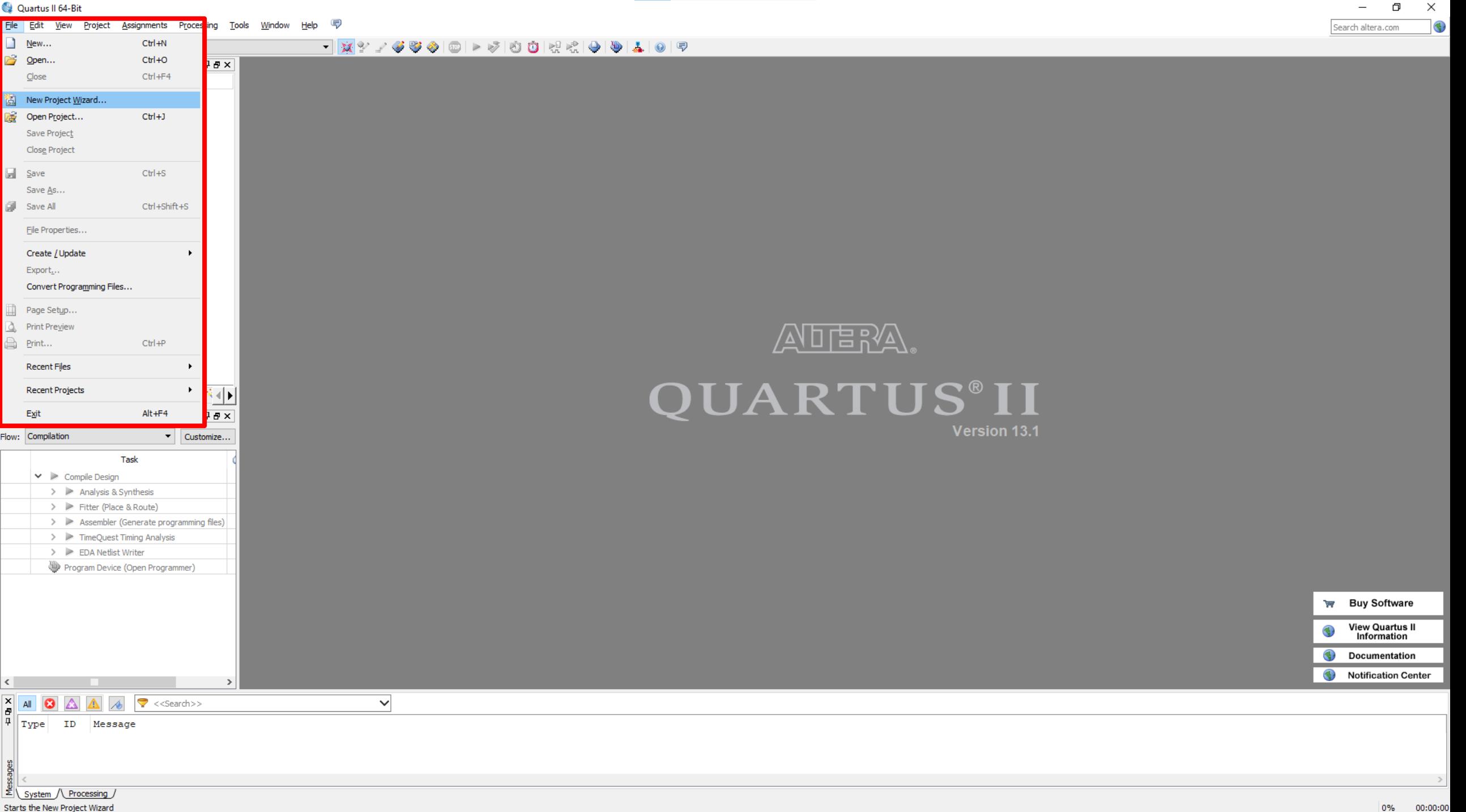

- File -> New Project Wizard...
- **Introduction -> Next**
- Directory, Name, Top-Level Entity [page 1 o f 5] -> Directory -> Name -> Top-Level Entity -> Next
- Add Files [page 2 o f 5] -> Next
- Family & Device Settings [page 3 o f 5] -> Device family -> Name filter -> Available devices -> Next
- EDA Tool Settings [page 4 o f 5] -> Next
- Summary [page 5 o f 5] -> Finish

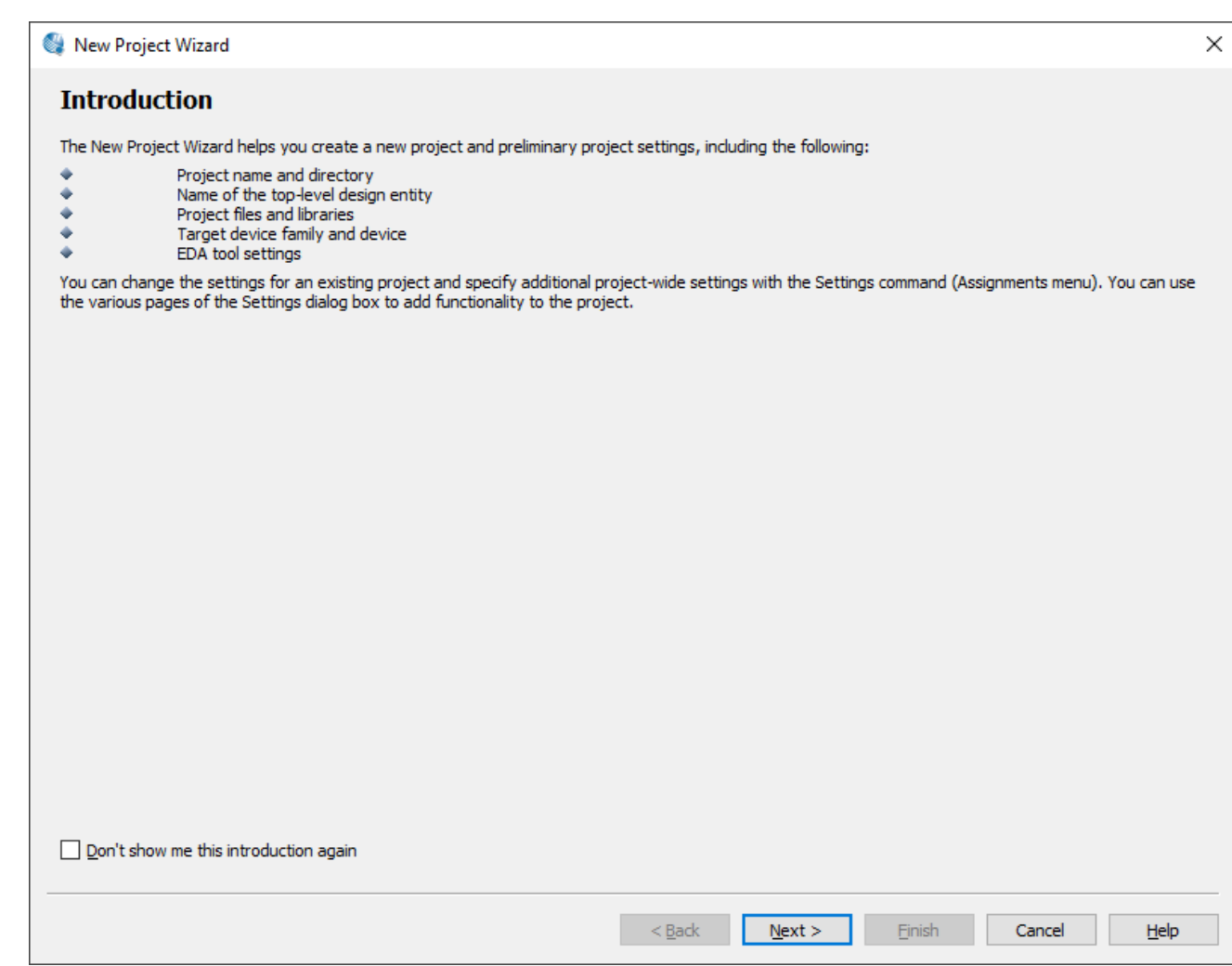

- File -> New Project Wizard...
- Introduction -> Next
- **Directory, Name, Top-Level Entity [page** 1 **o f** 5**] -> Directory -> Name -> Top-Level Entity -> Next**
- Add Files [page 2 o f 5] -> Next
- Family & Device Settings [page 3 o f 5] -> Device family -> Name filter -> Available devices -> Next
- EDA Tool Settings [page 4 o f 5] -> Next
- Summary [page 5 o f 5] -> Finish

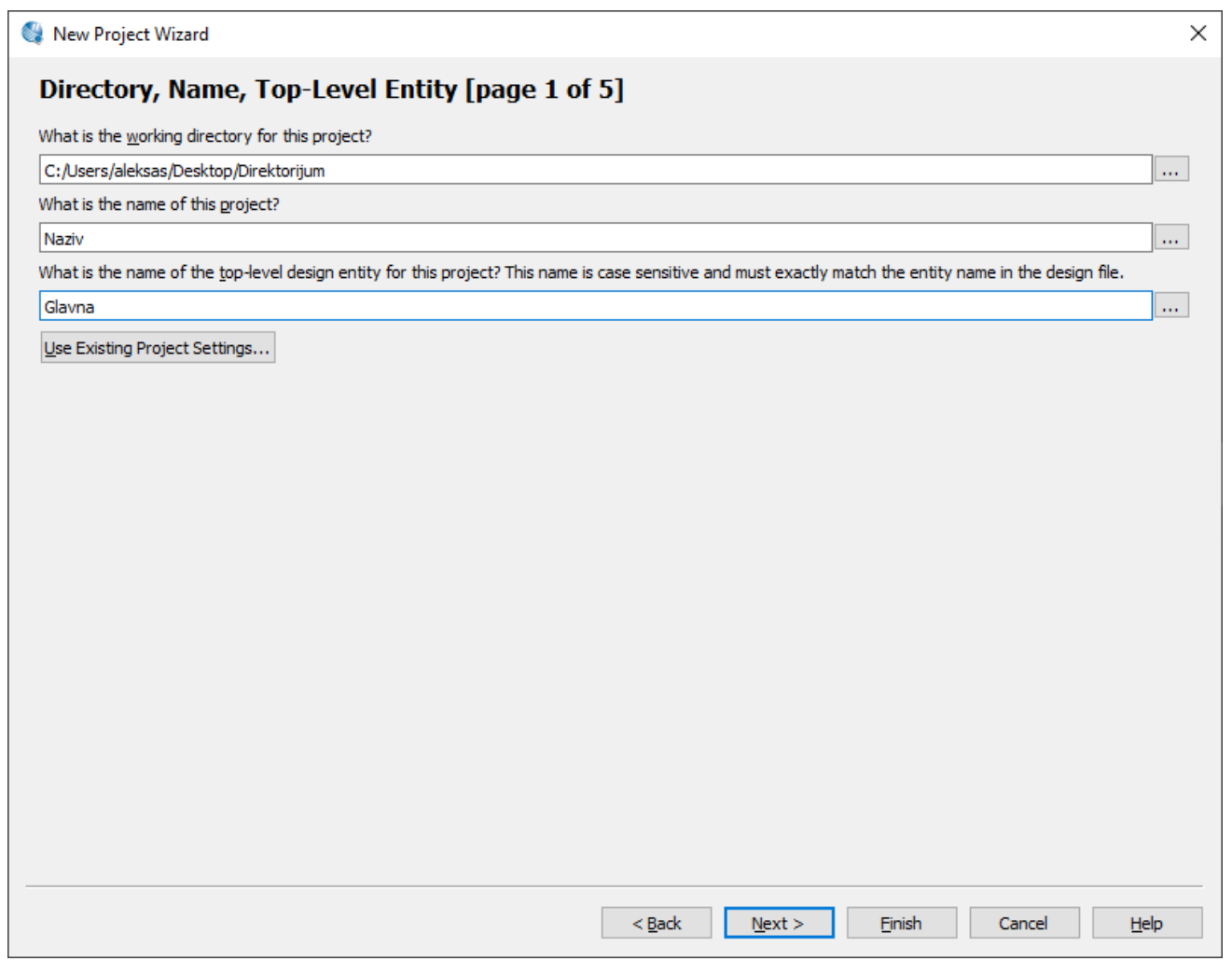

- File -> New Project Wizard...
- Introduction -> Next
- Directory, Name, Top-Level Entity [page 1 o f 5] -> Directory -> Name -> Top-Level Entity -> Next
- **Add Files [page** 2 **o f** 5**] -> Next**
- Family & Device Settings [page 3 o f 5] -> Device family -> Name filter -> Available devices -> Next
- EDA Tool Settings [page 4 o f 5] -> Next
- Summary [page 5 o f 5] -> Finish

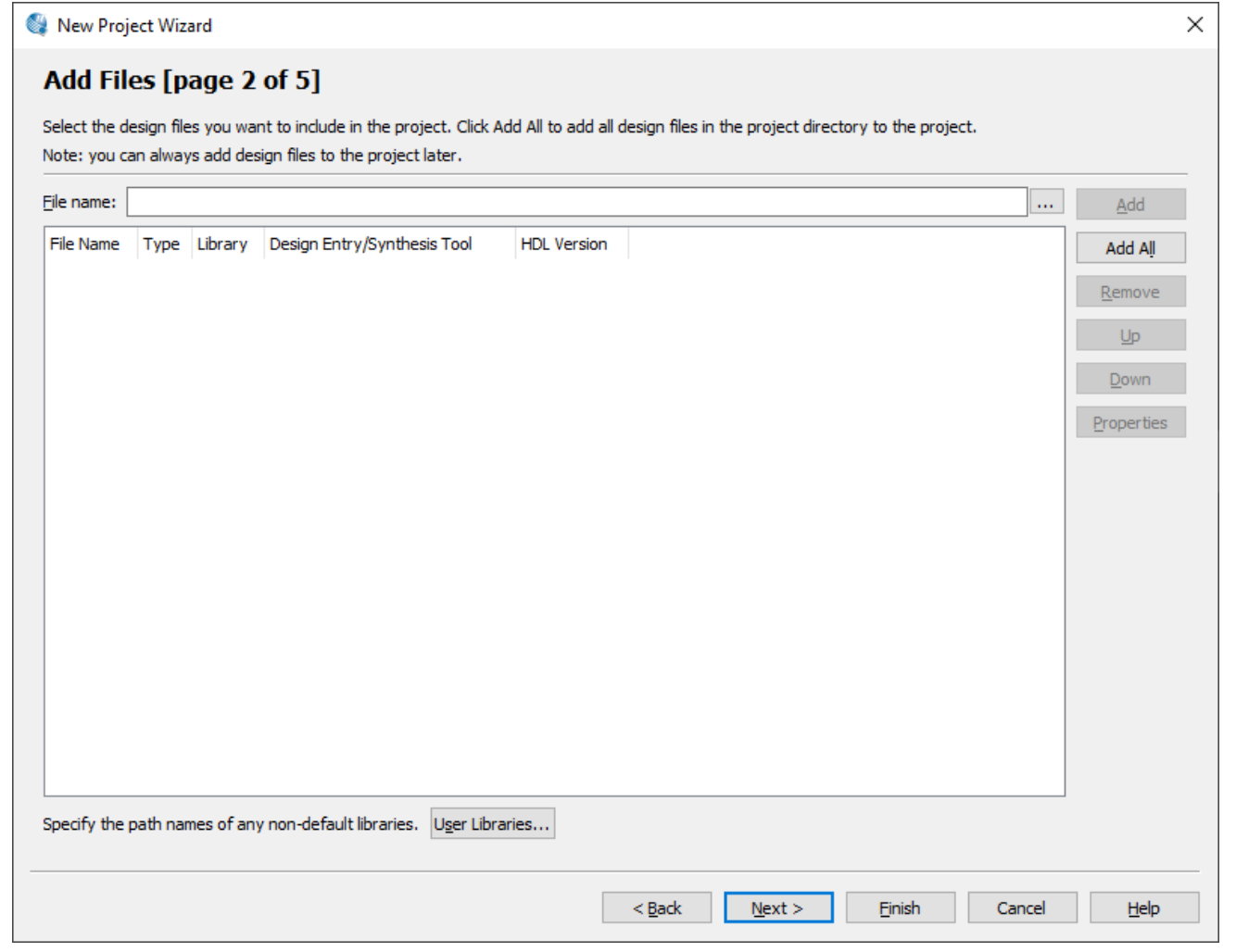

- File -> New Project Wizard...
- Introduction -> Next
- Directory, Name, Top-Level Entity [page 1 o f 5] -> Directory -> Name -> Top-Level Entity -> Next
- Add Files [page 2 o f 5] -> Next
- **Family & Device Settings [page** 3 **o f** 5**] -> Device family: Cyclone III -> Name filter:** EP3C16F484C6 **-> Available devices -> Next**
- EDA Tool Settings [page 4 o f 5] -> Next
- Summary [page 5 o f 5] -> Finish

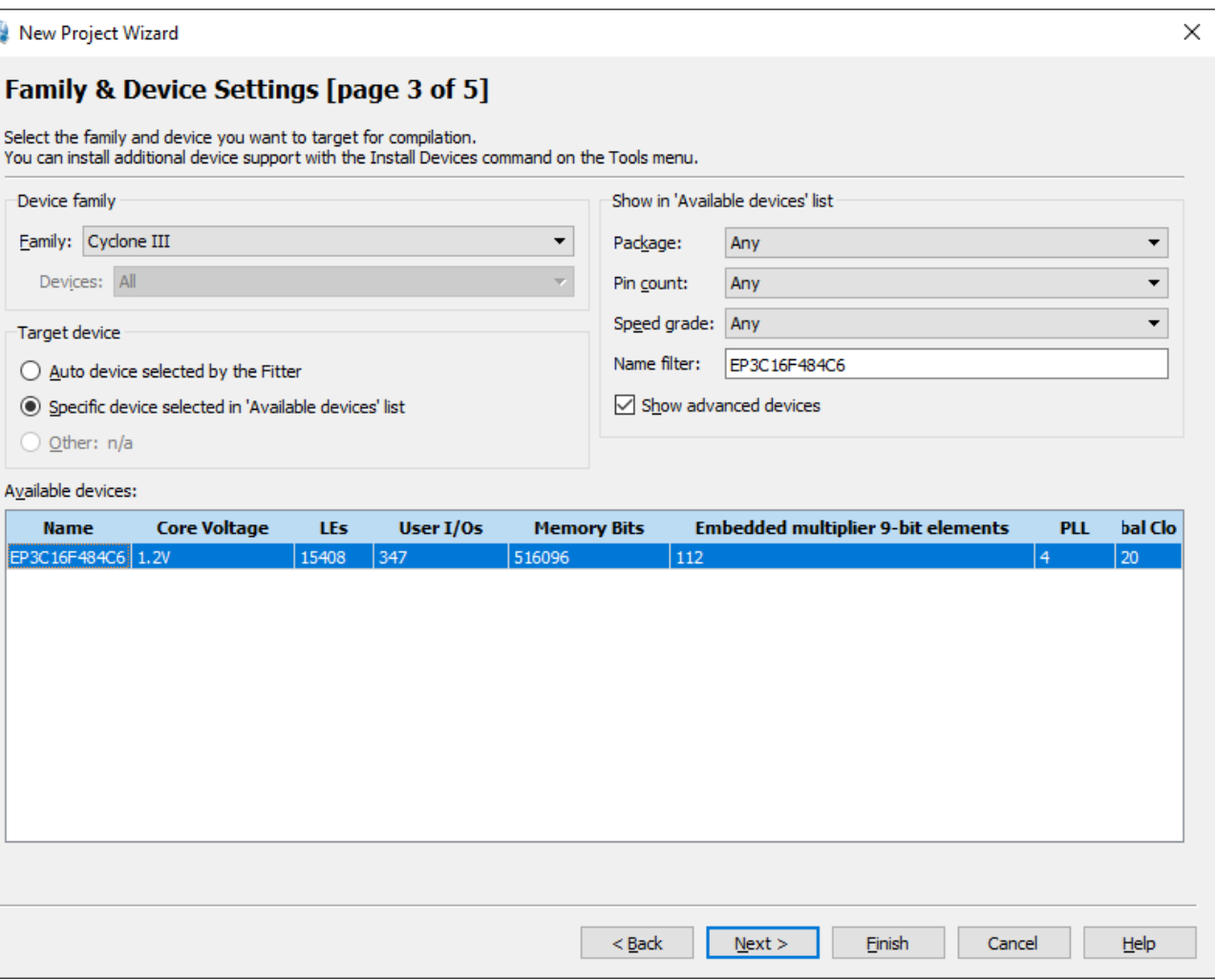

- File -> New Project Wizard...
- Introduction -> Next
- Directory, Name, Top-Level Entity [page 1 o f 5] -> Directory -> Name -> Top-Level Entity -> Next
- Add Files [page 2 o f 5] -> Next
- **Family & Device Settings [page** 3 **o f** 5**] -> Device family: Cyclone V -> Name filter:** 5CEBA4F23C7 **-> Available devices -> Next**
- EDA Tool Settings [page 4 o f 5] -> Next
- Summary [page 5 o f 5] -> Finish

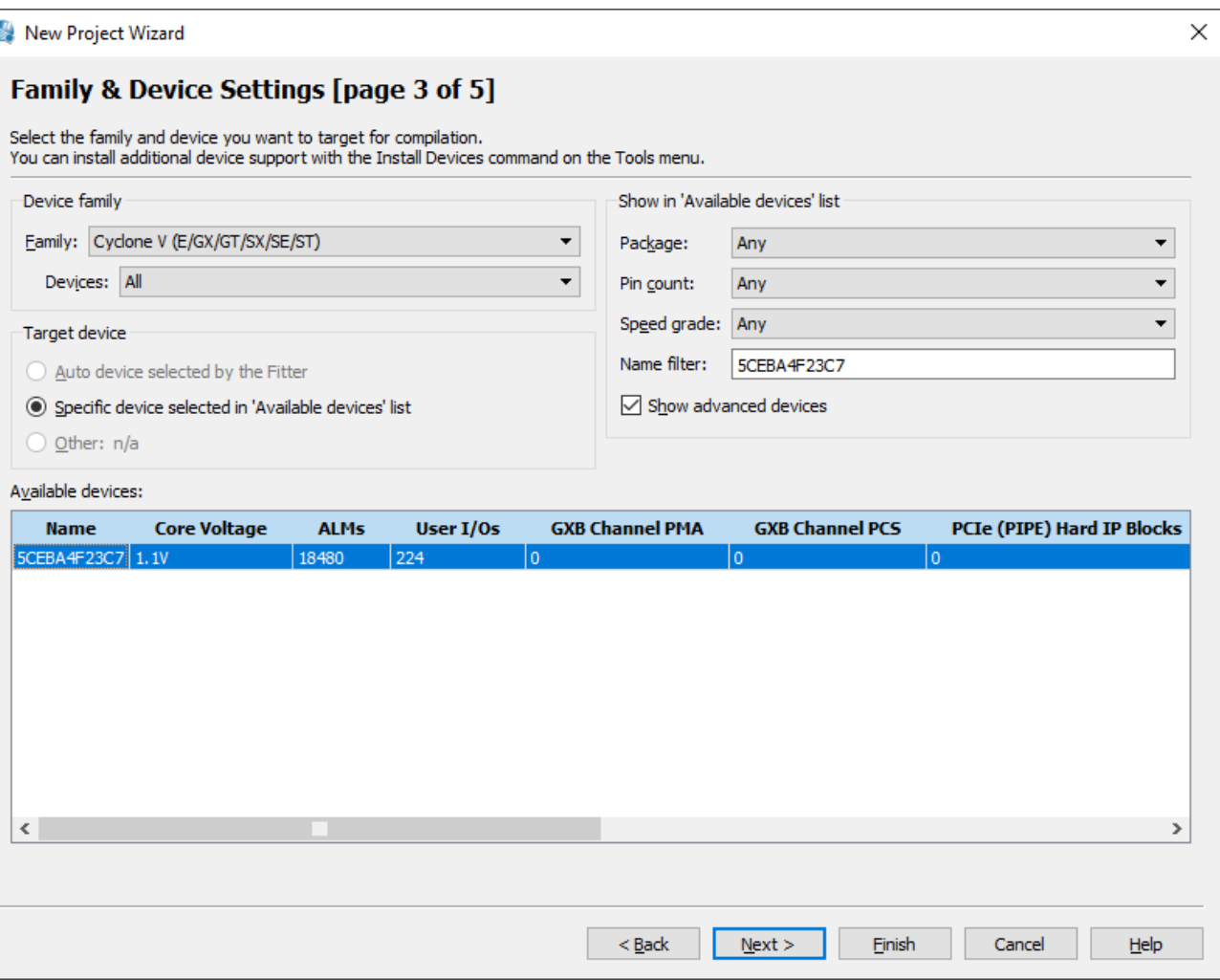

- File -> New Project Wizard...
- Introduction -> Next
- Directory, Name, Top-Level Entity [page 1 o f 5] -> Directory -> Name -> Top-Level Entity -> Next
- Add Files [page 2 o f 5] -> Next
- Family & Device Settings [page 3 o f 5] -> Device family -> Name filter -> Available devices -> Next
- **EDA Tool Settings [page** 4 **o f** 5**] -> Next**
- Summary [page 5 o f 5] -> Finish

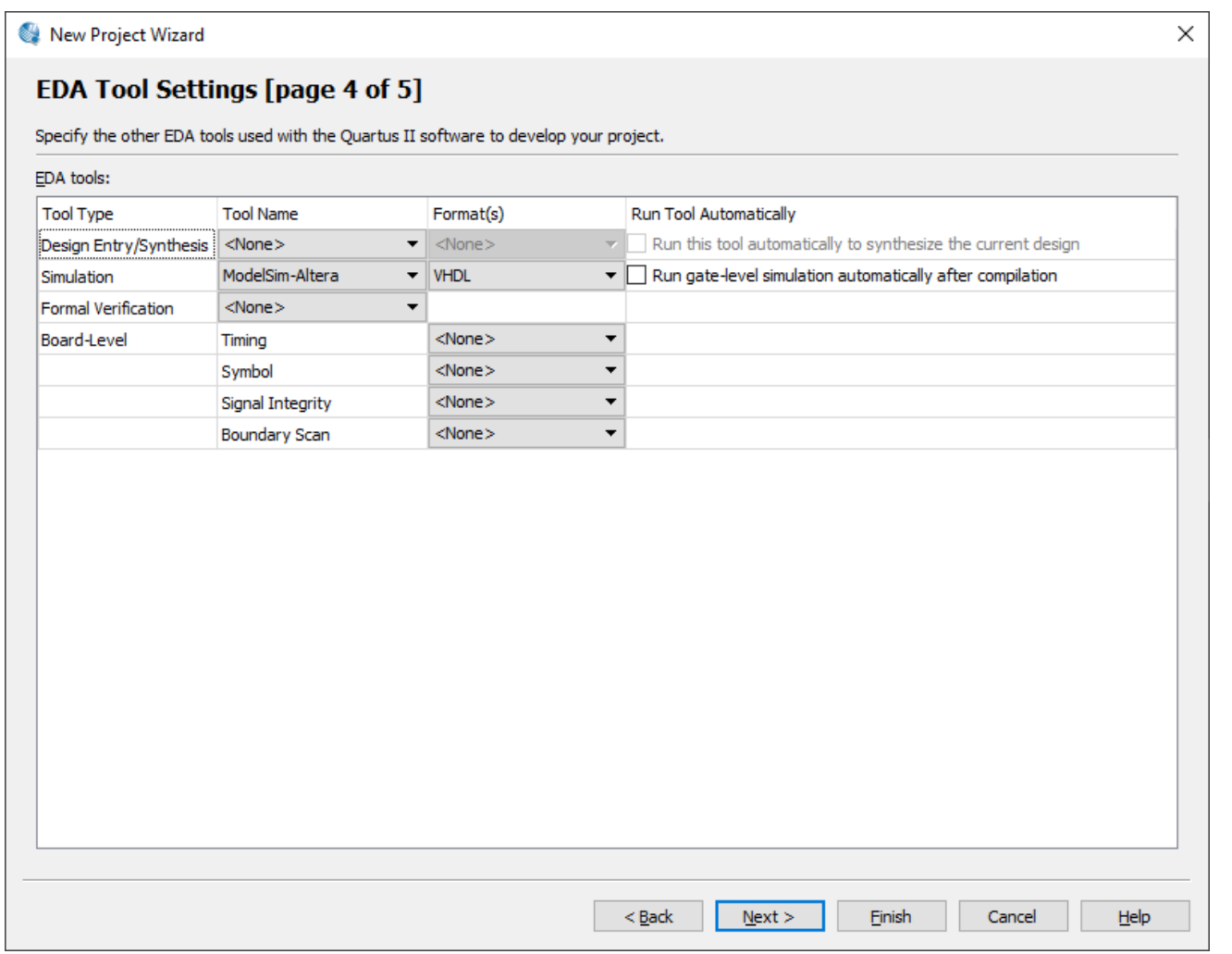

- File -> New Project Wizard...
- Introduction -> Next
- Directory, Name, Top-Level Entity [page 1 o f 5] -> Directory -> Name -> Top-Level Entity -> Next
- Add Files [page 2 o f 5] -> Next
- Family & Device Settings [page 3 o f 5] -> Device family -> Name filter -> Available devices -> Next
- EDA Tool Settings [page 4 o f 5] -> Next
- **Summary [page** 5 **o f** 5**] -> Finish**

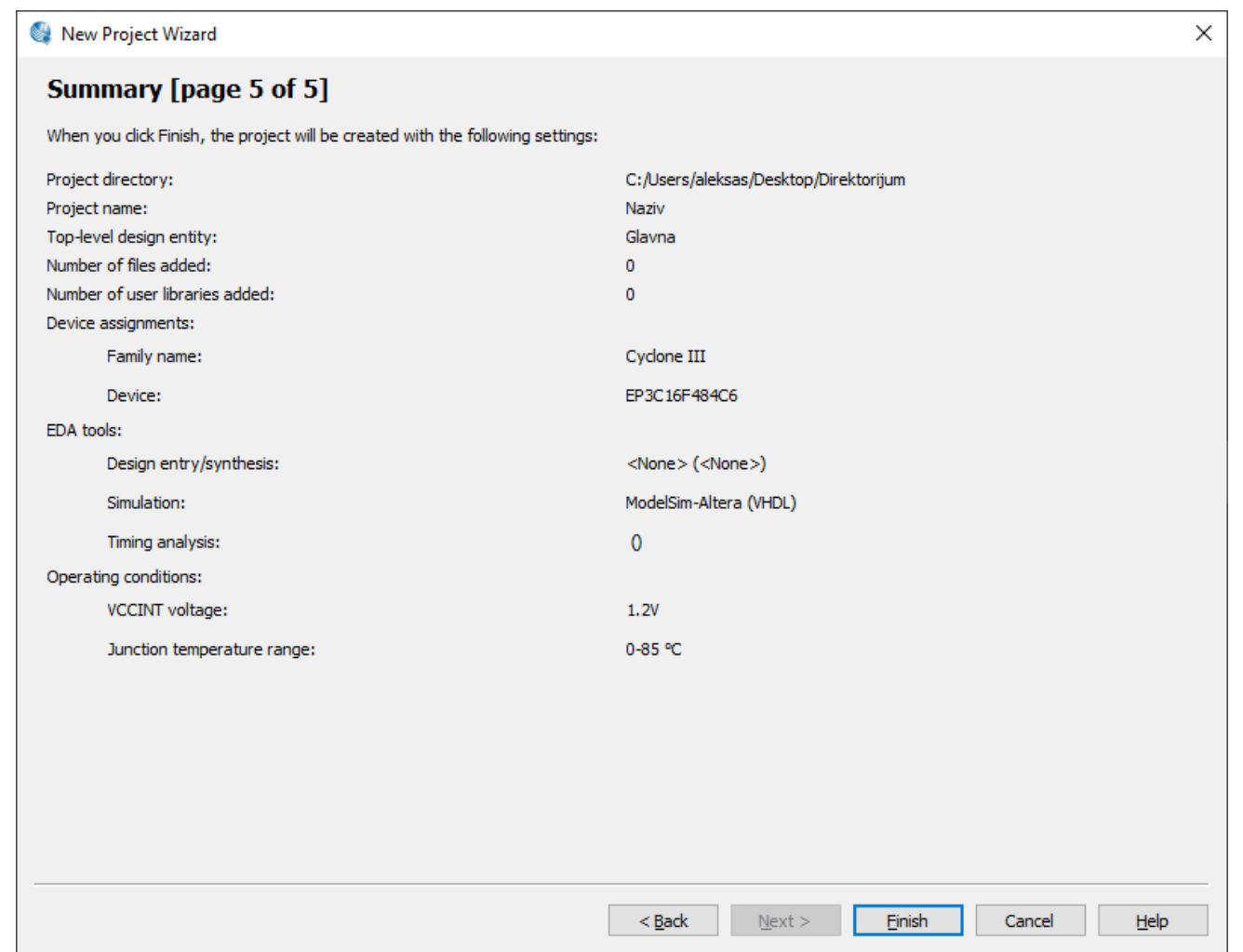

Quartus II 64-Bit - C:/Users/aleksas/Desktop/Direktorijum/Naziv - Glavna

File Edit View Project Assignments Processing Tools Window Help 5

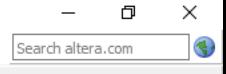

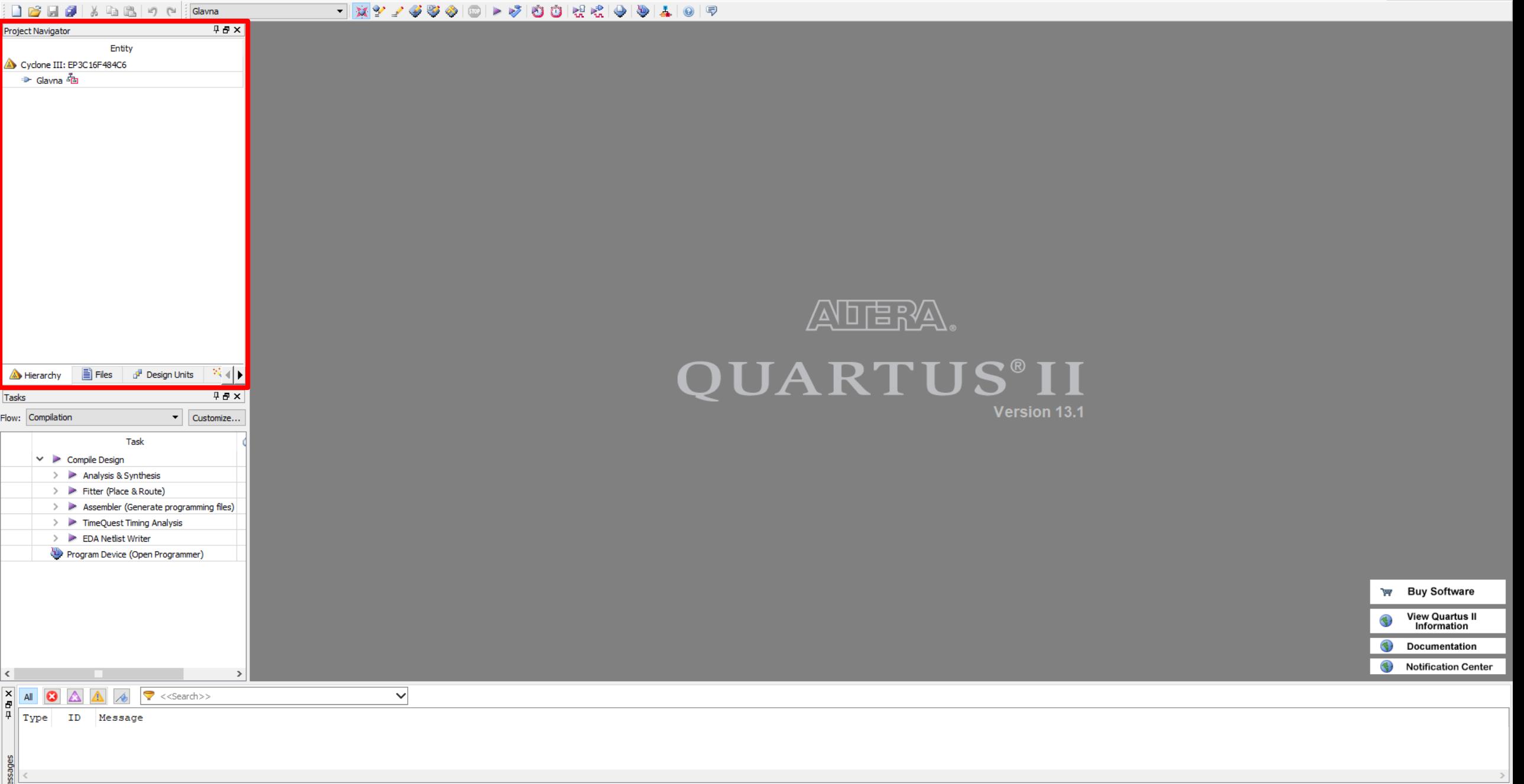

System / Processing /

Quartus II 64-Bit - C:/Users/aleksas/Desktop/Direktorijum/Naziv - Glavna

5 File Edit View Project Assignments Processing Tools Window Help

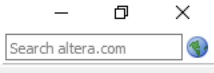

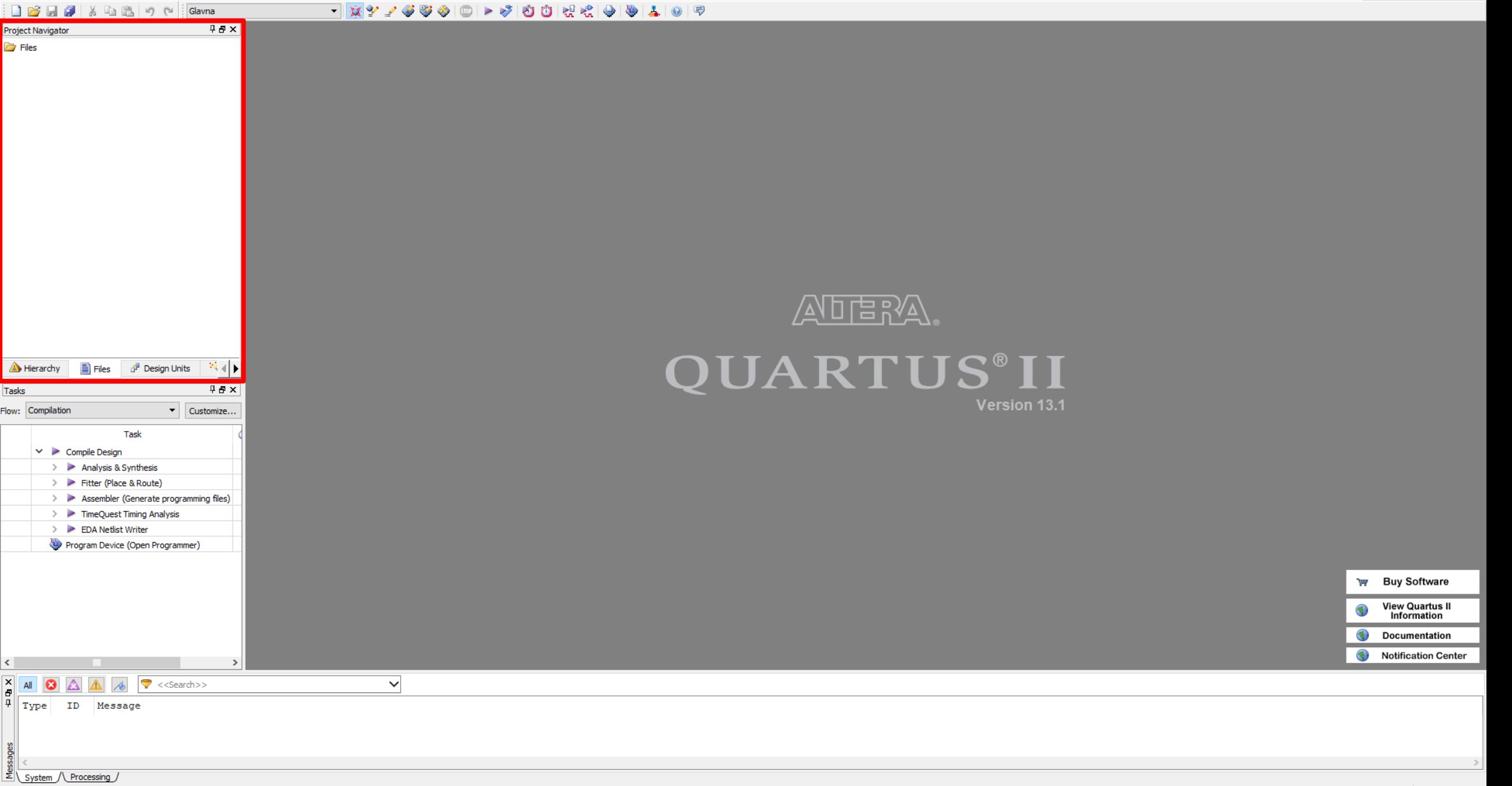

# <span id="page-20-0"></span>**Додавање шеме у пројекат**

- File -> New...
- Design Files -> Block Diagram/Schematic File -> OK
- File -> Save As...
- File Name ->Add file to current project -> Save

Quartus II 64-Bit - C:/Users/aleksas/Desktop/Direktorijum/Naziv - Glavna

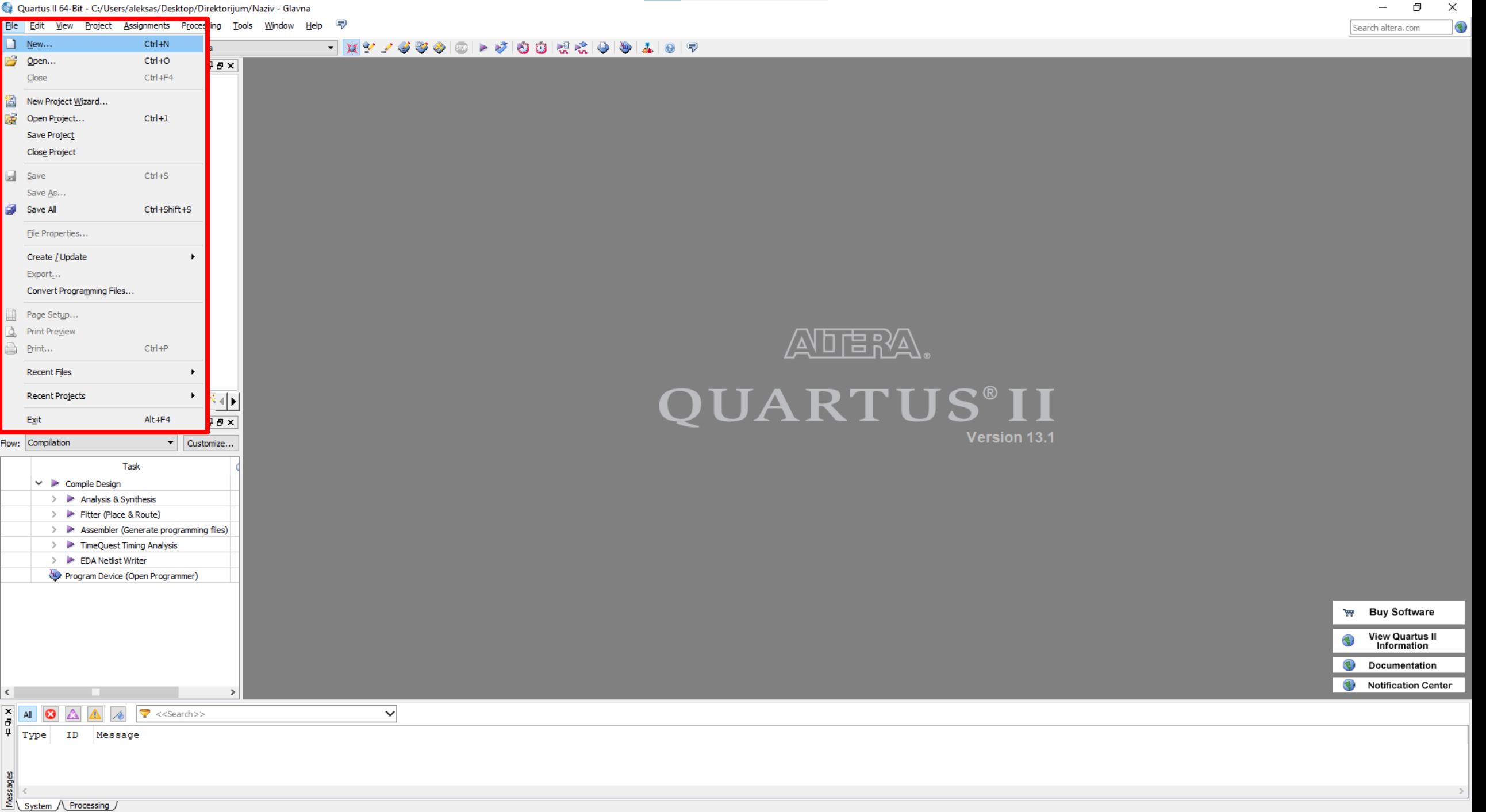

Creates a new file

#### **Додавање шеме у пројекат**

- $\bullet$  File -> New...
- **Design Files -> Block Diagram/Schematic File -> OK**
- $\bullet$  File -> Save As...
- File Name ->Add file to current project -> Save

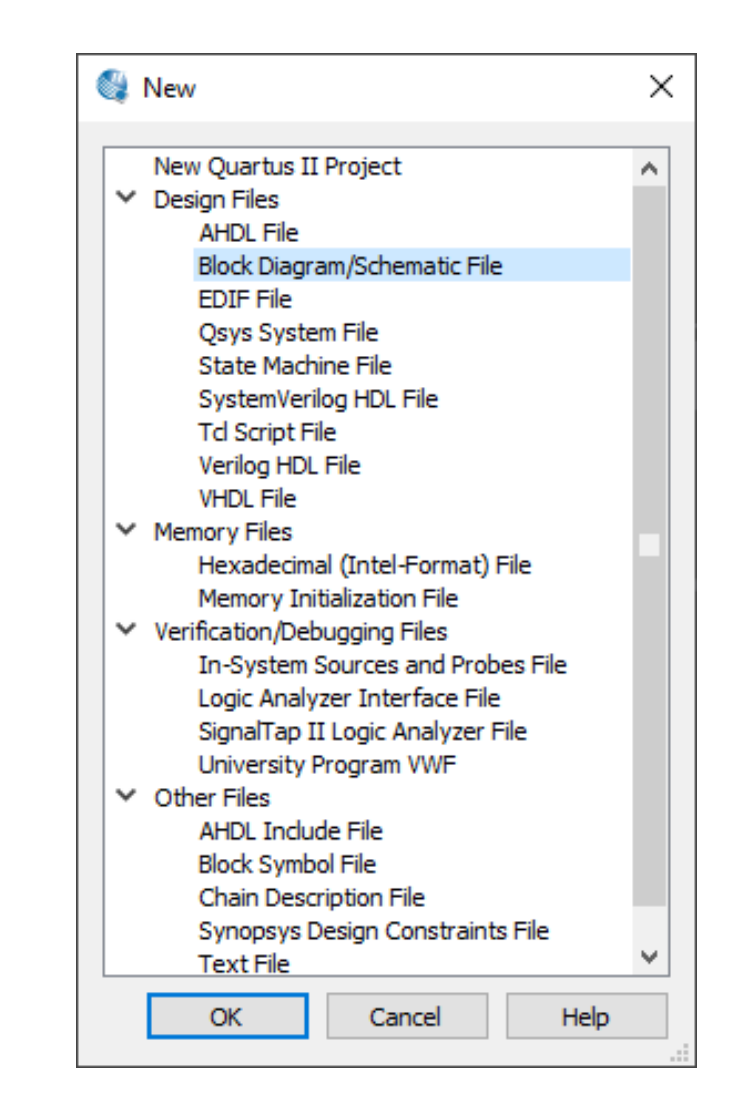

Eile Edit View Project Assignments Processing Tools Window Help (

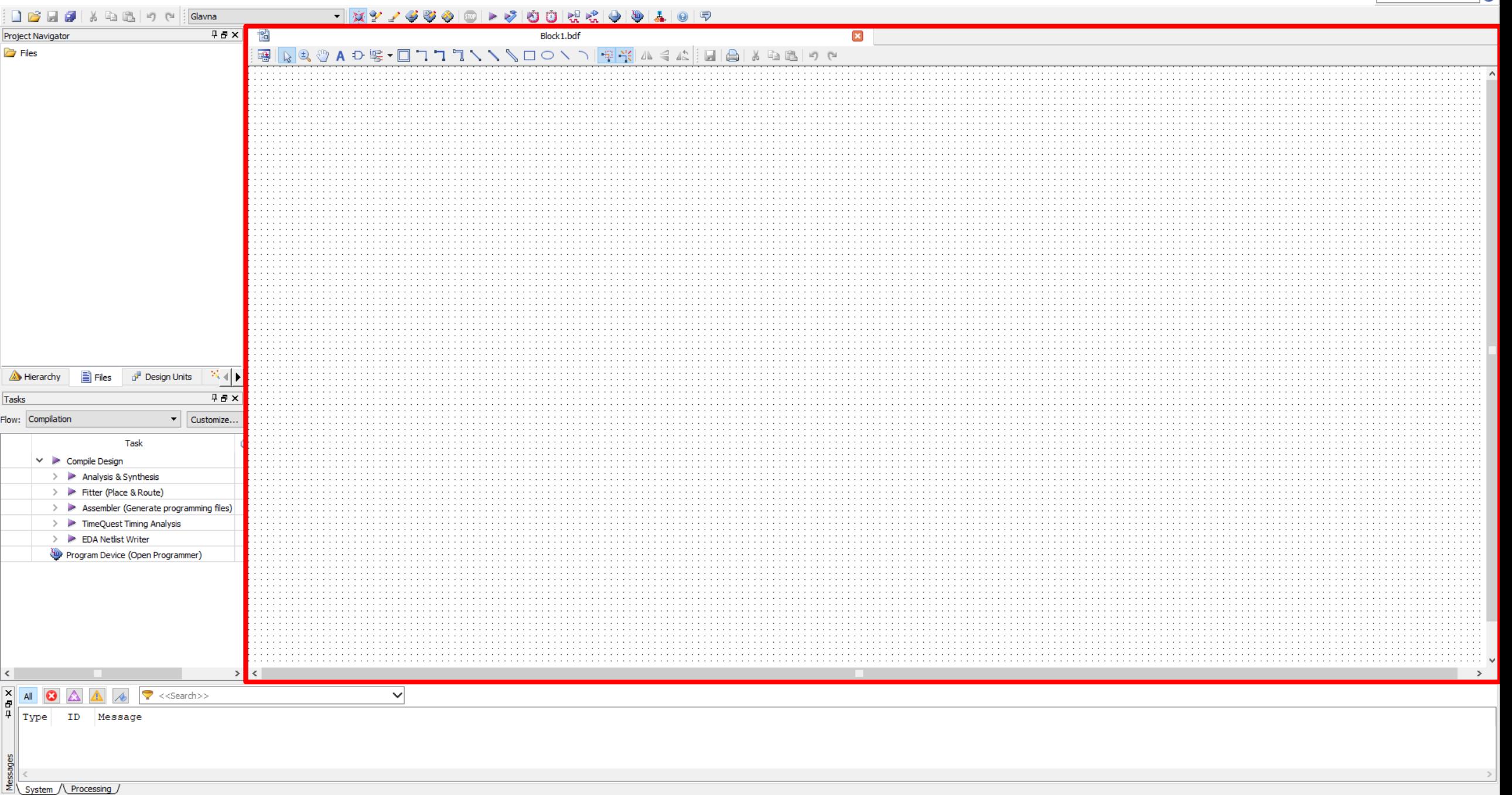

 $\,$ 

Search altera.com

 $\Box$   $\quad$   $\times$ 

 $\bigcirc$ 

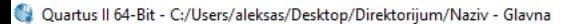

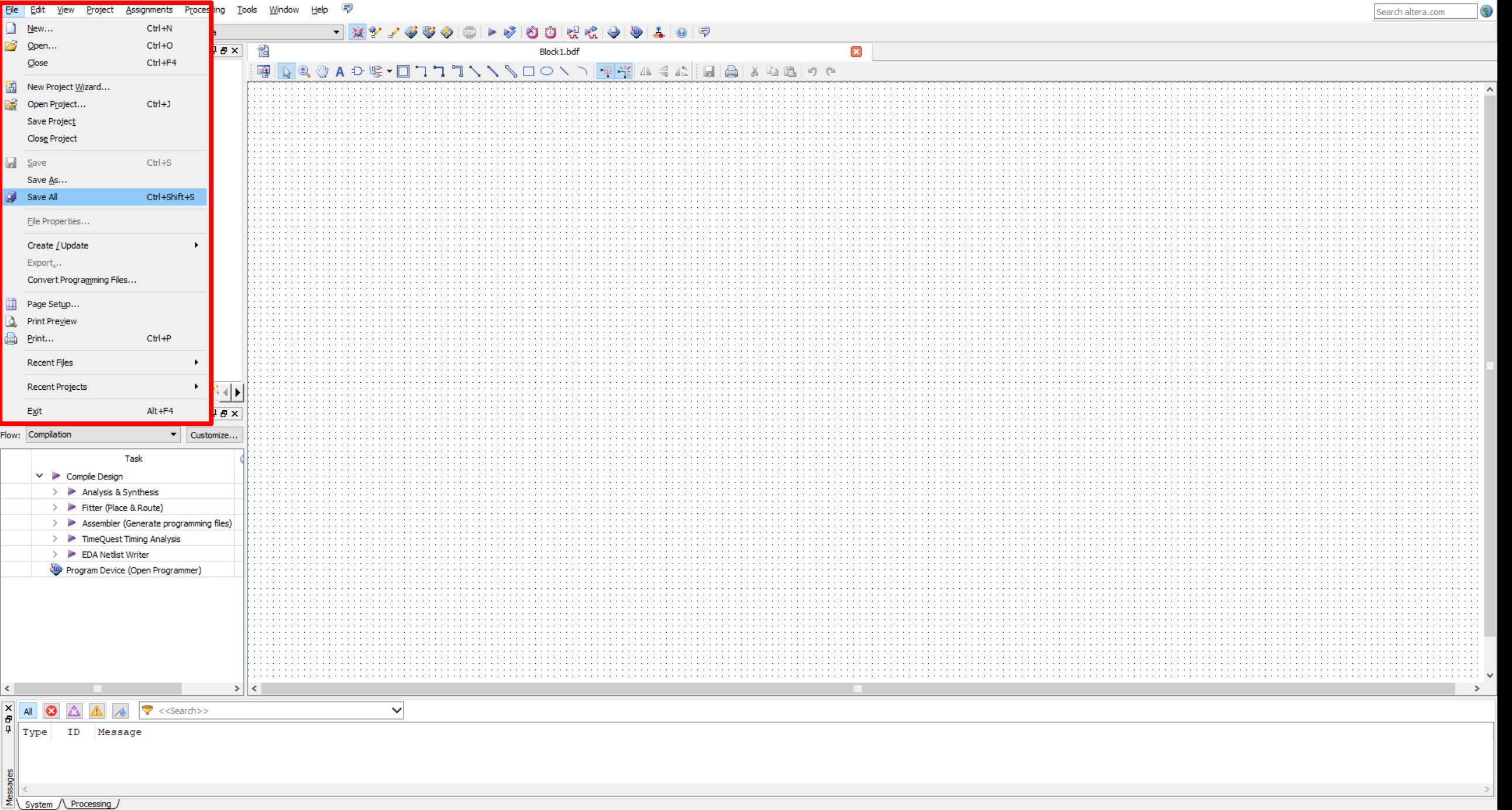

Saves all open files

 $- \quad \ \ \, \Box \quad \ \ \times$ 

# **Додавање шеме у пројекат**

- $\bullet$  File -> New...
- Design Files -> Block Diagram/Schematic File -> OK
- $\bullet$  File -> Save As...
- **File Name -> Add file to current project -> Save**

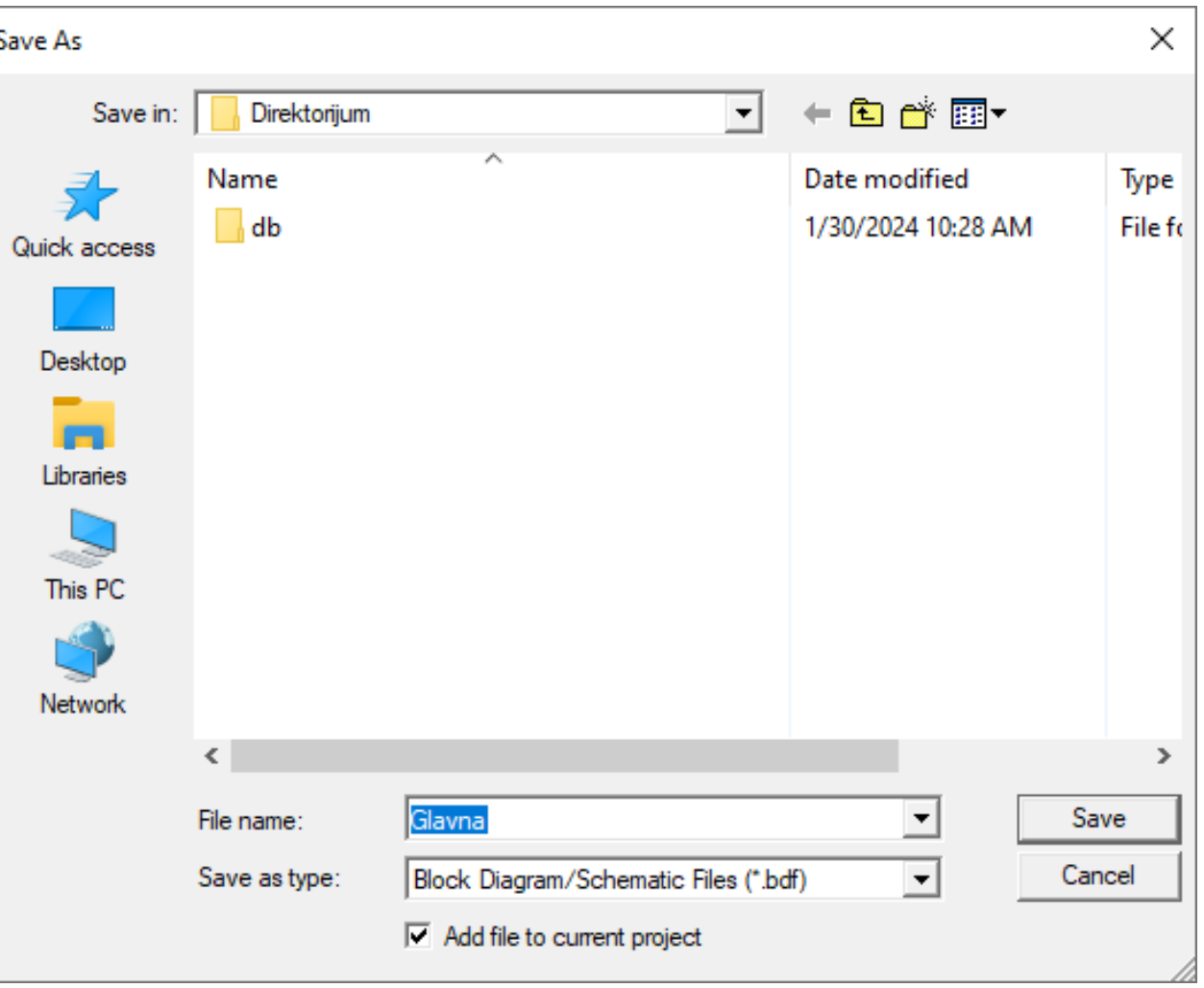

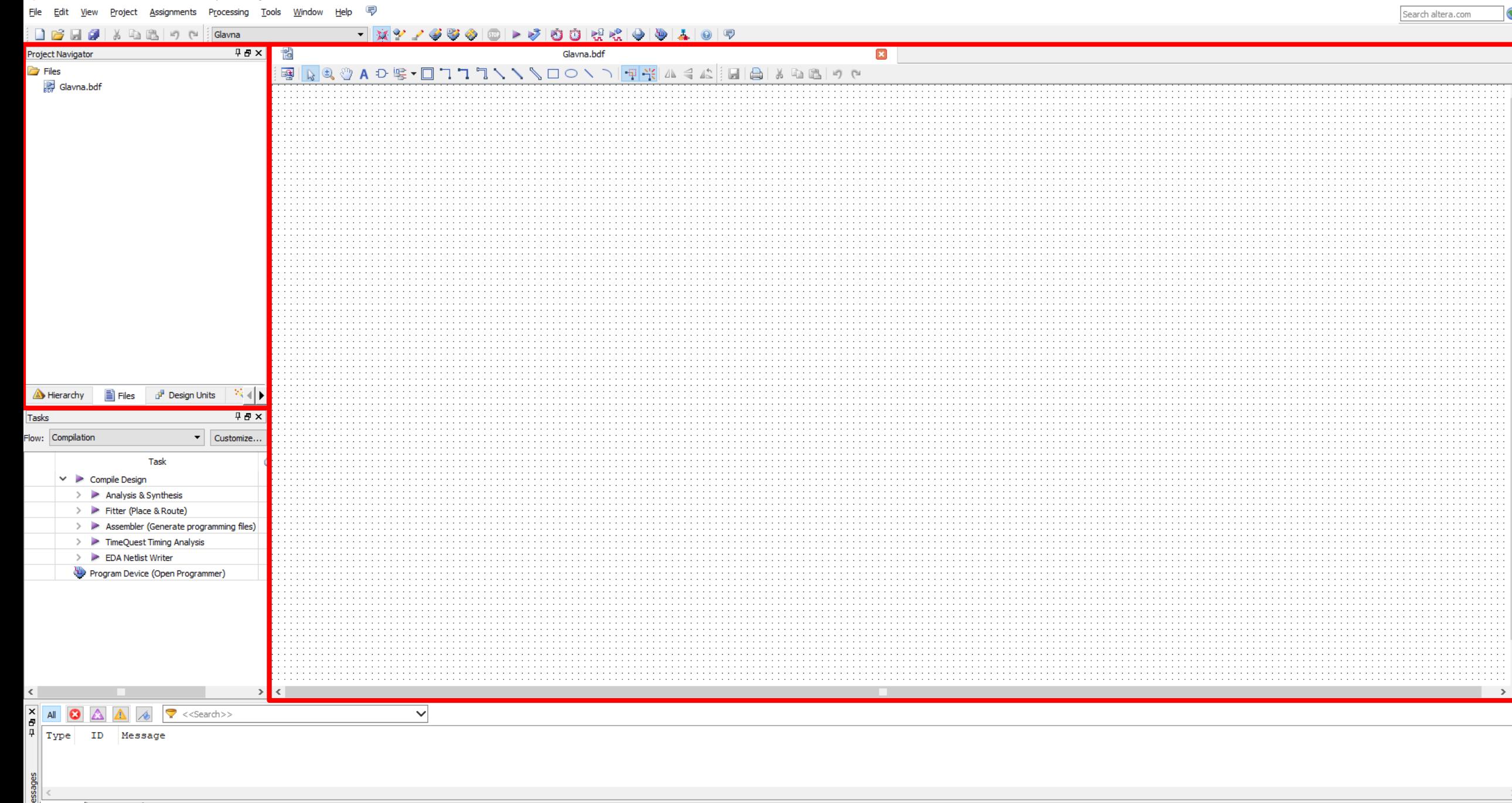

System / Processing /

 $\equiv$ 

 $\Box$  x

 $\bigcirc$ 

#### <span id="page-27-0"></span>**Цртање шеме**

- Block Editor -> PinTool -> Input -> Left Click -> Esc
- View -> Zoom In (Ctrl+Scroll)
- Block Editor -> PinTool -> Output -> Left Click -> Esc
- Block Editor -> Orthogonal NodeTool -> Left Click & Drag -> Esc
- File -> Save (Ctrl+S)

Eile Edit View Project Assignments Processing Tools Window Help (

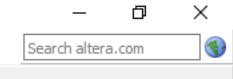

#### $+ | \psi^0_1 \vee \psi^1_2 \otimes \psi^0_3 | \otimes | \star \psi^1_1 \otimes \psi^1_2 | \star \psi^1_3 | \star \psi^1_4 | \otimes | \star \psi^1_4 | \star \psi^1_5 | \star \psi^1_6 | \star \psi^1_7 | \star \psi^1_8 | \star \psi^1_8 | \star \psi^1_7 | \star \psi^1_8 | \star \psi^1_8 | \star \psi^1_8 | \star \psi^1_9 | \star \psi^1_8 | \star \psi^1_9 | \star \psi^1_8 | \star \psi^1_9 | \star \psi^1_8 | \star \psi^$ **D B B 2** | X D B | 12 | 0 | Glavna

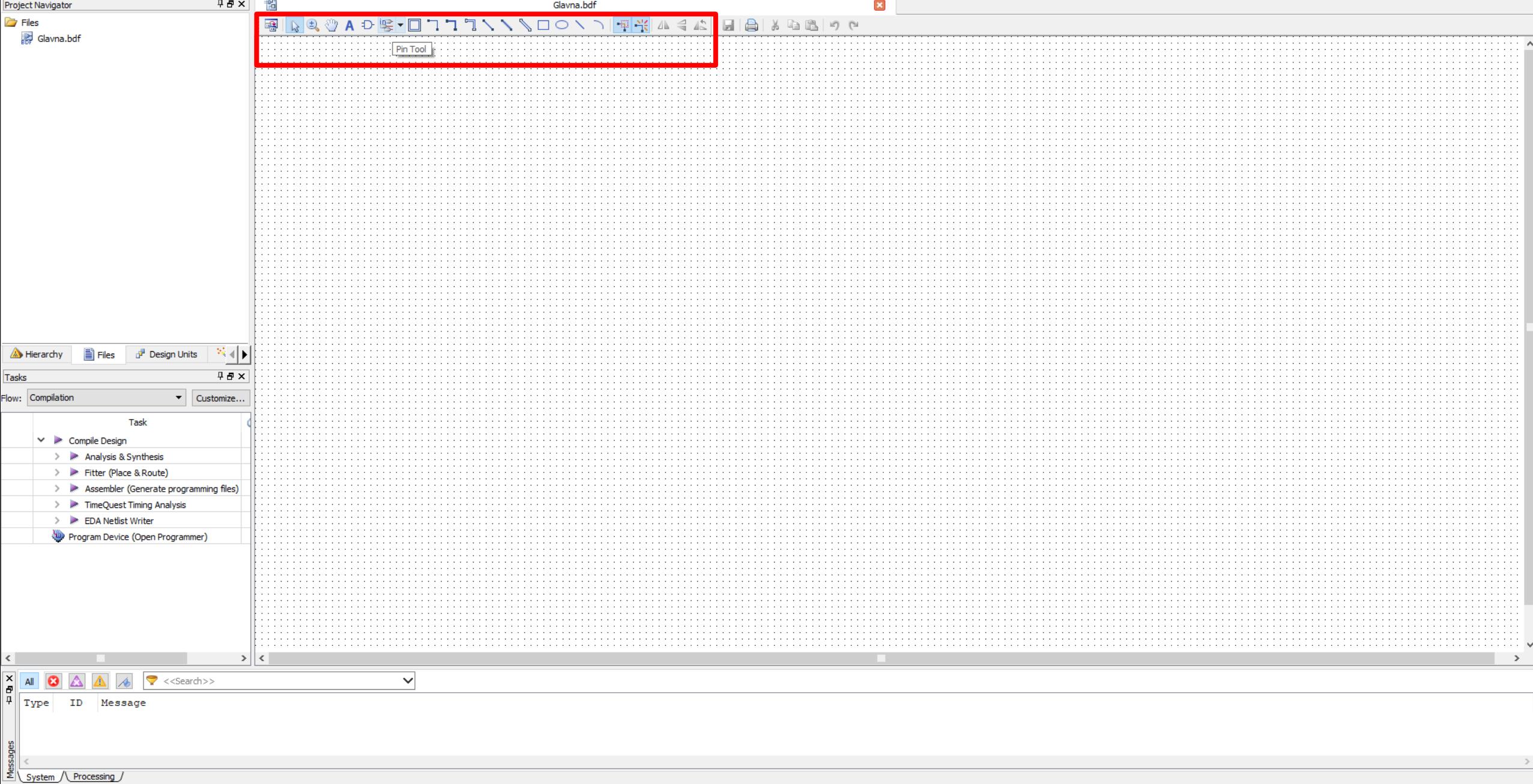

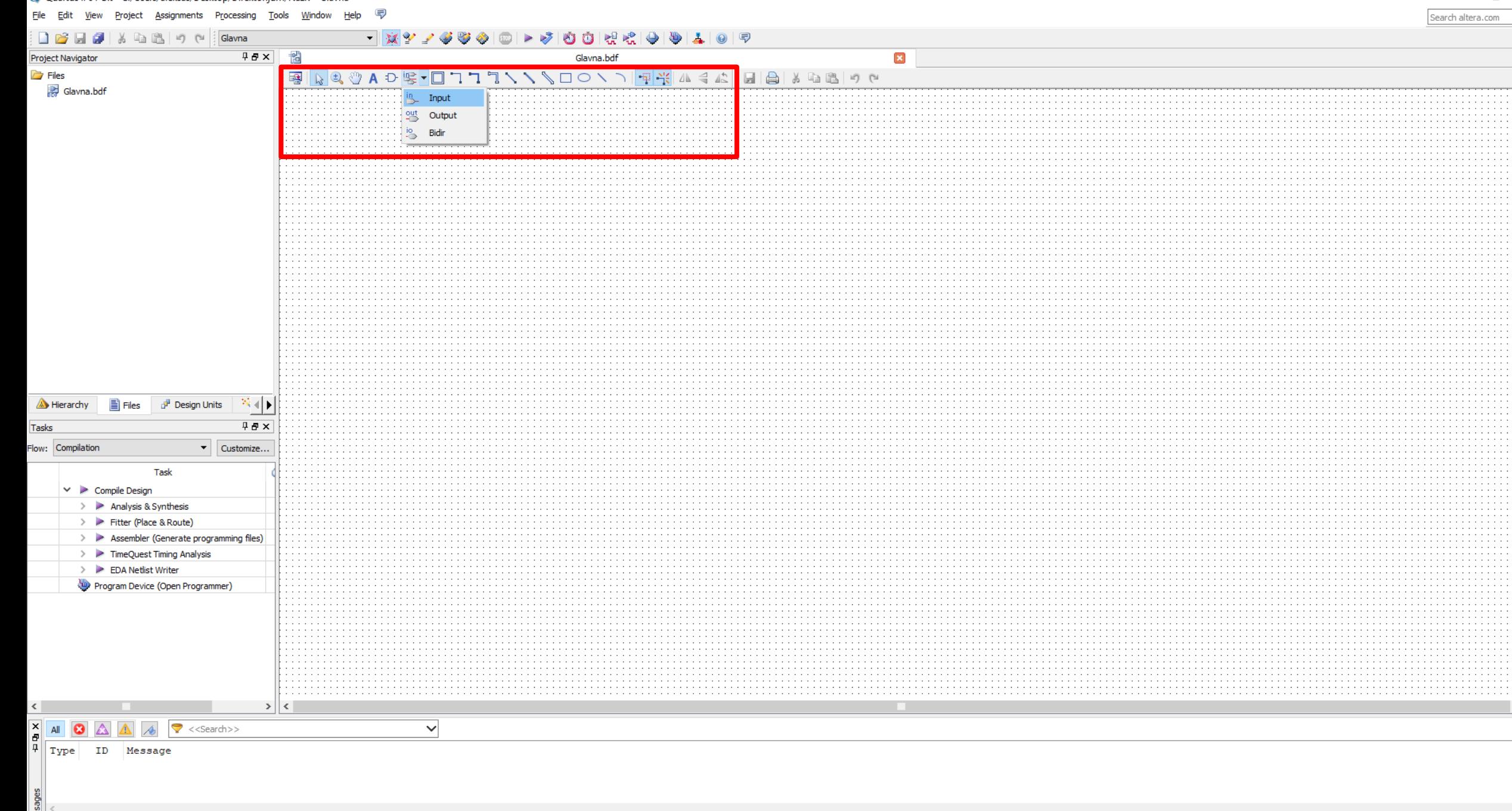

System / Processing /

 $\rightarrow$ 

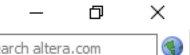

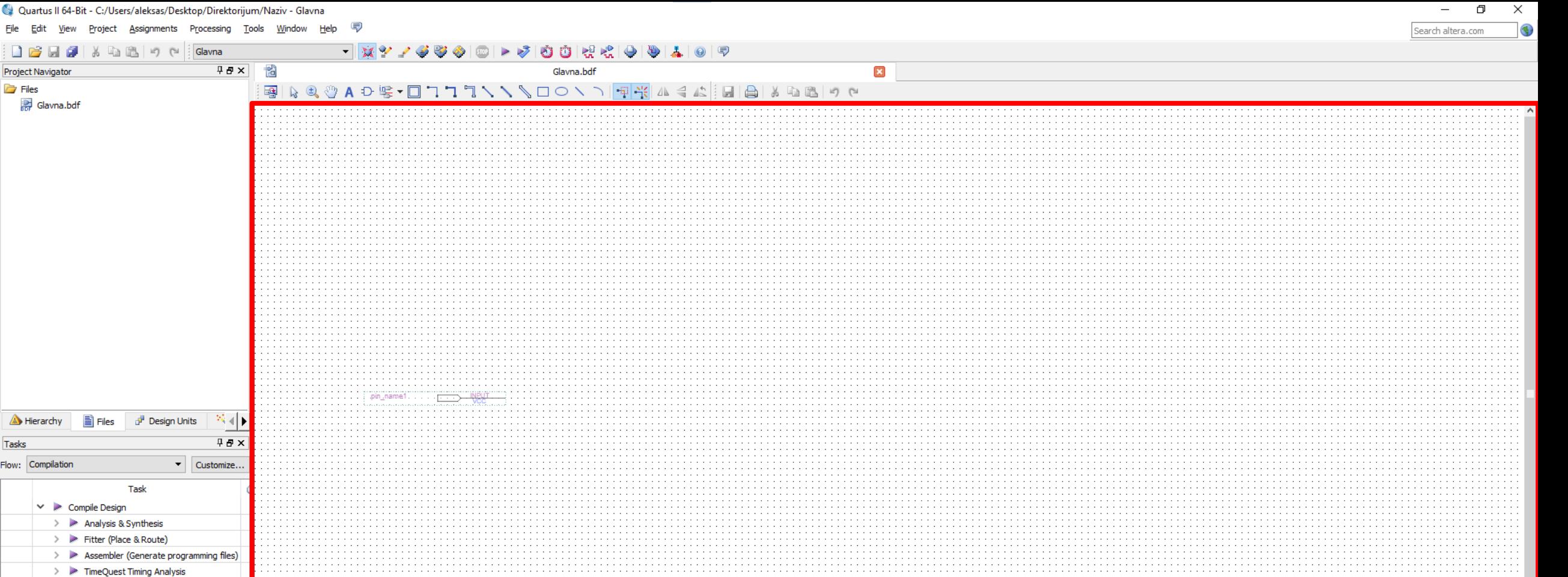

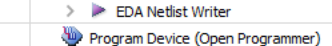

Tasks

 $\vee$ 

 $\rightarrow$ 

System / Processing /

Eile Edit View Project Assignments Processing Tools Window Help (

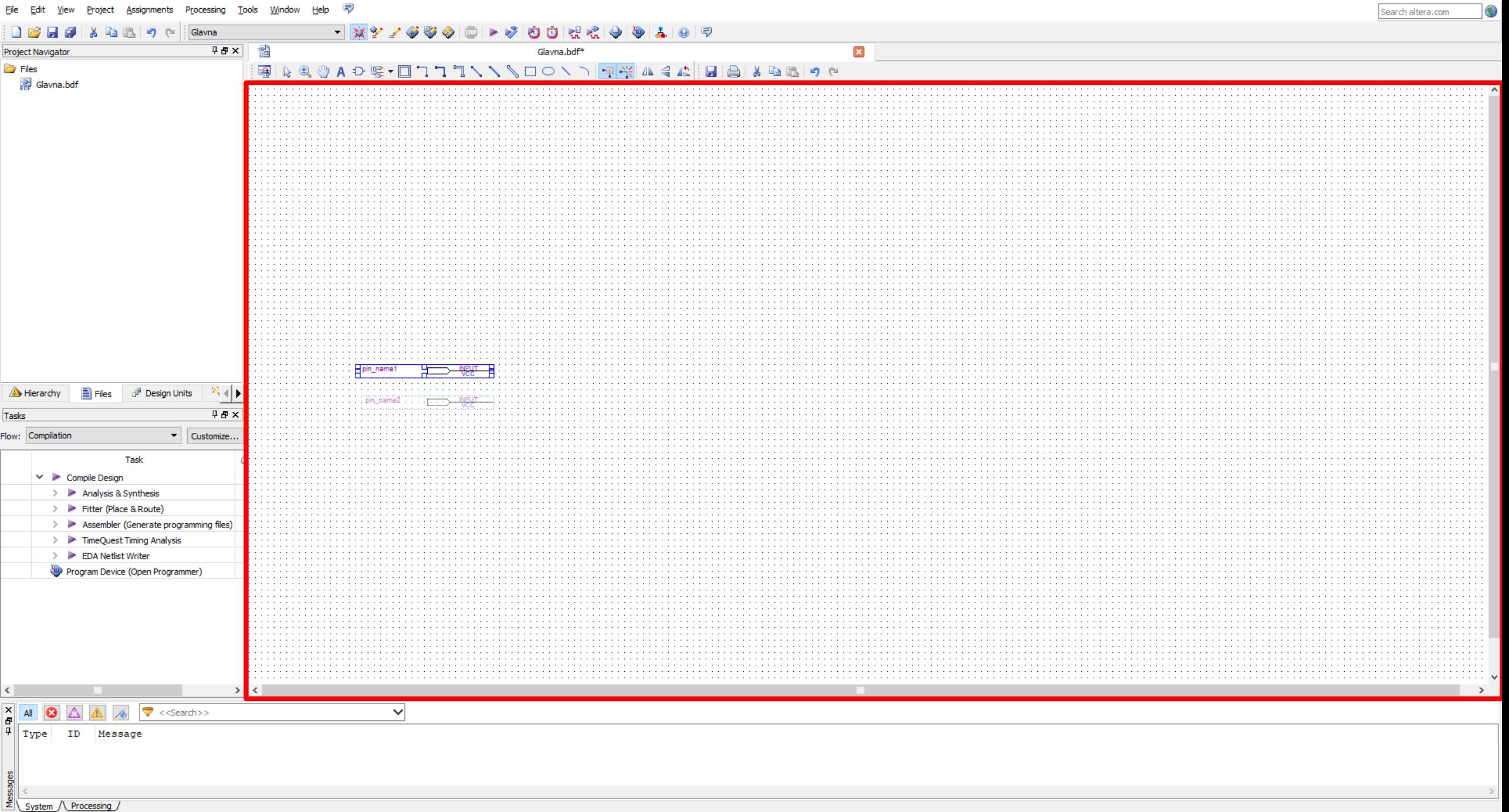

 $\equiv$  .

 $\Box$  x

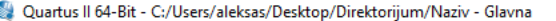

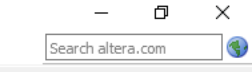

**Service State Service State** 

and a state

and a state

and the state

and a state

 $\mathcal{A}^{\mathcal{A}}$  , and  $\mathcal{A}^{\mathcal{A}}$  , and  $\mathcal{A}^{\mathcal{A}}$ and a state

and a state

**Contractor** 

 $\alpha$  and  $\alpha$  and  $\alpha$ 

 $\sim 10^{-1}$  km s  $^{-1}$ 

contractors and **Service** State

**Contractor** an an an

and a state

**Contractor** an an San

and the state

 $\mathcal{A}^{\mathcal{A}}$  , and  $\mathcal{A}^{\mathcal{A}}$  , and  $\mathcal{A}^{\mathcal{A}}$  , and

and a strategic and

the control of the con- $\mathcal{L} = \{1, \ldots, n\}$ **Carl America** 

<u> Antonio de Antonio de Antonio de Antonio de Antonio de Antonio de Antonio de Antonio de Antonio de Antonio de </u>

such as a strategic and

the control of the control of the

and the company of the company

 $\sim$   $\sim$ and a strategic control of the state

the contract of the contract of

and the company of the company of

and the company of the company of

the company of the company of the company

the contract of the contract of the

and the company of the company of

the control of the control of the

the company of the company of the

**Service** 

the contract of the contract of the contract of the con-

 $\alpha$  , and  $\alpha$  , and  $\alpha$  , and  $\alpha$  , and  $\alpha$  , and  $\alpha$  , and  $\alpha$  , and  $\alpha$ the contract of the contract of the contract of the

and a series of the contract of the contract of

and a series of the contract of the contract of the

the control of the control of

and a state and an

and the control

and the con-

 $\sim 100$  km s  $^{-1}$ and a strategic control of the state of

and the con-

and the control

and a state

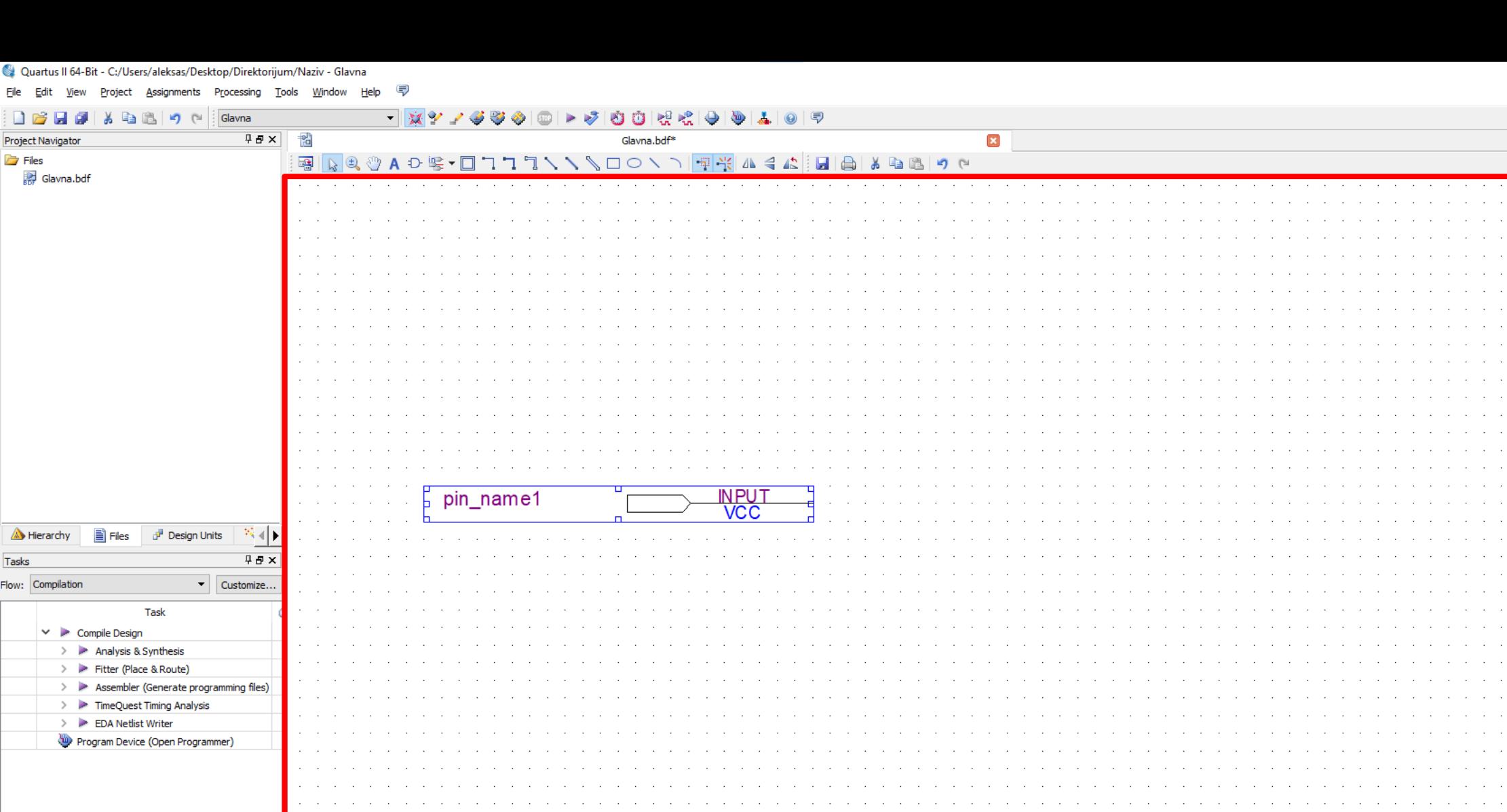

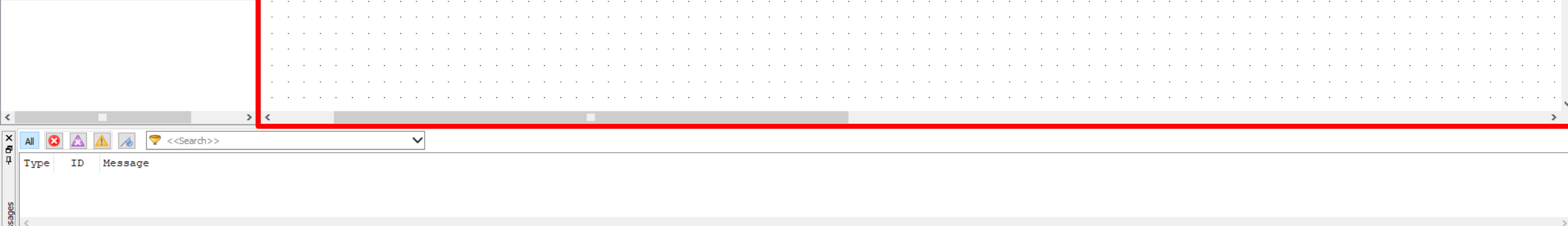

System / Processing /

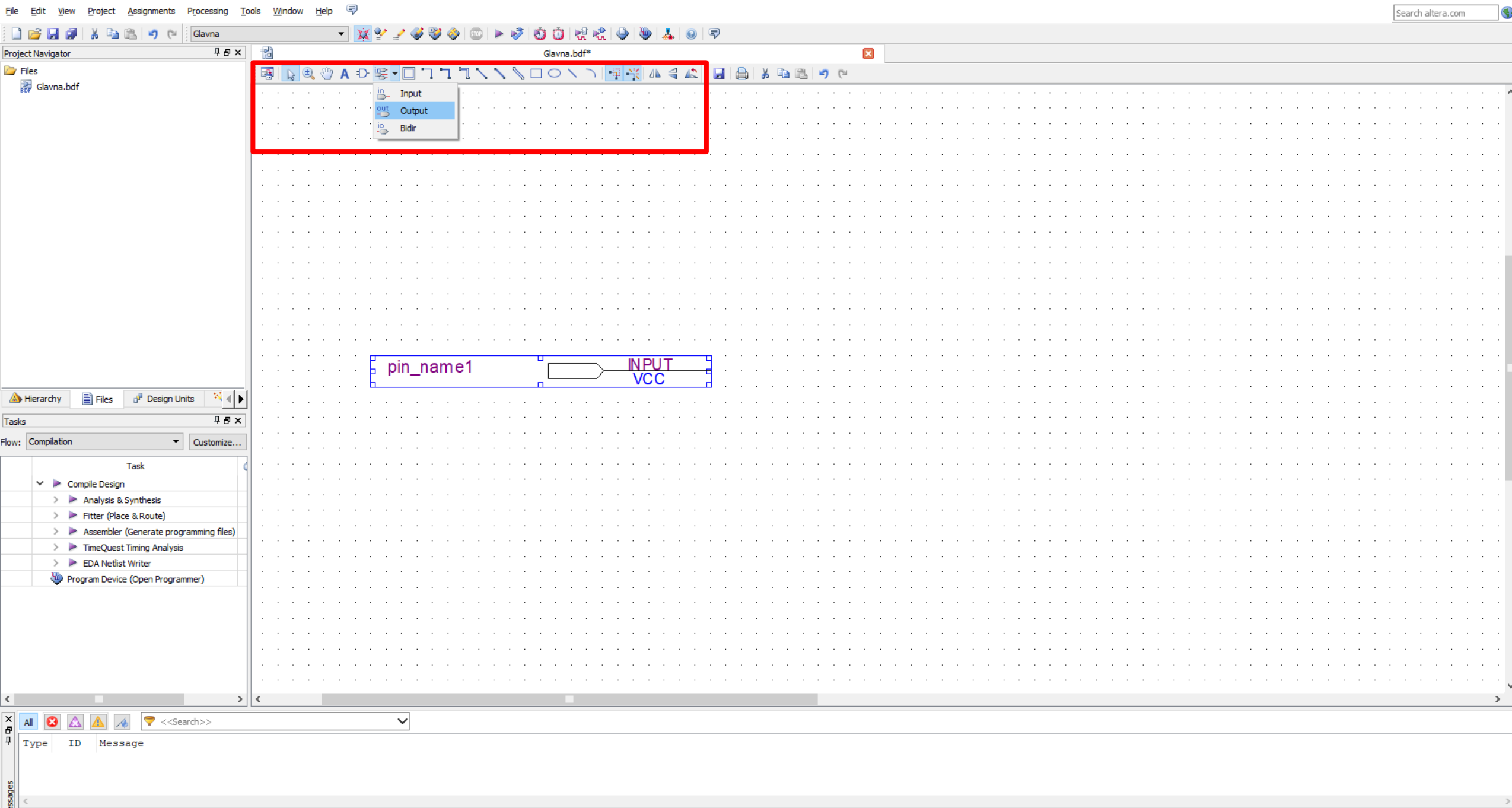

Quartus II 64-Bit - C:/Users/aleksas/Desktop/Direktorijum/Naziv - Glavna

System / Processing /

 $\begin{matrix} - & \mathbb{d} & \times \end{matrix}$ 

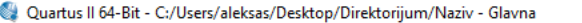

File Edit View Project Assignments Processing Tools Window Help *导* 

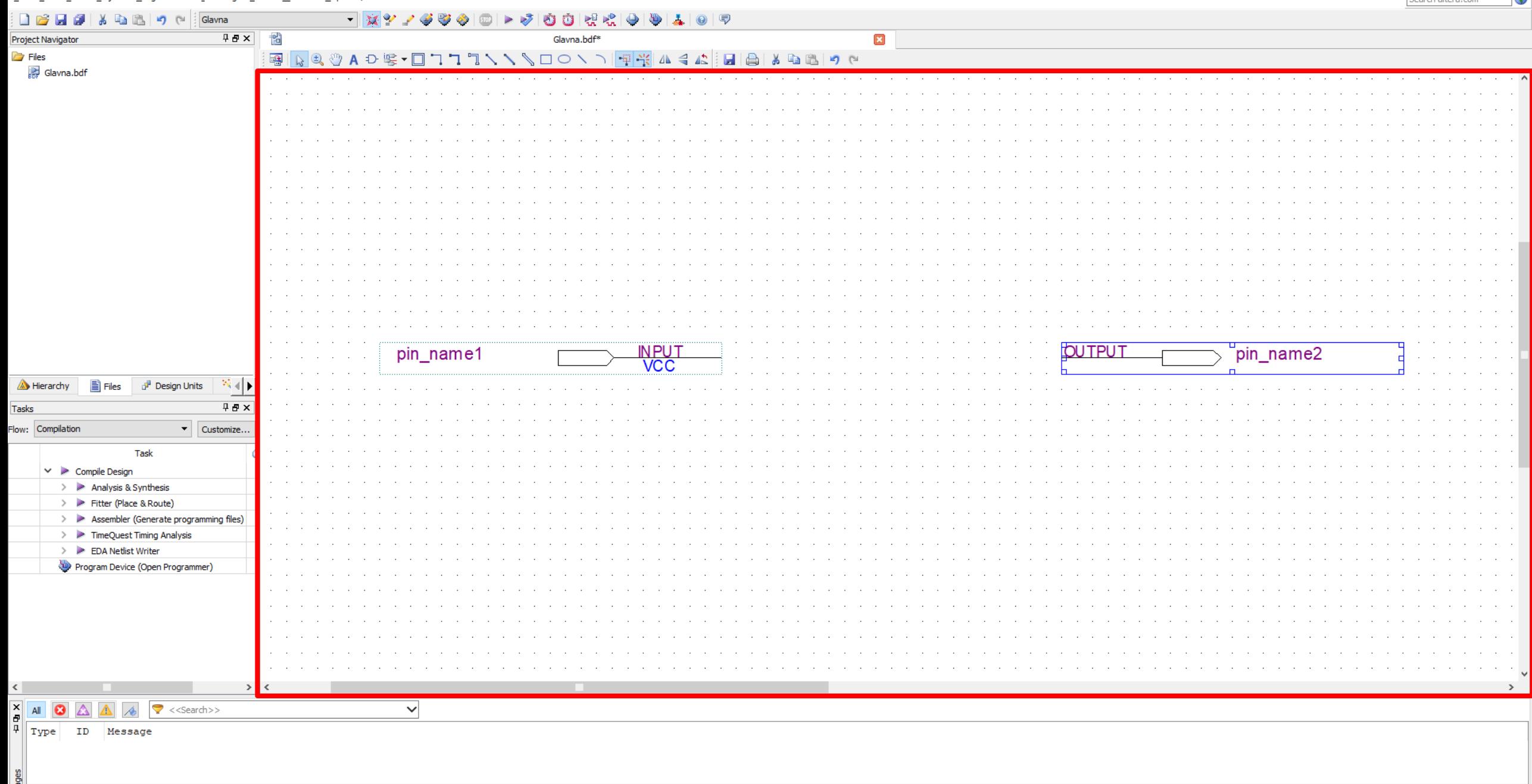

 $\rightarrow$ 

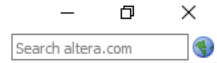

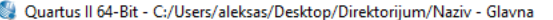

 $\begin{array}{c|c|c|c|c|c} \hline \multicolumn{1}{c|}{\textbf{D}} & \multicolumn{1}{c|}{\textbf{B}} & \multicolumn{1}{c|}{\textbf{B}} & \multicolumn{1}{c|}{\textbf{B}} & \multicolumn{1}{c|}{\textbf{B}} & \multicolumn{1}{c|}{\textbf{B}} & \multicolumn{1}{c|}{\textbf{B}} & \multicolumn{1}{c|}{\textbf{B}} & \multicolumn{1}{c|}{\textbf{B}} & \multicolumn{1}{c|}{\textbf{B}} & \multicolumn{1}{c|}{\textbf{B}} & \multicolumn{1}{c|}{\textbf$ Project Navigator **Files** -<br>Re Glavna.bdf

Tasks Flow: Compilation

File Edit View Projec

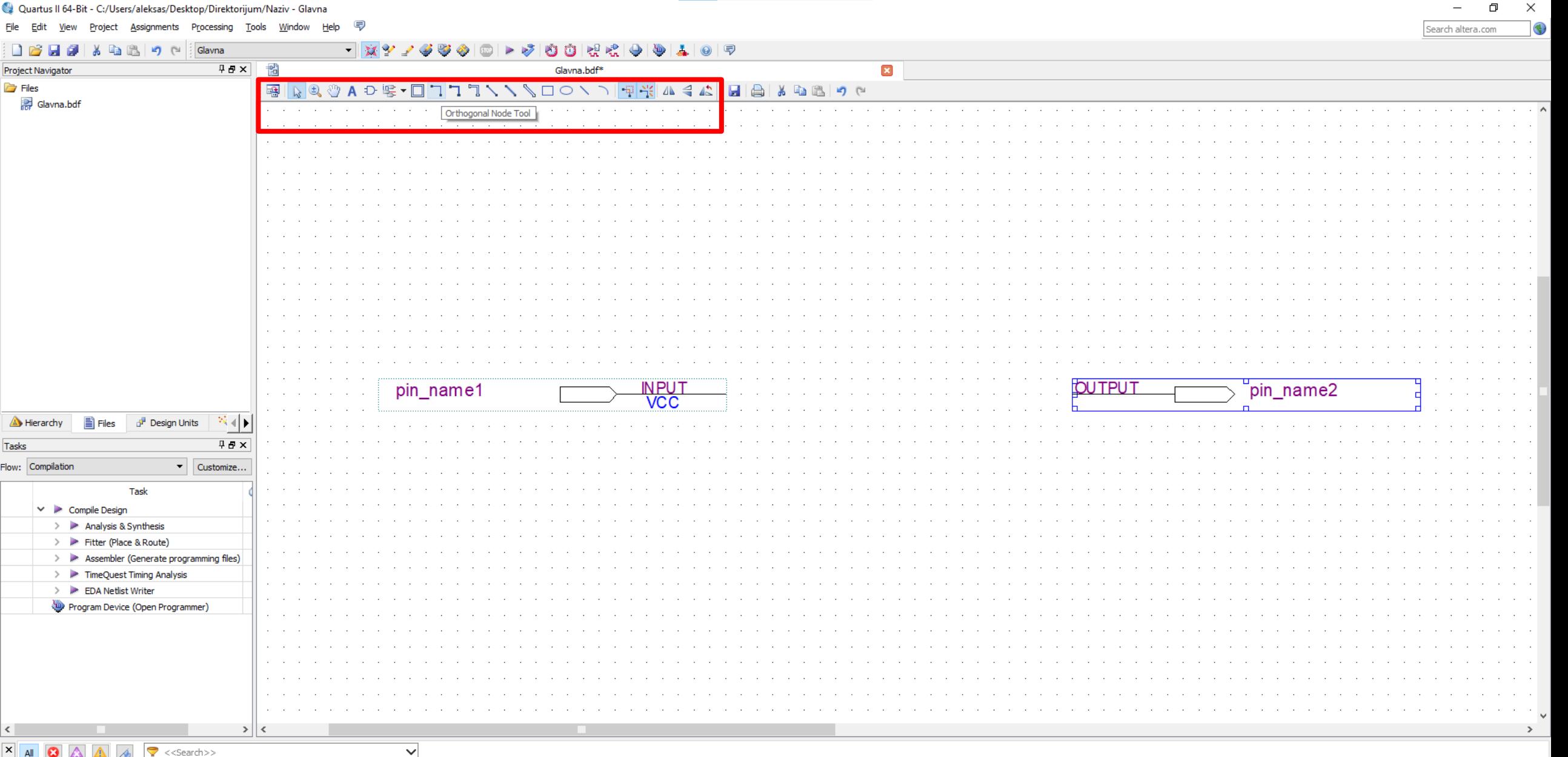

 $\begin{tabular}{|c|c|c|c|c|} \hline $\times$ & $\mathbf{All}$ & $\mathbf{\textsf{O}}$ & $\mathbb{\triangle}$ & $\mathbb{\triangle}$ & $\mathbb{\LARGE\ensuremath{\otimes}}$ & $\mathbb{\LARGE\ensuremath{\otimes}}$ & $\mathbb{\LARGE\ensuremath{\otimes}}$ & $\mathbb{\LARGE\ensuremath{\otimes}}$ & $\mathbb{\LARGE\ensuremath{\otimes}}$ & $\mathbb{\LARGE\ensuremath{\otimes}}$ & $\mathbb{\LARGE\ensuremath{\otimes}}$ & $\mathbb{\LARGE\ensuremath{\otimes}}$ & $\mathbb{\LARGE\ensuremath{\otimes}}$ & $\mathbb{\LARGE\ensuremath{\otimes}}$ & $\mathbb{\LARGE\ensuremath{\otimes}}$ 

 $\mathbf{C}$  and  $\mathbf{C}$  and  $\mathbf{C}$ 

System / Processing /

ssages<br><
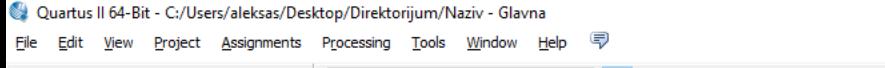

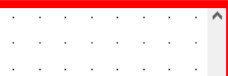

 $\frac{1}{\left|\mathbf{A}\right|^{2}}\left|\mathbf{A}\right|\mathbf{B}\left|\mathbf{B}\right|\mathbf{B}\left|\mathbf{B}\right|\mathbf{B}\left|\mathbf{B}\right|_{\mathcal{B}}}{\left|\mathbf{A}\right|\mathbf{A}\left|\mathbf{B}\right|_{\mathcal{B}}}\left|\mathbf{A}\right|\mathbf{B}\left|\mathbf{B}\right|\mathbf{B}\left|\mathbf{B}\right|\mathbf{B}\left|\mathbf{B}\right|\mathbf{B}\left|\mathbf{B}\right|\mathbf{B}\left|\mathbf{B}\right|\mathbf{B}\left|\mathbf{B}\right|\mathbf{B}\left|\mathbf{B}\right|\mathbf{$ 

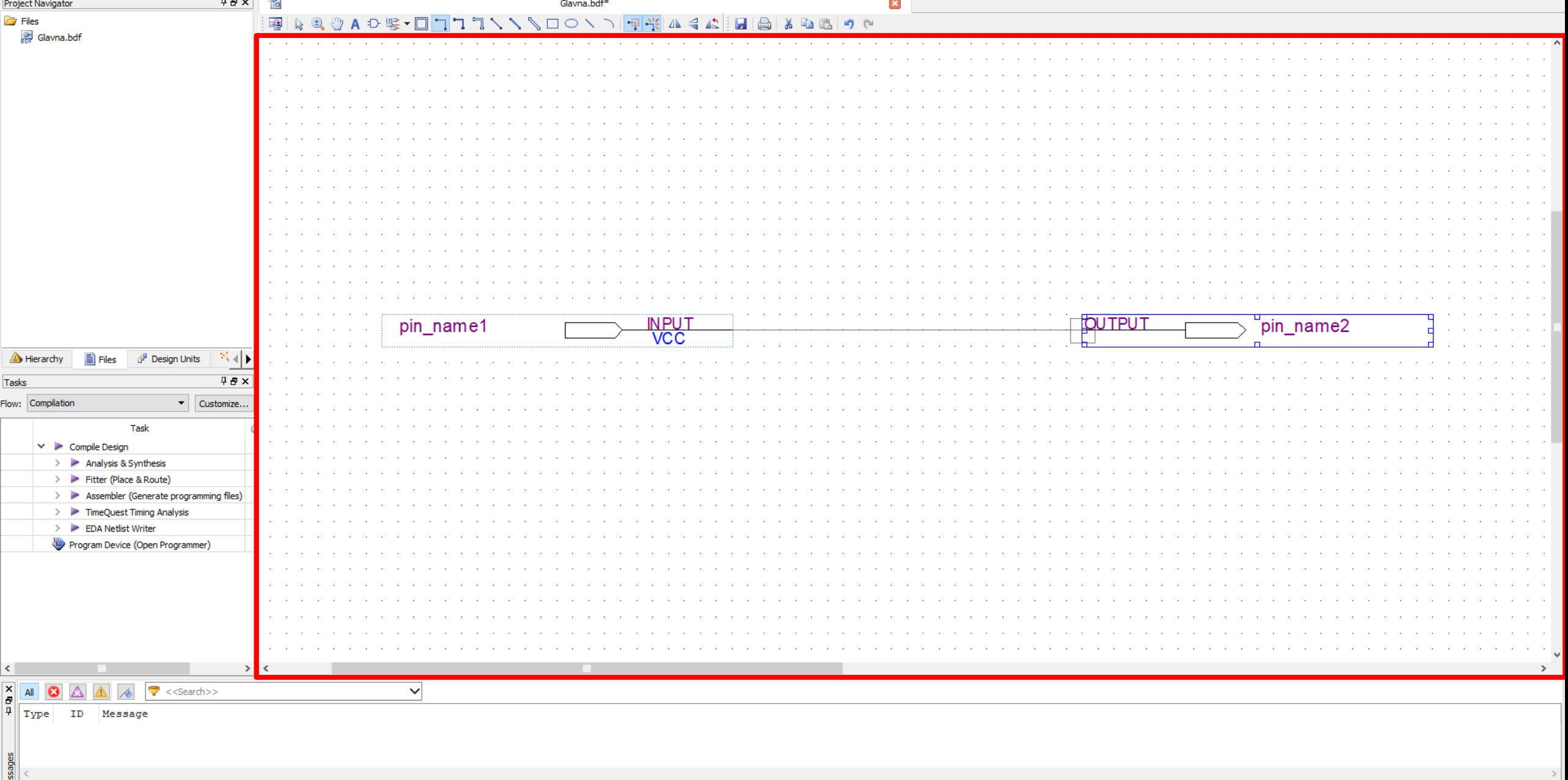

 $\overline{\phantom{a}}$ 

System / Processing /

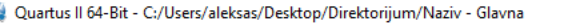

Eile

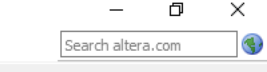

 $\sim$   $\sim$   $\sim$ 

**Contract** 

 $\alpha=1$ **State State** 

 $\sim$   $\sim$ 

 $\alpha$  .  $\alpha$ 

 $\sim$   $\sim$   $\sim$  $\sim$   $\sim$  $\sim 10$  $\sim$   $\sim$   $\sim$ 

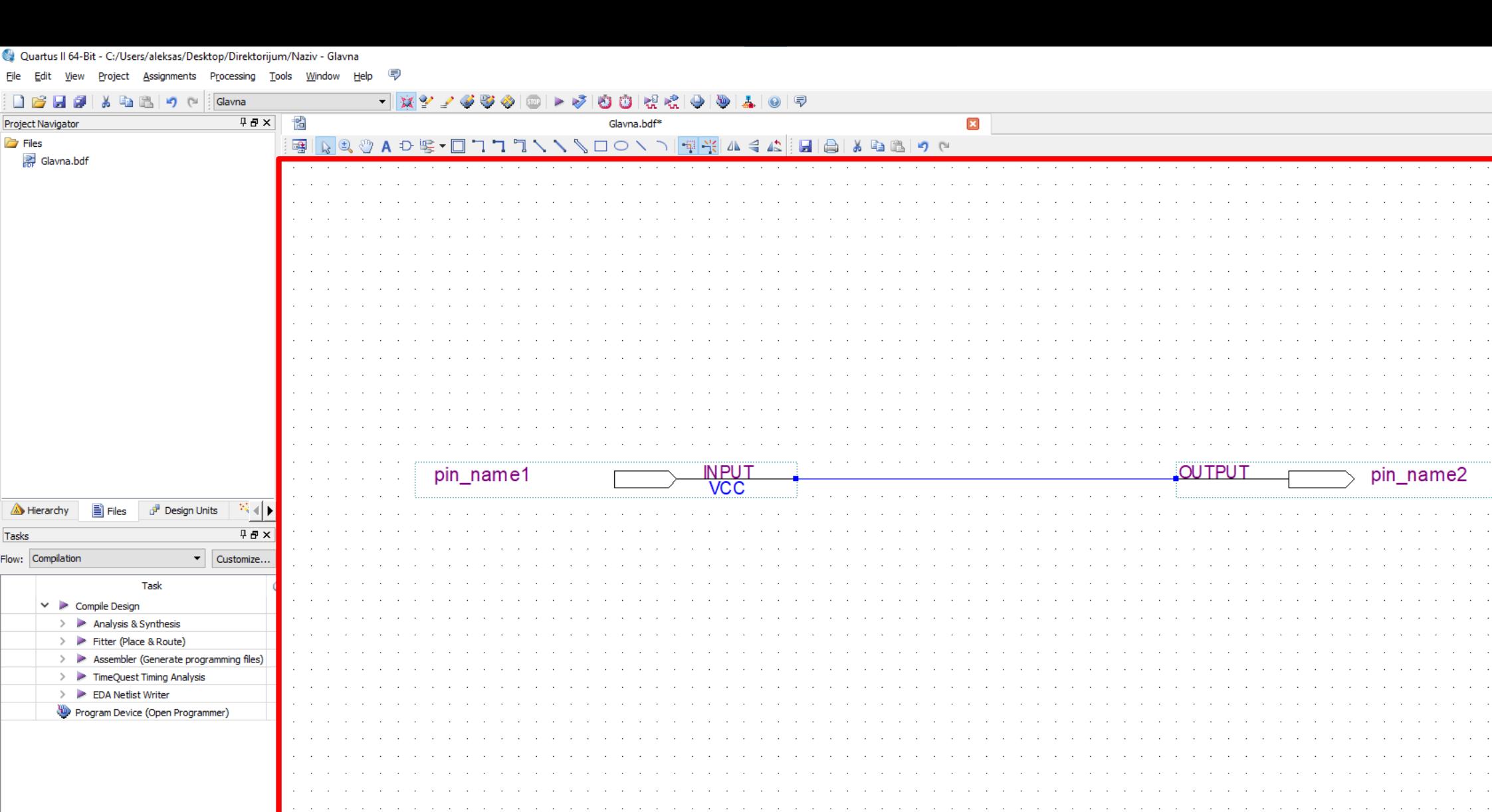

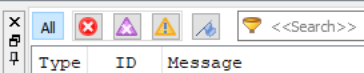

 $> 1$  <

 $\overline{\phantom{0}}$ 

 $\left\langle \cdot \right\rangle$ 

 $\,$ 

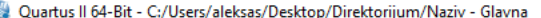

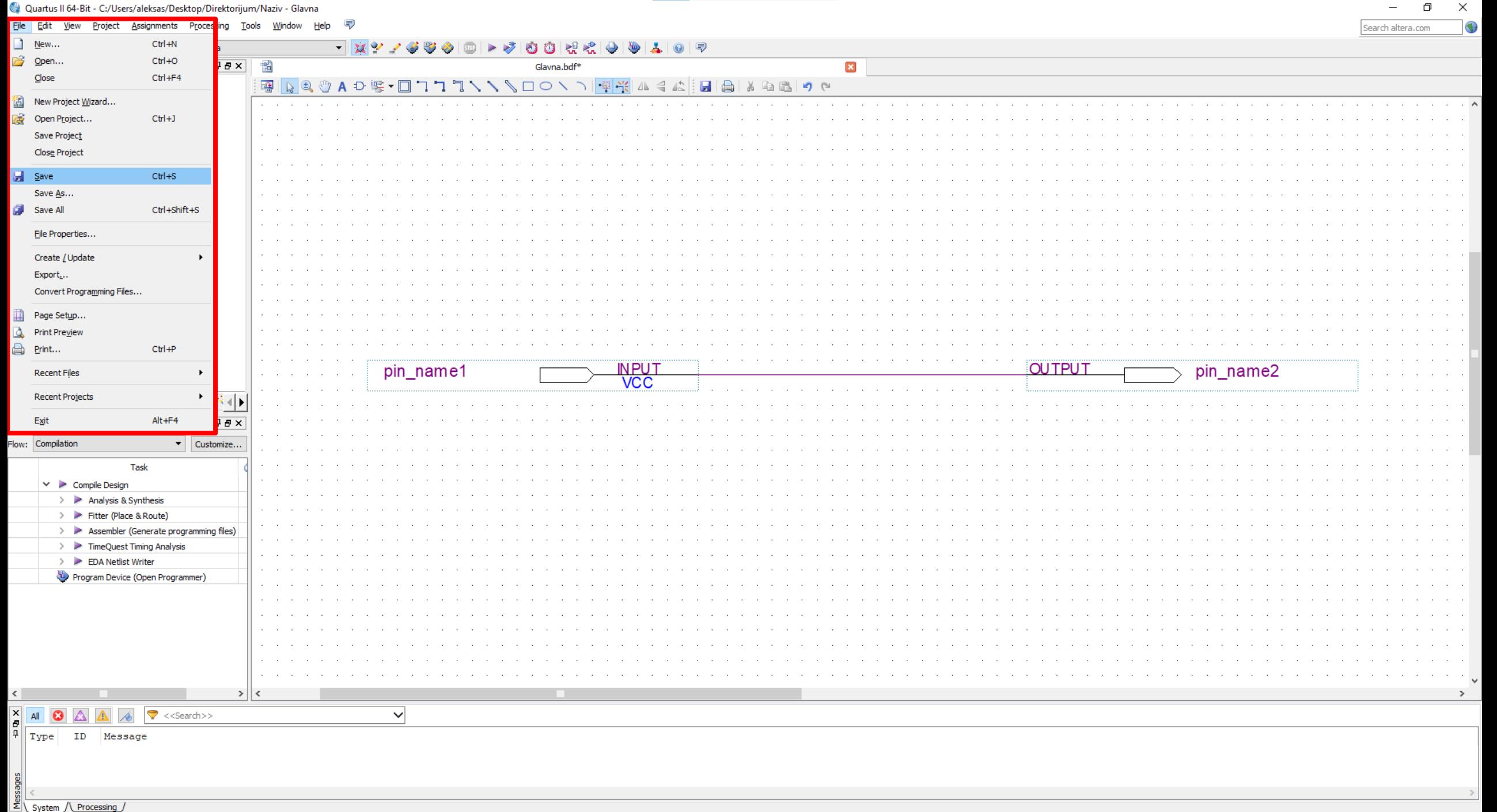

Saves the current file

 $\equiv$ 

 $\Box$ 

- Standard -> Start Compilation
- Standard -> Pin Planner
- Location -> Close
- Standard -> Start Compilation
- Tasks -> Program Device (Open Programmer)
- Add File...
- File Name -> Open
- Hardware Setup...
- Currently Selected Hardware -> Close
- Start

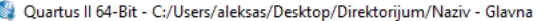

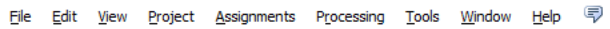

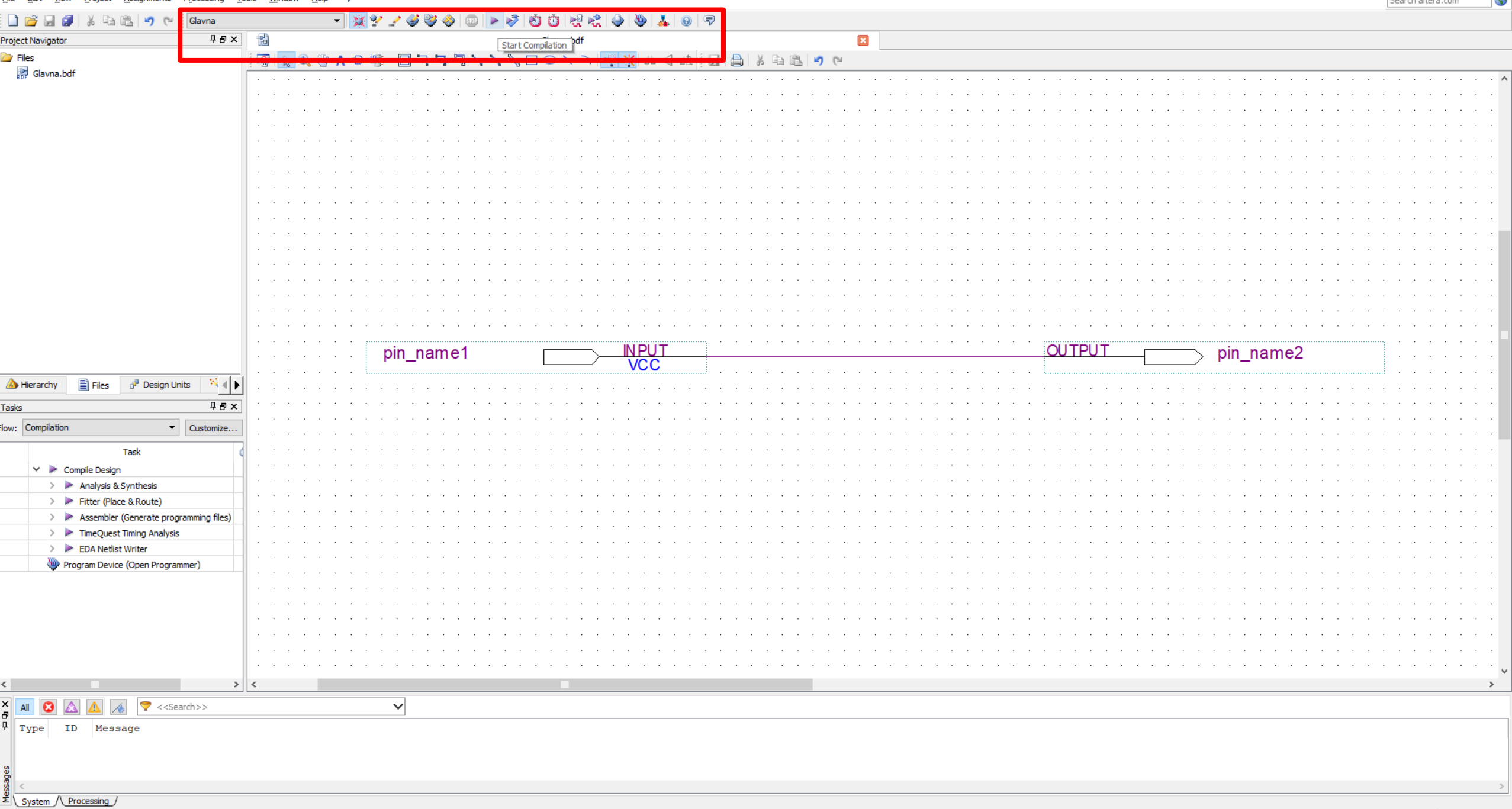

Starts a new compilation

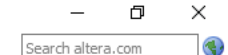

Quartus II 64-Bit - C:/Users/aleksas/Desktop/Direktorijum/Naziv - Glavna

H

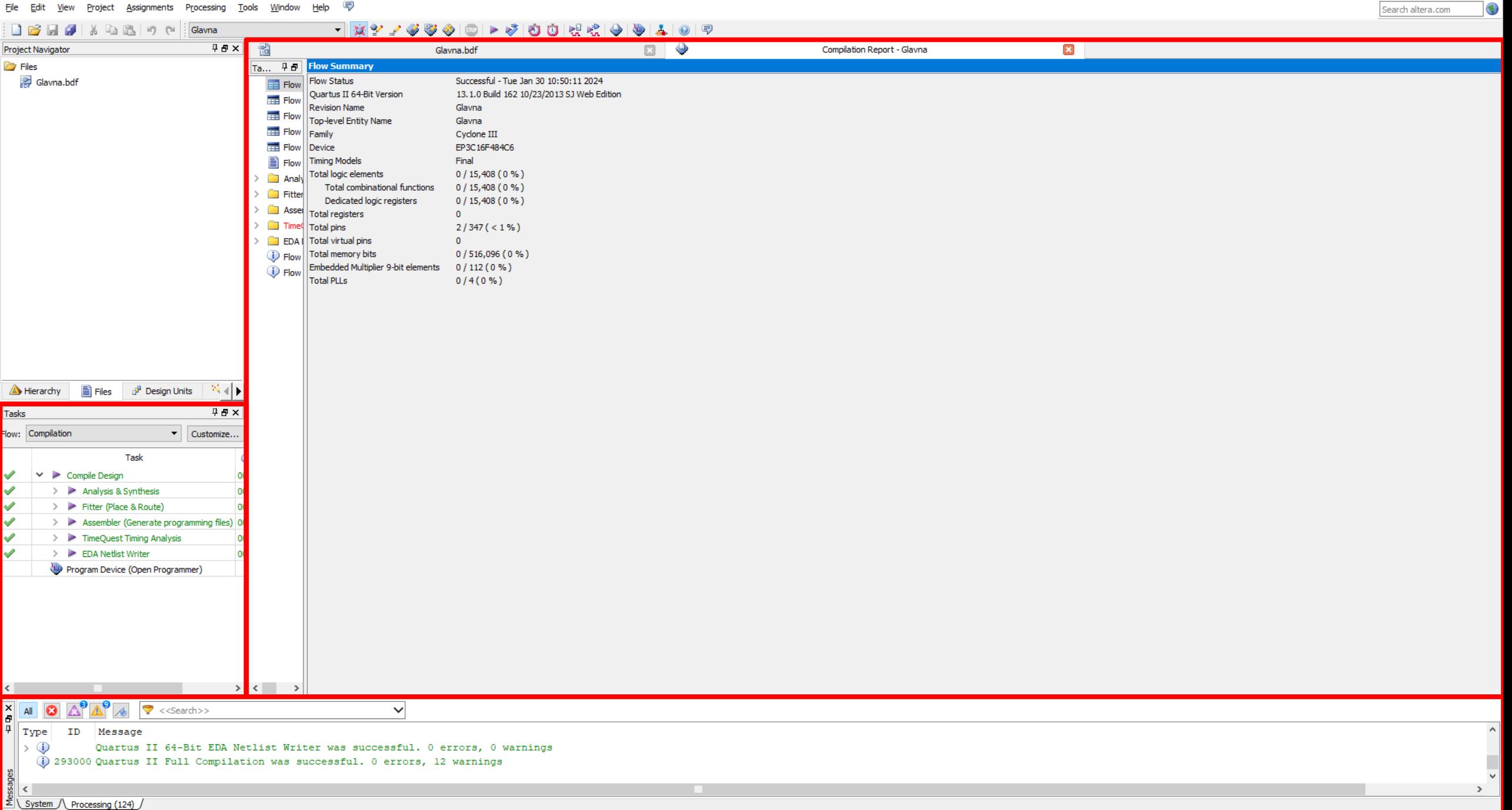

 $\begin{matrix} - & \mathbb{d} & \times \end{matrix}$ 

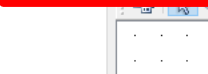

Eile Edit View Project Assignments Processing Tools Window Help <a>

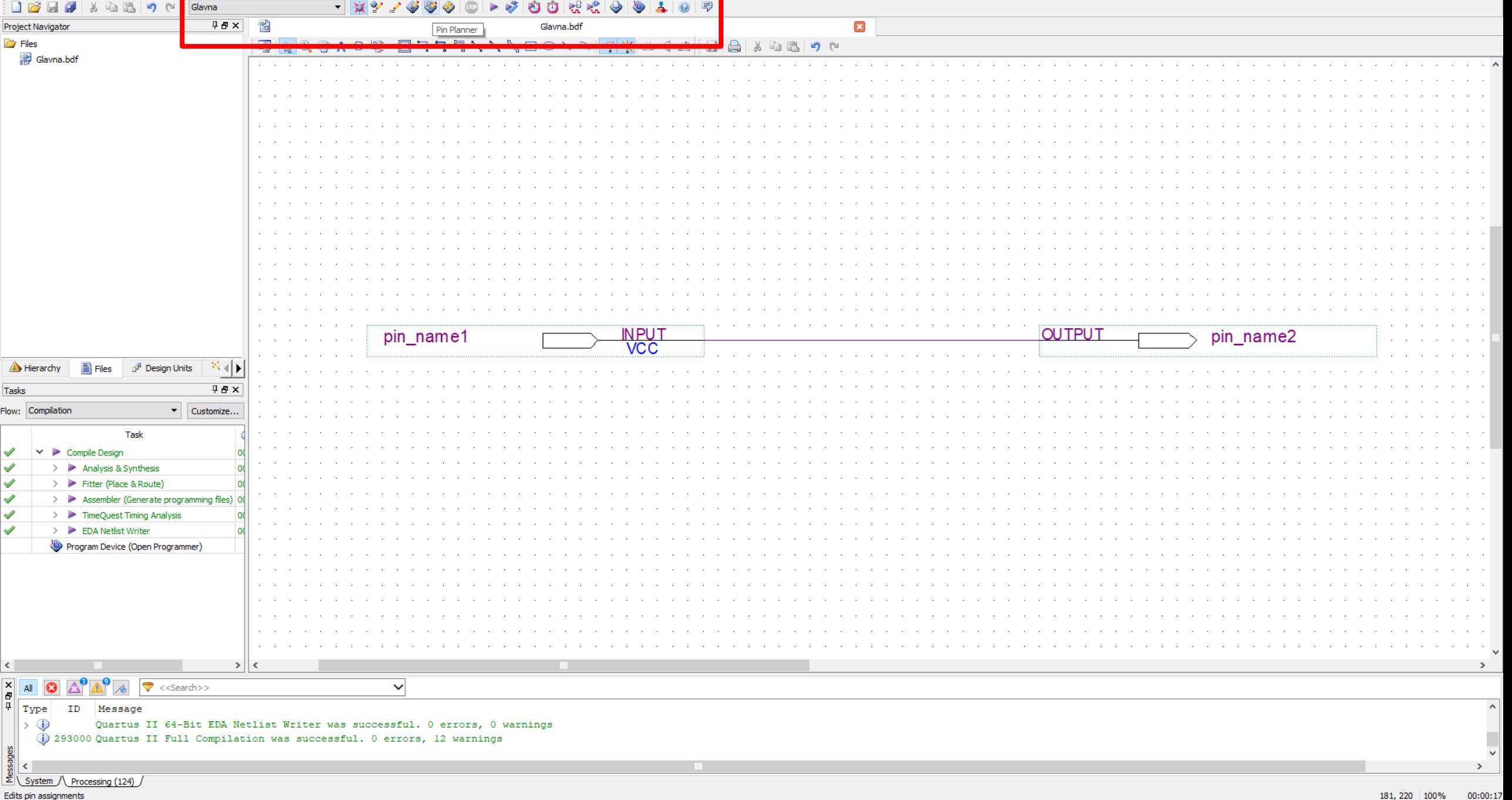

- Standard -> Start Compilation
- Standard -> Pin Planner
- **Location -> Close**
- Standard -> Start Compilation
- Tasks -> Program Device (Open Programmer)
- Add File...
- File Name -> Open
- Hardware Setup...
- Currently Selected Hardware -> Close
- Start

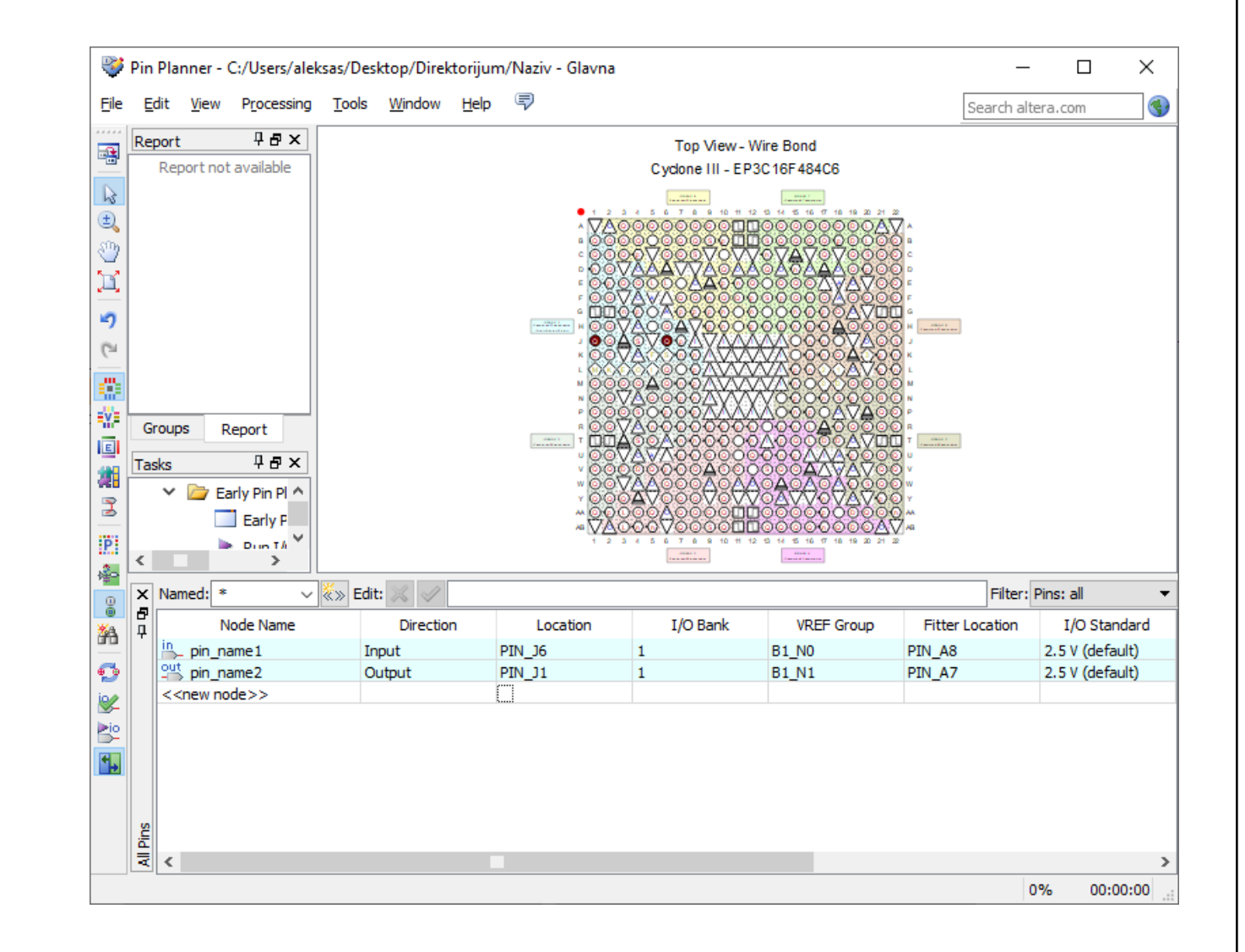

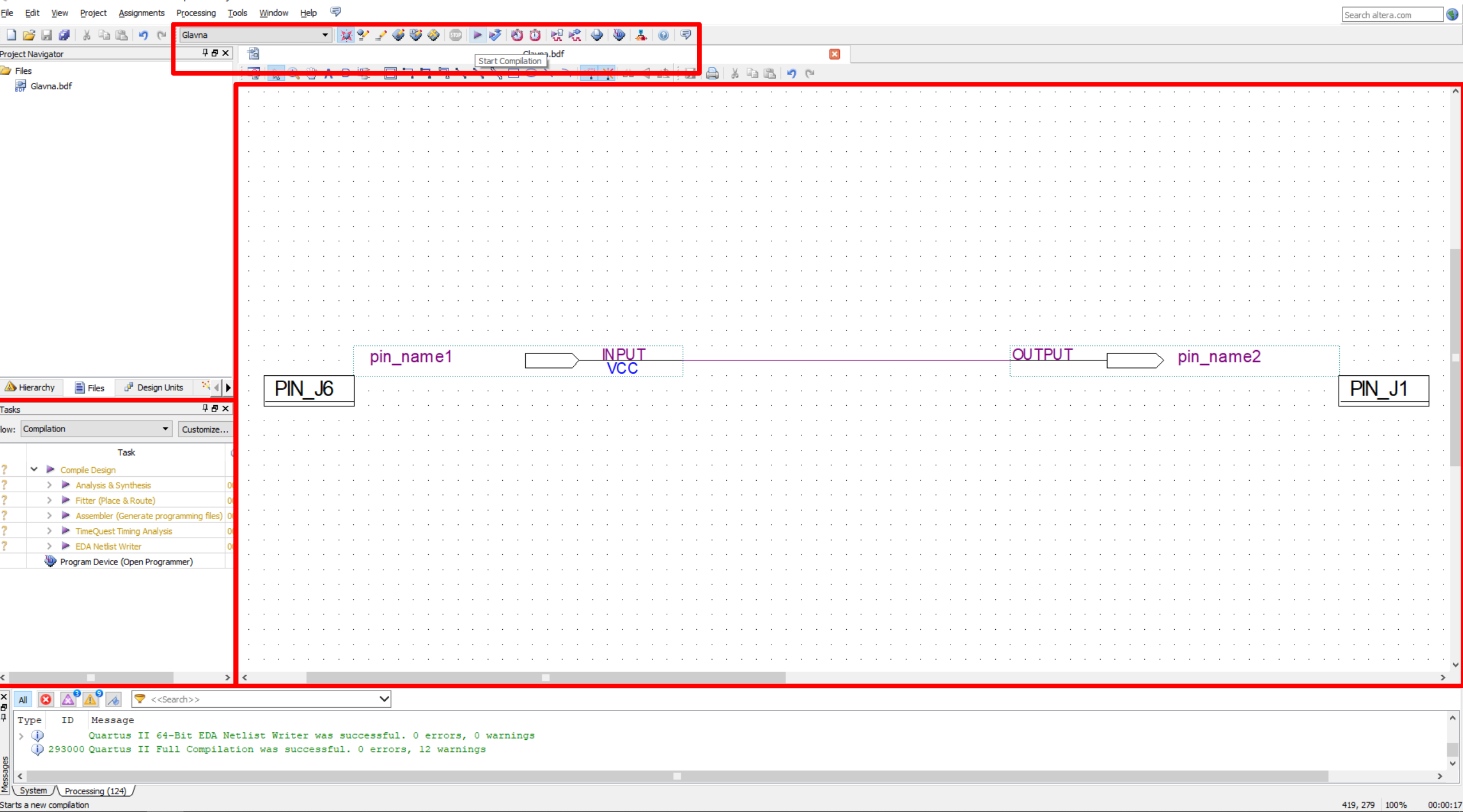

 $\begin{matrix} - & \mathbb{d} & \times \end{matrix}$ 

Quartus II 64-Bit - C:/Users/aleksas/Desktop/Direktorijum/Naziv - Glavna

z

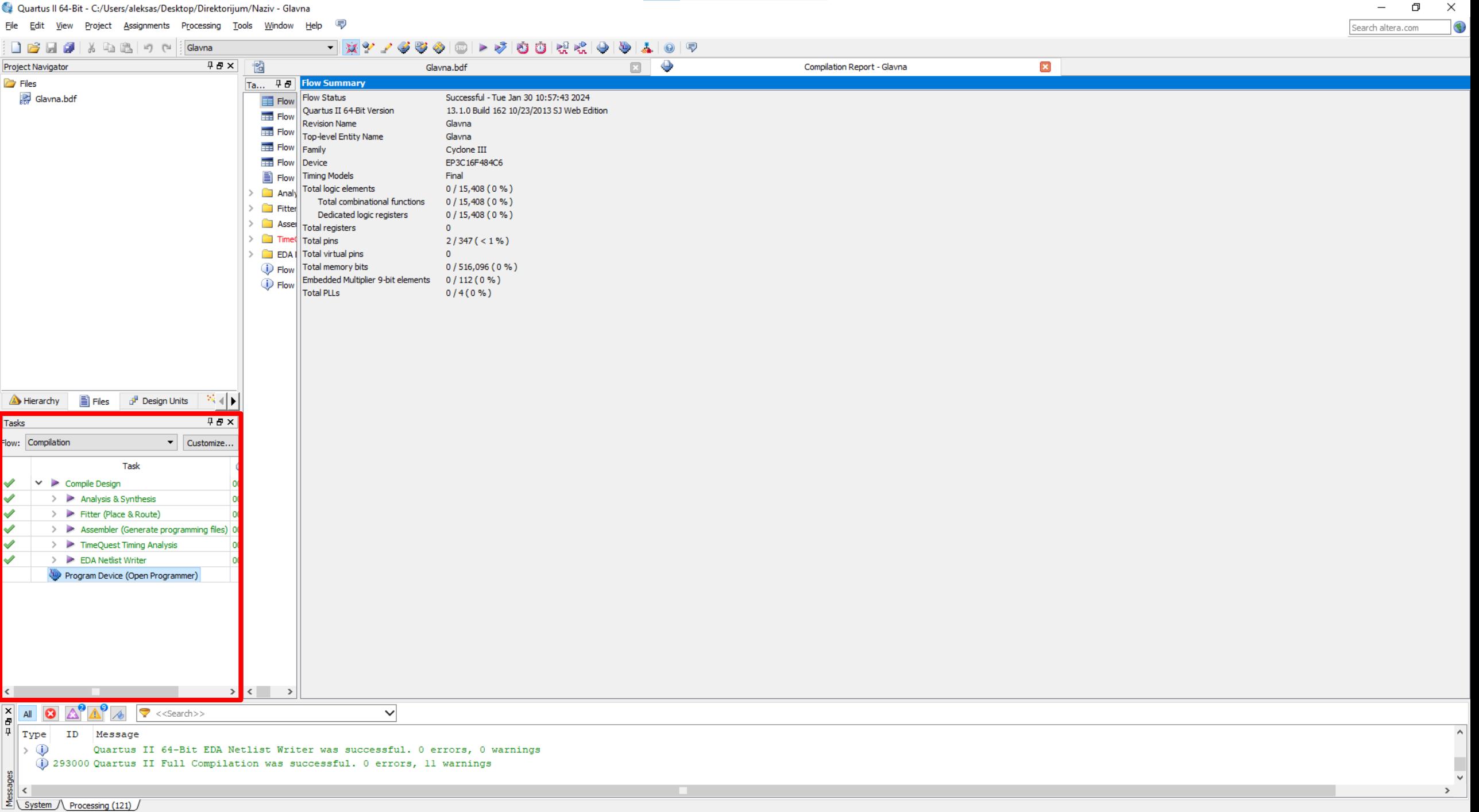

- Standard -> Start Compilation
- Standard -> Pin Planner
- Location -> Close
- Standard -> Start Compilation
- Tasks -> Program Device
- **Add File...**
- File Name -> Open
- Hardware Setup...
- Currently Selected Hardware -> Close
- Start

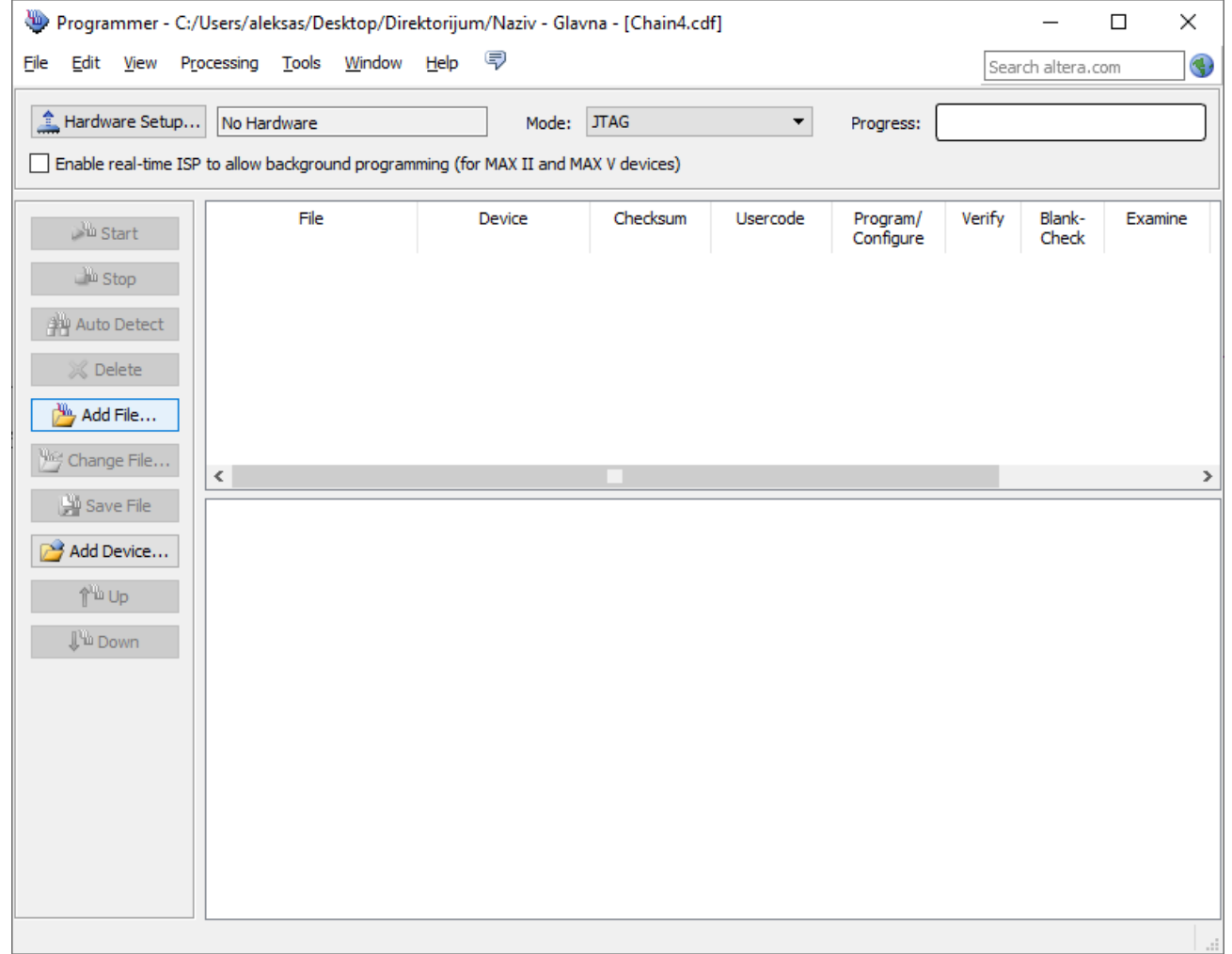

- Standard -> Start Compilation
- Standard -> Pin Planner
- Location -> Close
- Standard -> Start Compilation
- Tasks -> Program Device
- Add File...
- **File Name -> Open**
- Hardware Setup...
- Currently Selected Hardware -> Close
- Start

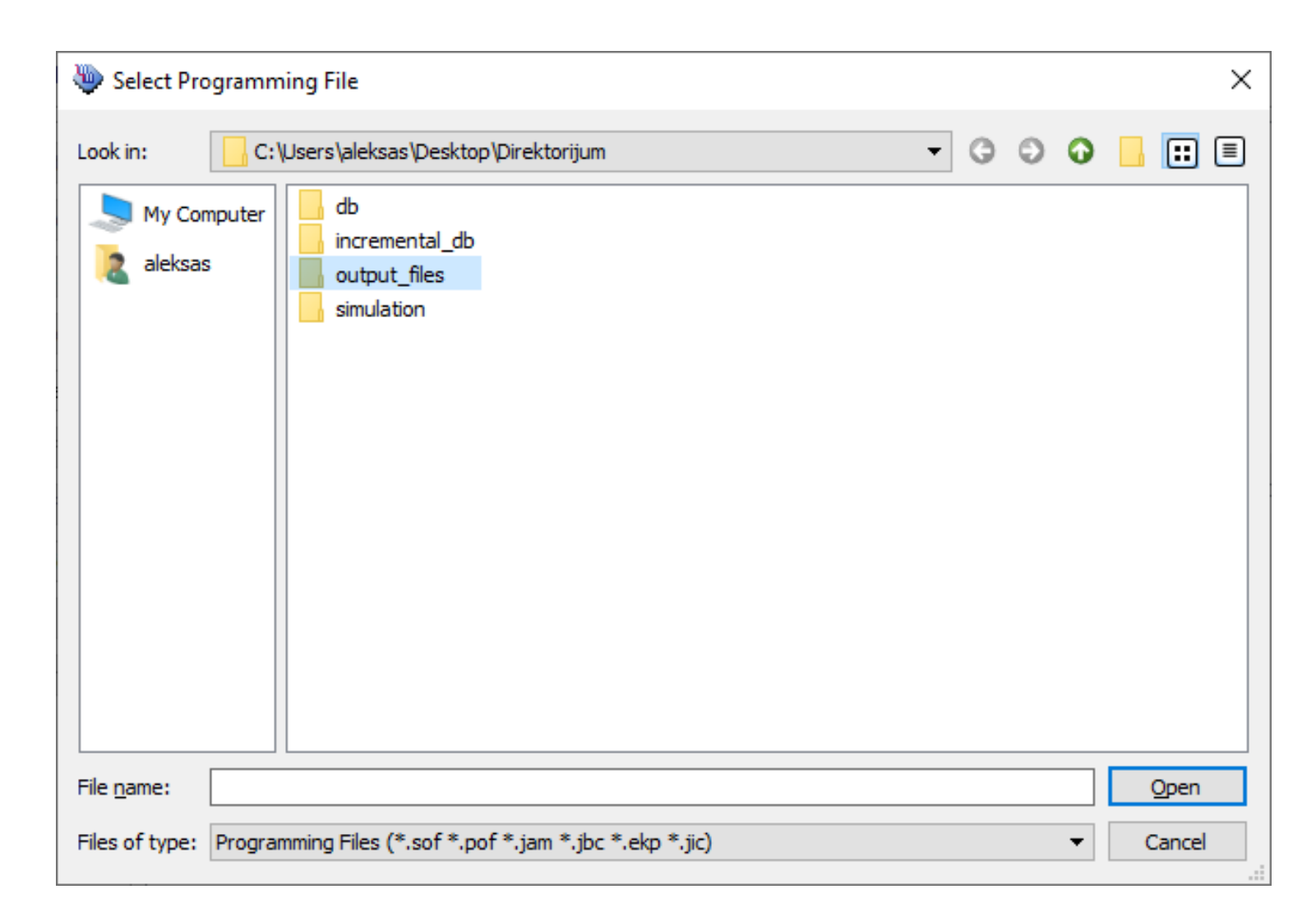

- Standard -> Start Compilation
- Standard -> Pin Planner
- Location -> Close
- Standard -> Start Compilation
- Tasks -> Program Device
- Add File...
- **File Name -> Open**
- Hardware Setup...
- Currently Selected Hardware -> Close
- Start

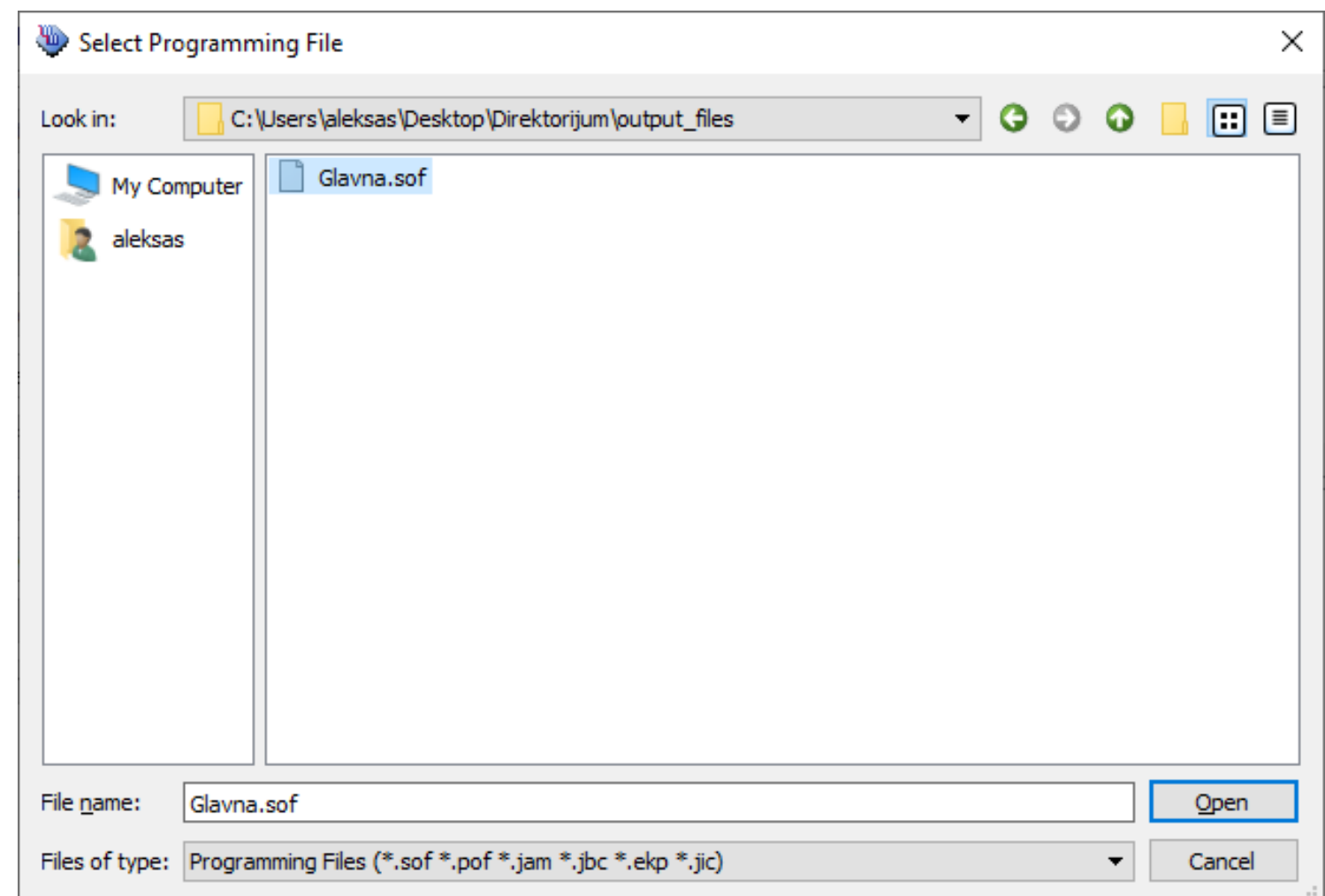

- Standard -> Start Compilation
- Standard -> Pin Planner
- Location -> Close
- Standard -> Start Compilation
- Tasks -> Program Device
- Add File...
- File Name -> Open
- **Hardware Setup...**
- Currently Selected Hardware -> Close
- Start

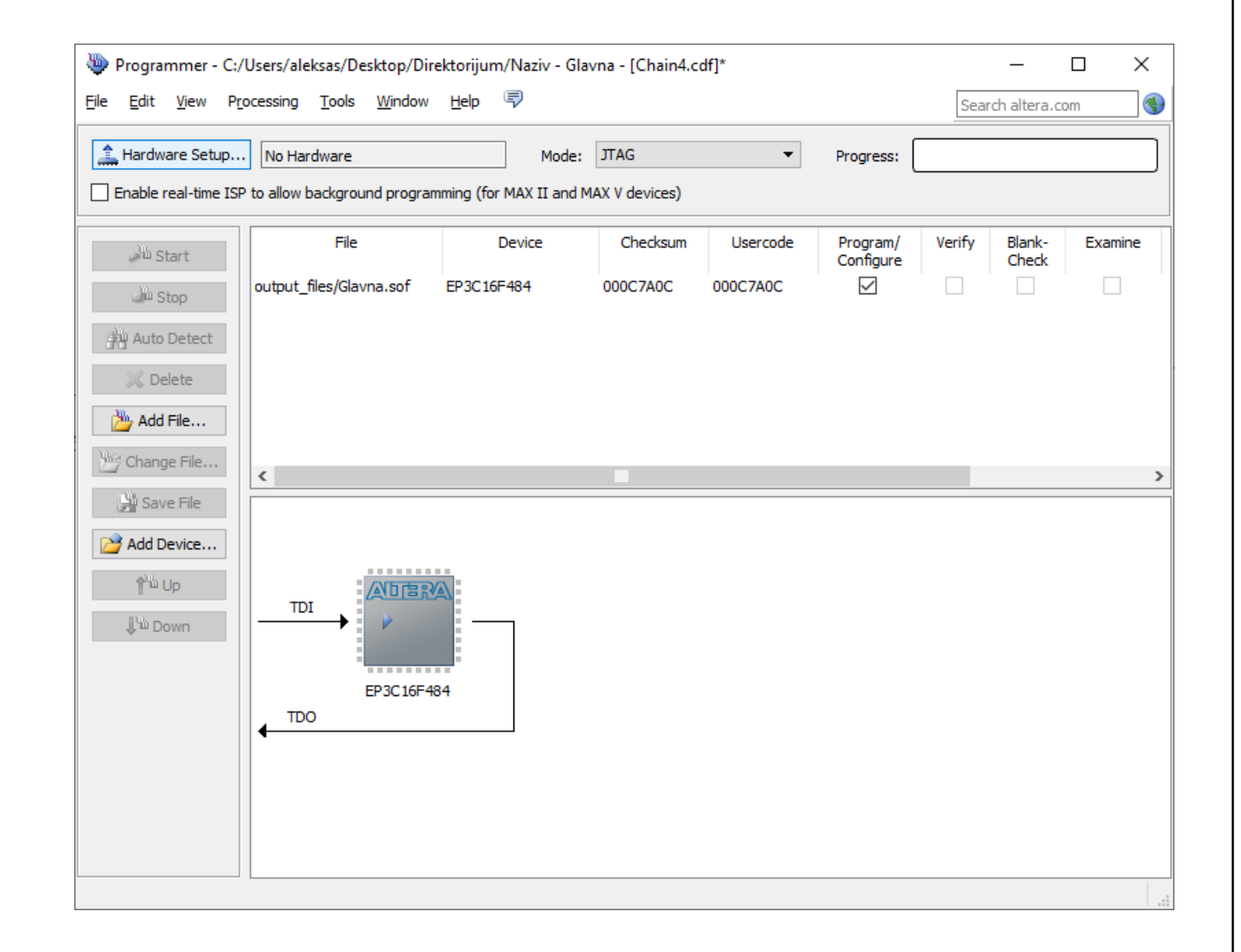

- Standard -> Start Compilation
- Standard -> Pin Planner
- Location -> Close
- Standard -> Start Compilation
- Tasks -> Program Device
- Add File...
- File Name -> Open
- Hardware Setup...
- **Currently Selected Hardware -> Close**
- Start

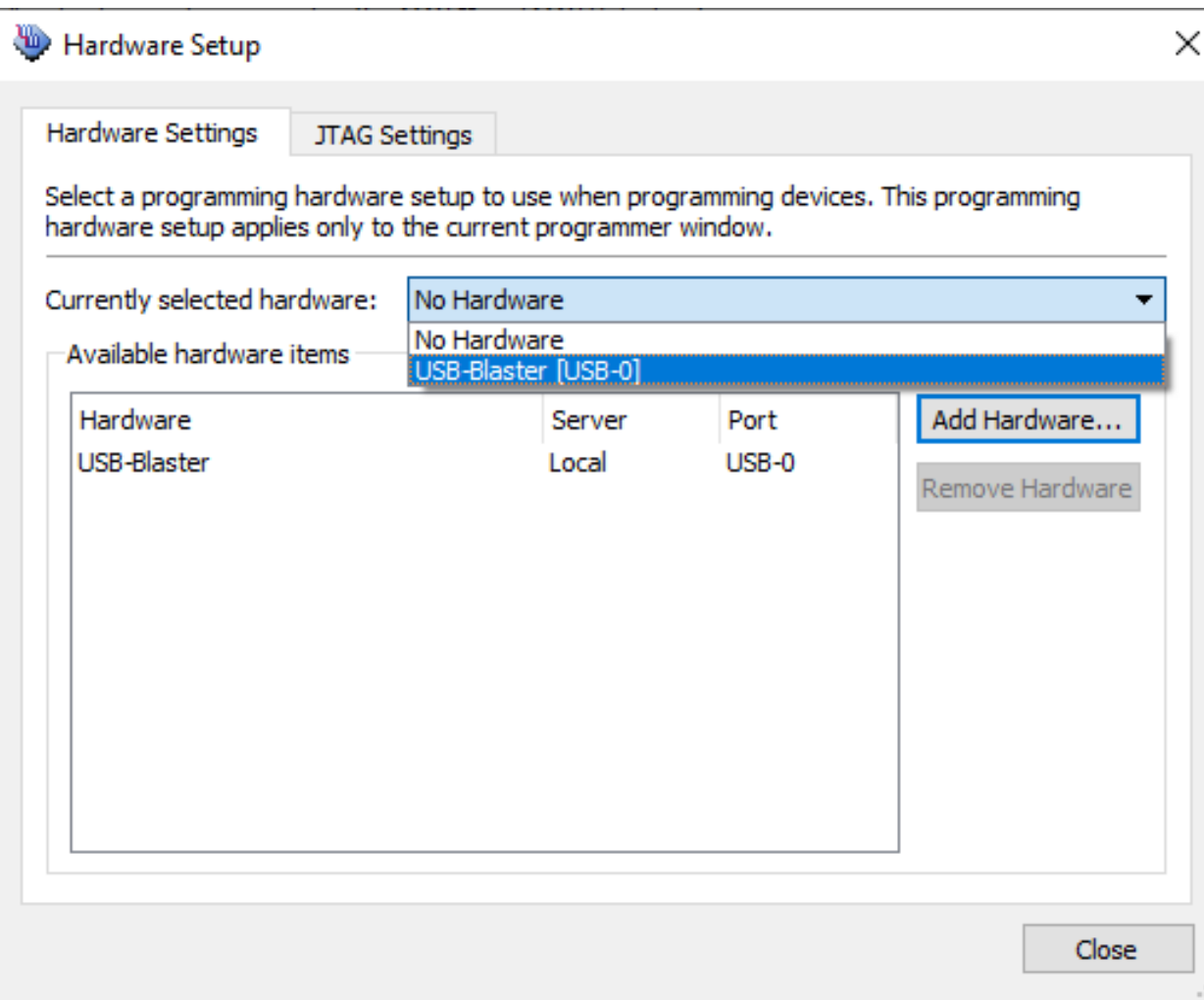

- Standard -> Start Compilation
- Standard -> Pin Planner
- Location -> Close
- Standard -> Start Compilation
- Tasks -> Program Device
- Add File...
- File Name -> Open
- Hardware Setup...
- **Currently Selected Hardware -> Close**
- Start

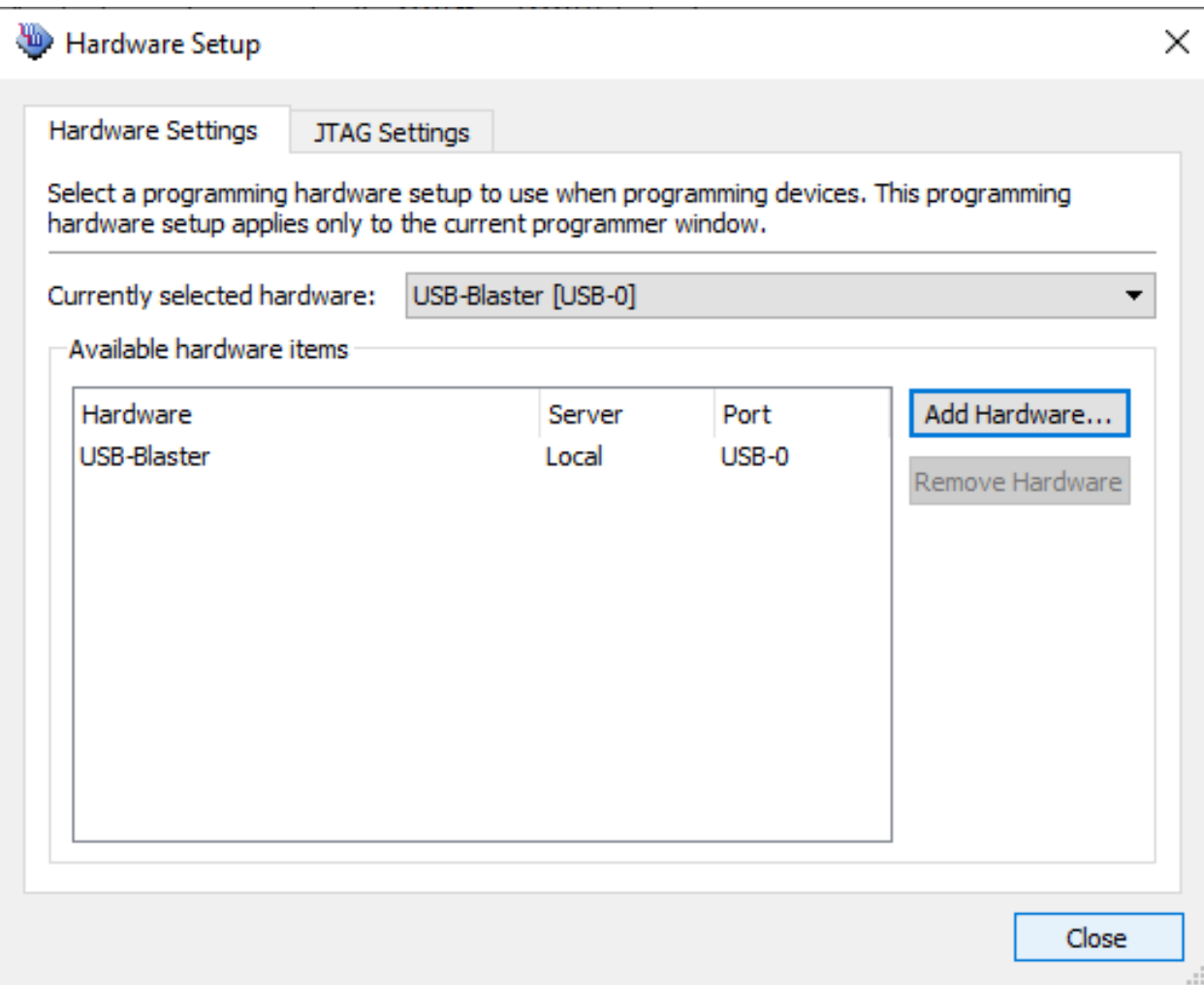

- Standard -> Start Compilation
- Standard -> Pin Planner
- Location -> Close
- Standard -> Start Compilation
- Tasks -> Program Device
- Add File...
- File Name -> Open
- Hardware Setup...
- Currently Selected Hardware -> Close
- **Start**

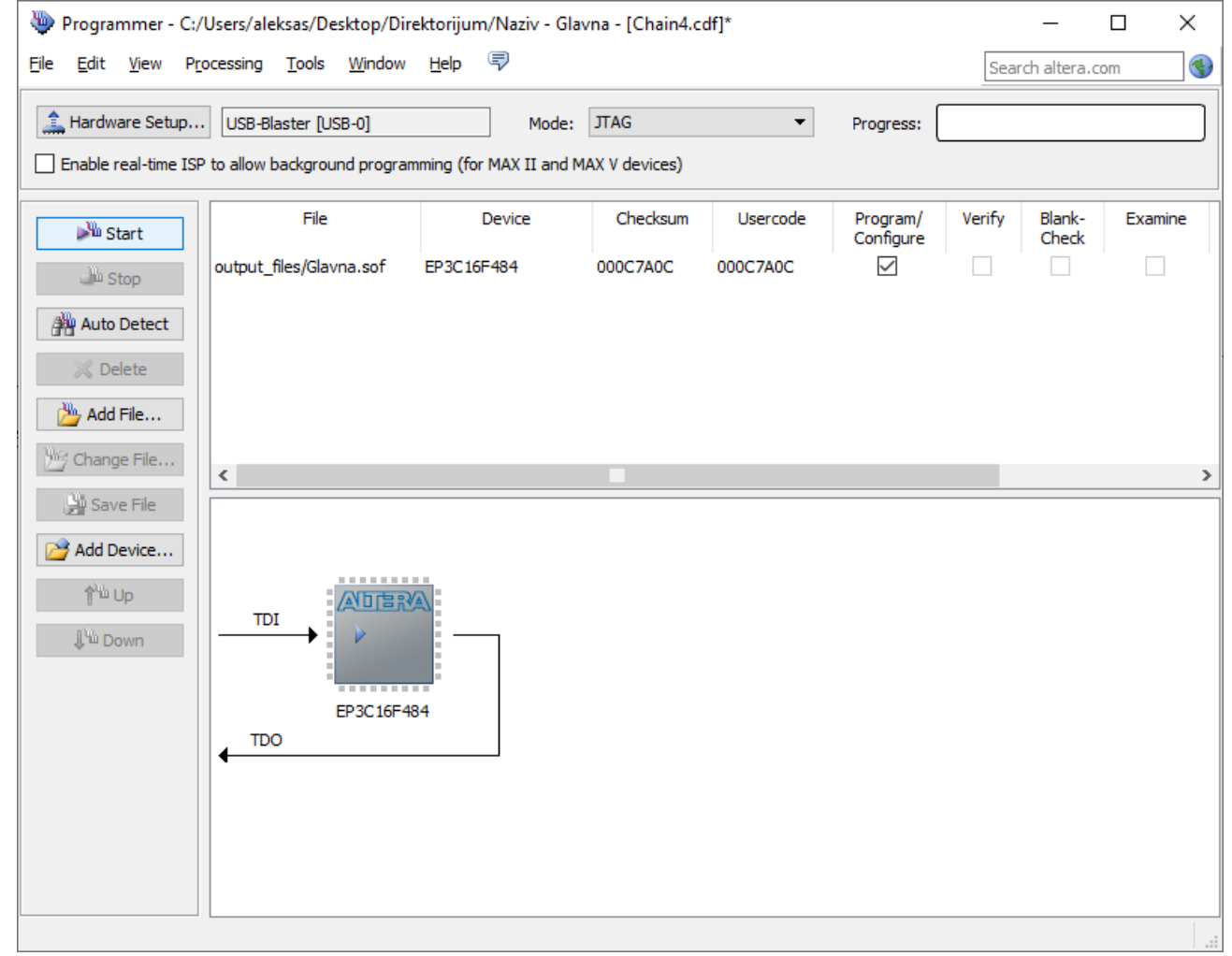

- Standard -> Start Compilation
- Standard -> Pin Planner
- Location -> Close
- Standard -> Start Compilation
- Tasks -> Program Device
- Add File...
- File Name -> Open
- Hardware Setup...
- Currently Selected Hardware -> Close
- **Start**

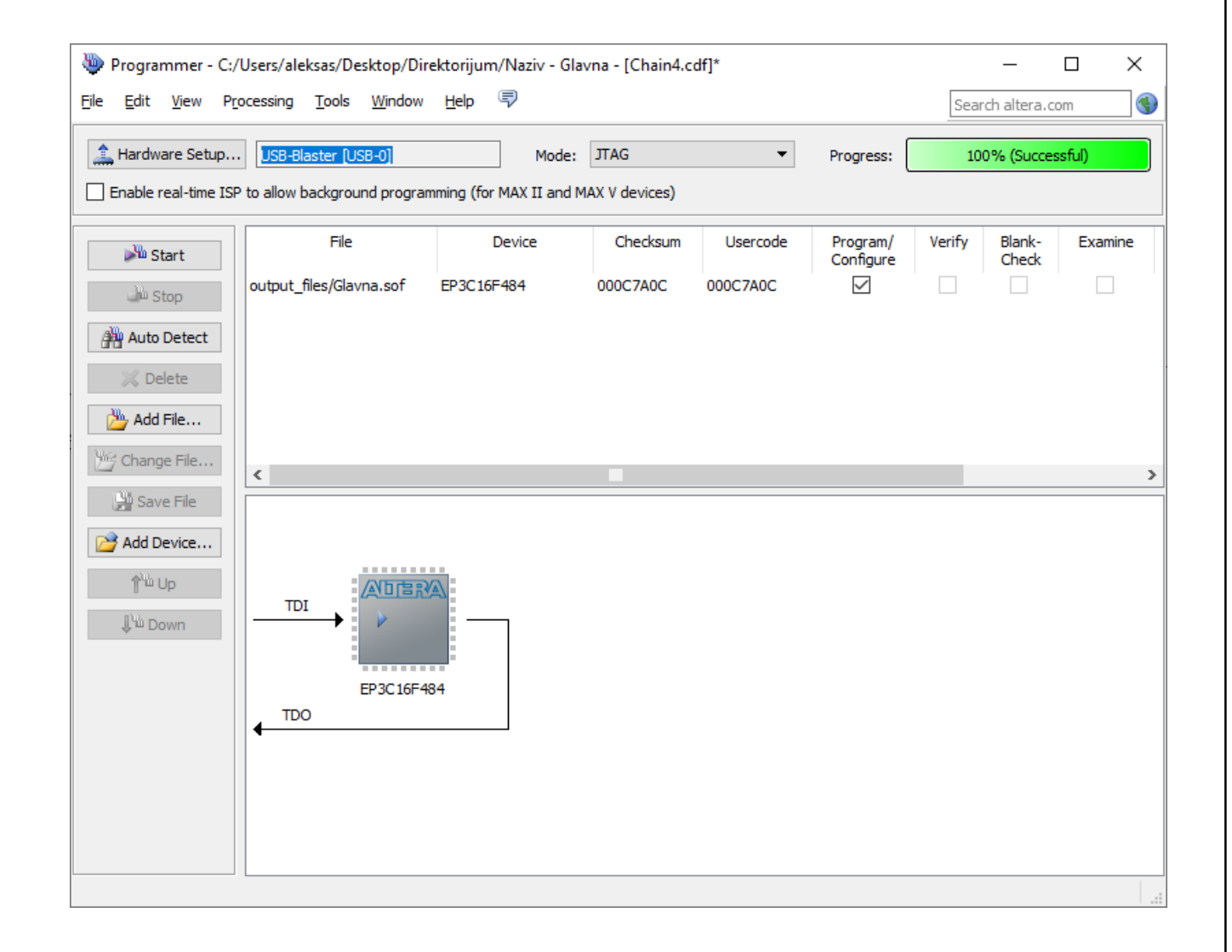

- Standard -> Start Compilation
- Standard -> Pin Planner
- Location -> Close
- Standard -> Start Compilation
- Tasks -> Program Device
- Add File...
- File Name -> Open
- Hardware Setup...
- Currently Selected Hardware -> Close
- **Start**

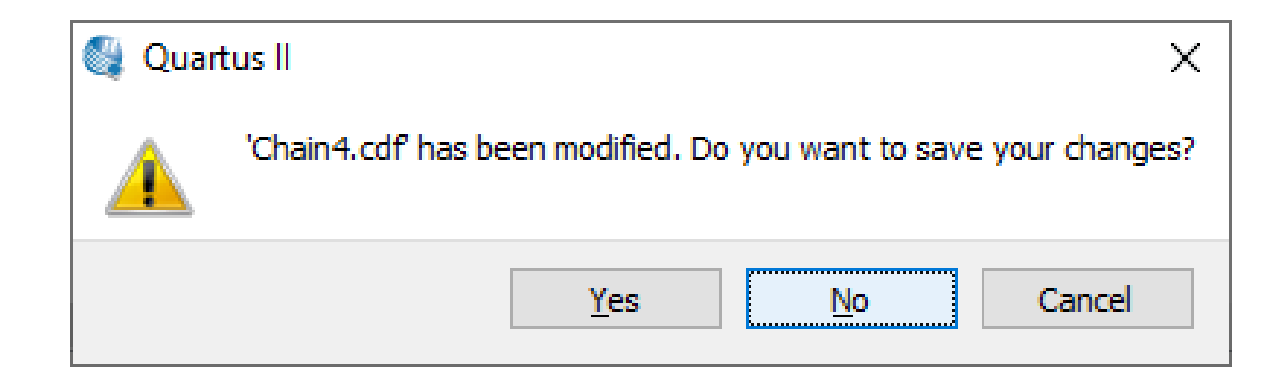

## **Додавање симбола на шему**

- Right Click -> Delete (Left Click -> Del)
- Block Editor -> Symbol Tool (Double Left Click)
- Name -> Repeat-insert mode -> OK
- Left Click -> Esc
- Block Editor -> Orthogonal Node Tool -> Left Click & Drag -> Left Click & Drag -> Esc

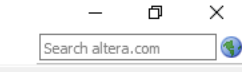

**Contract Contract Contract** 

a na na  $\alpha = 1, \ldots, n$ 

and the con-

an and

 $\sim$ 

 $\mathcal{A}$  , and the set of the set of the set of the set of the set of the set of  $\mathbf{A}$ 

the contract of the contract of the contract of the contract of the contract of the contract of

 $\sim$ 

the contract of the contract of the contract of the contract of the contract of

the contract of the contract of the contract of the contract of the contract of the contract of the contract of the contract of the contract of the contract of the contract of the contract of the contract of the contract of the contract of the contract of the contract of the contract of the contract o

the contract of the contract of the contract of the contract of

the contract of the contract of the contract of the contract of

 $\mathcal{A}^{\mathcal{A}}$  and  $\mathcal{A}^{\mathcal{A}}$  and and the control of the con-

**Service** 

**Service** 

 $\mathcal{L}^{\text{max}}$ 

 $\mathcal{A}^{\mathcal{A}}$  and  $\mathcal{A}^{\mathcal{A}}$  and  $\mathcal{A}^{\mathcal{A}}$ and the conand the con $\sim$ 

the contract of the contract of the contract of the

and the state of the state of the

**Contract** 

the contract of the contract of the contract of the contract of the contract of the contract of the contract of

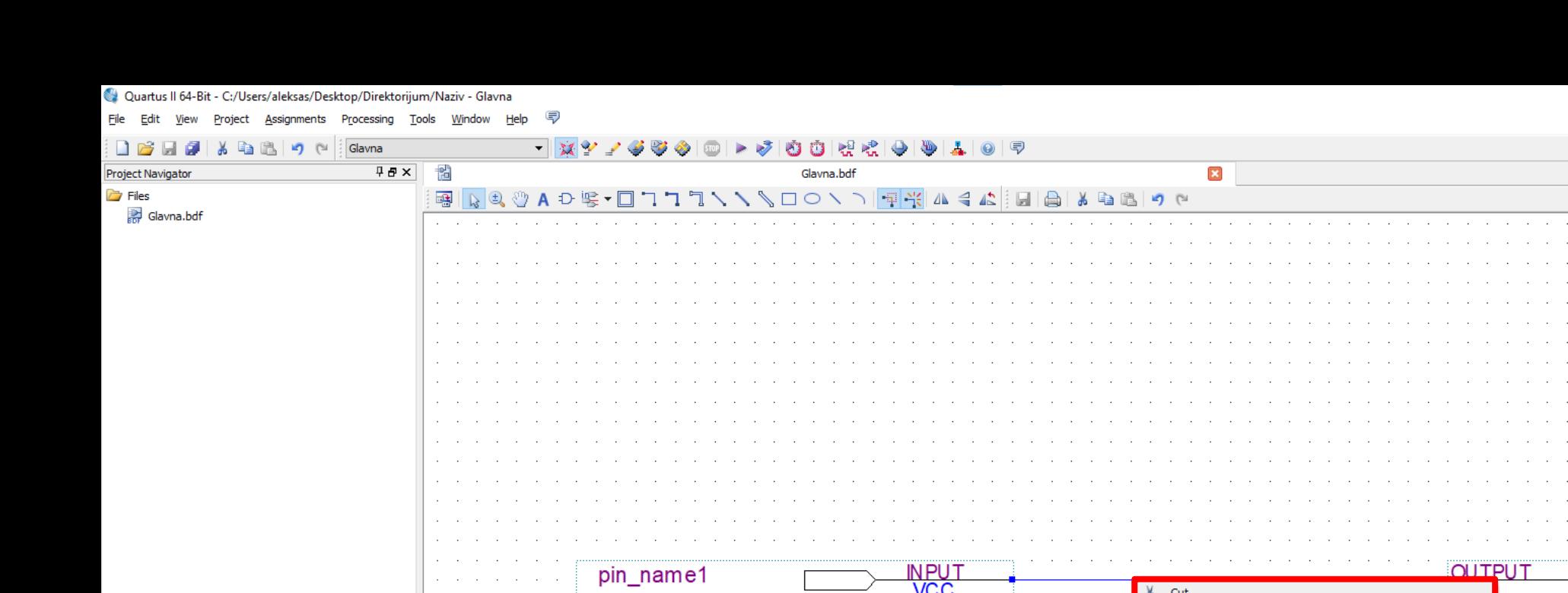

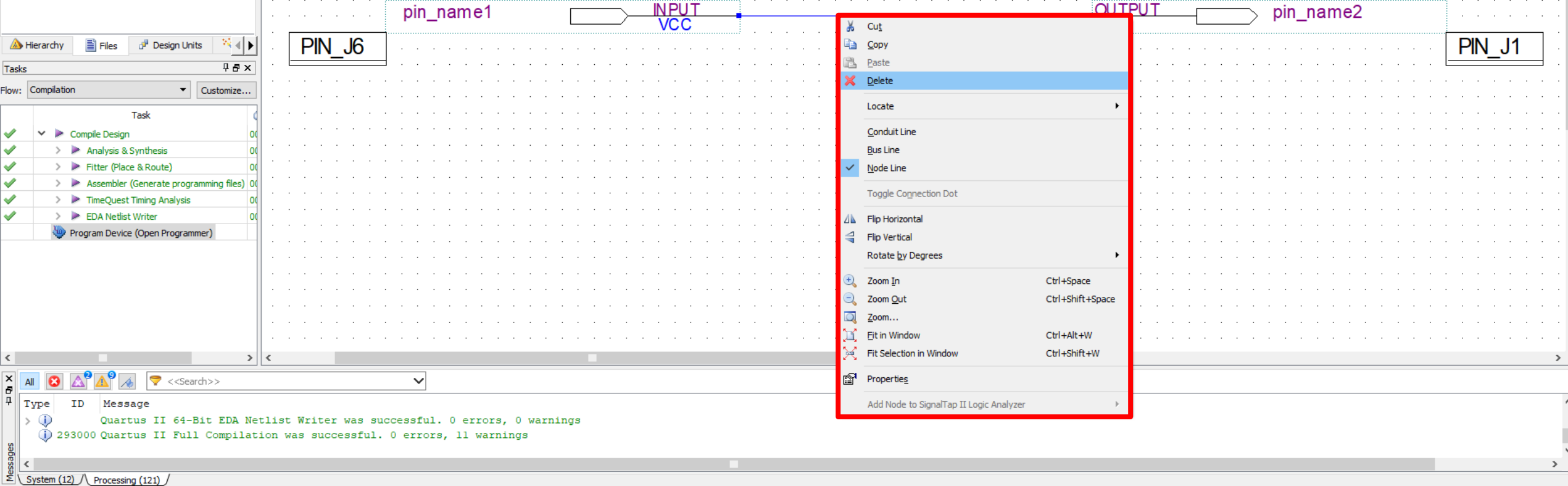

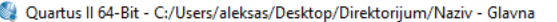

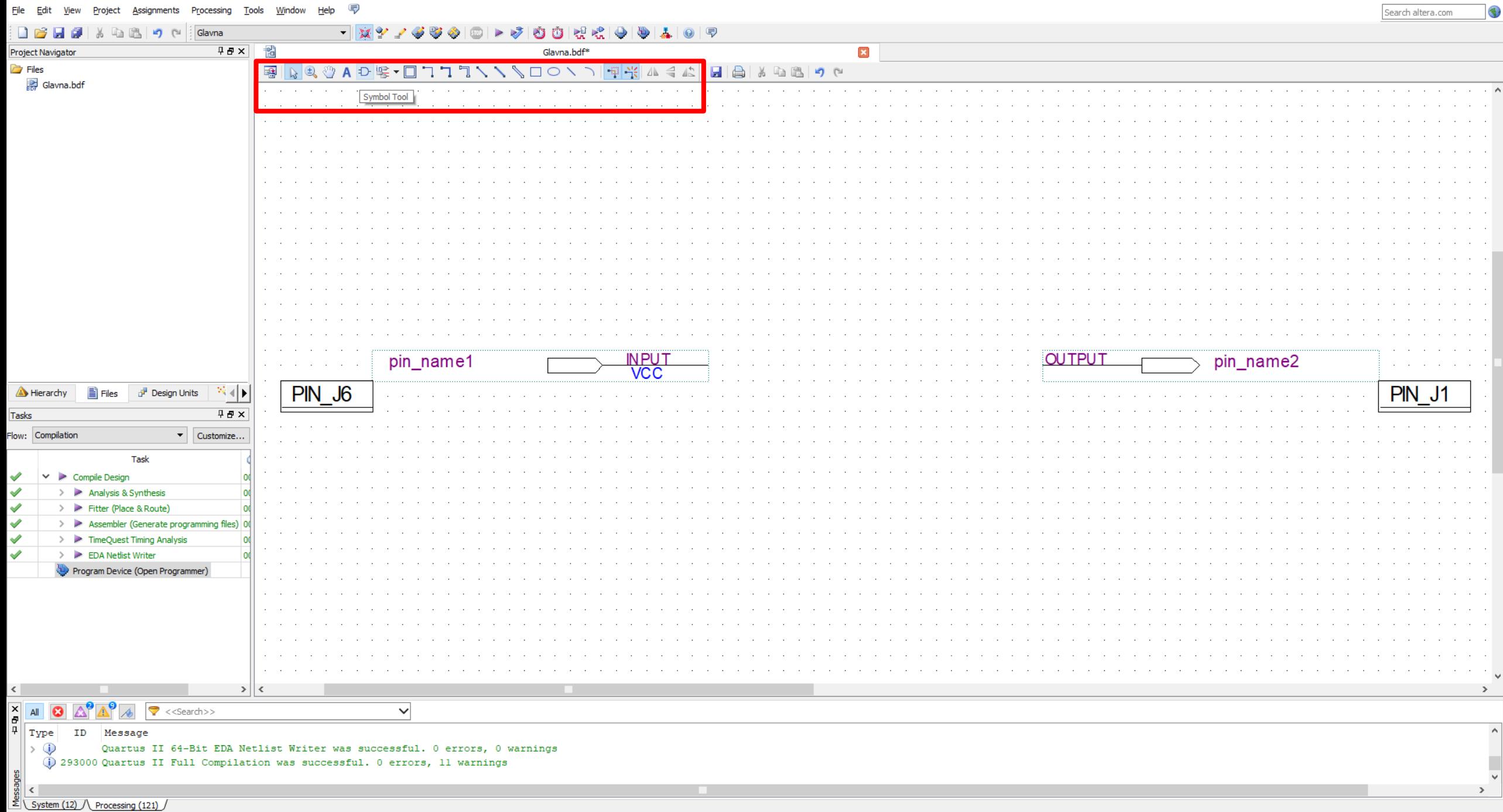

 $\begin{matrix} - & \mathbb{D} & \times \end{matrix}$ 

# **Додавање симбола на шему**

- Right Click -> Delete (Left Click -> Del)
- Block Editor -> Symbol Tool (Double Left Click)
- **Name -> Repeat-insert mode -> OK**
- Left Click -> Esc
- Block Editor -> Orthogonal Node Tool -> Left Click & Drag -> Left Click & Drag -> Esc

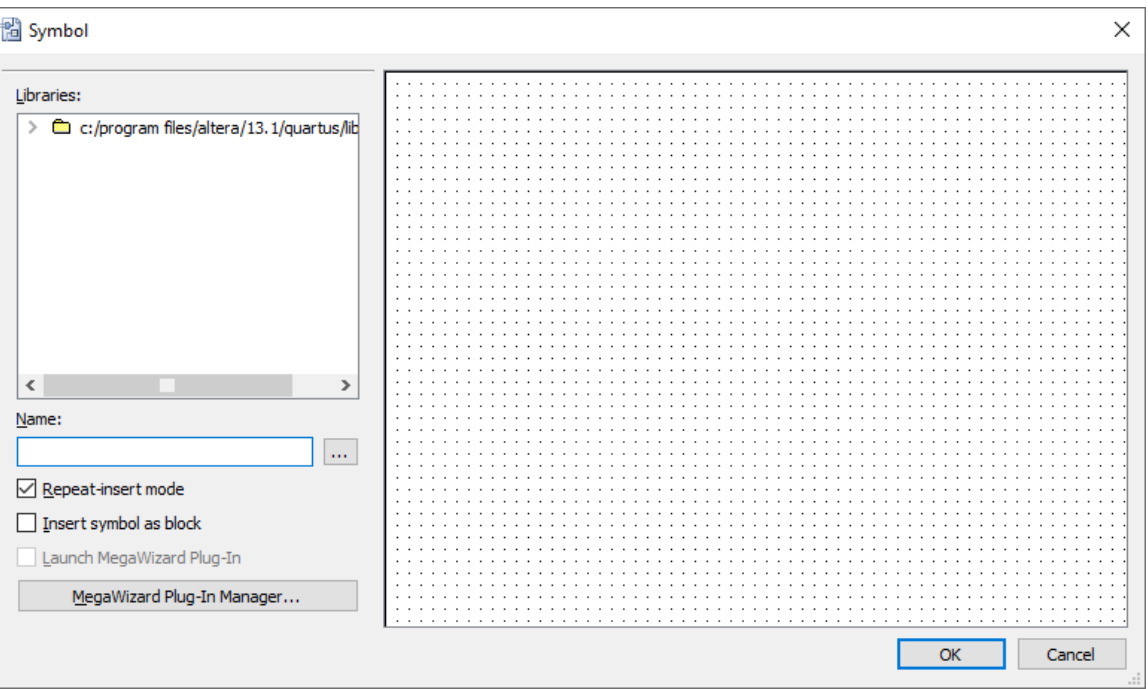

# **Додавање симбола на шему**

- Right Click -> Delete (Left Click -> Del)
- Block Editor -> Symbol Tool (Double Left Click)
- **Name -> Repeat-insert mode -> OK**
- Left Click -> Esc
- Block Editor -> Orthogonal Node Tool -> Left Click & Drag -> Left Click & Drag -> Esc

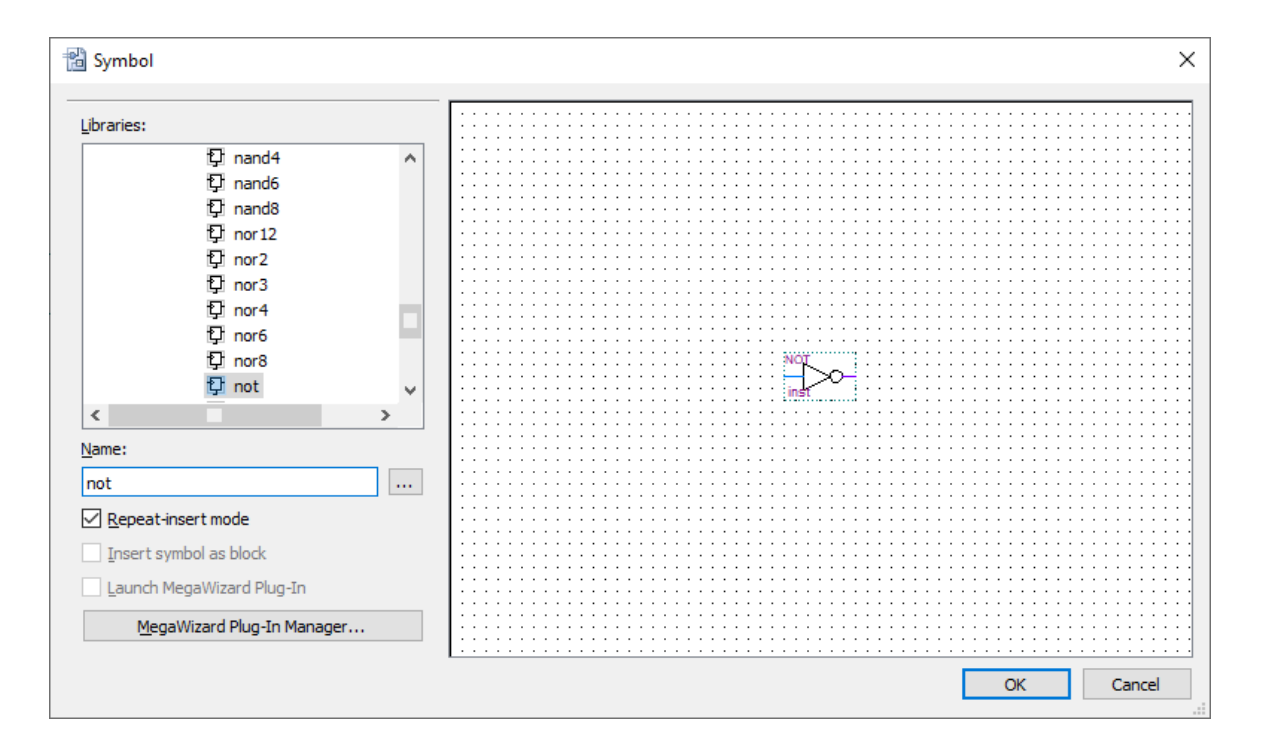

![](_page_60_Picture_29.jpeg)

Quartus II 64-Bit - C:/Users/aleksas/Desktop/Direktorijum/Naziv - Glavna

 $\forall$  $\rightarrow$ 

 $\qquad \qquad \Box$ 

![](_page_61_Picture_156.jpeg)

**Files** 

Tasks

 $\ket{\cdot \Phi}$ 

 $\frac{1}{2}$  <  $\frac{1}{2}$ 

**File** Edit View Project Assignments Processing Tools Window

![](_page_61_Picture_157.jpeg)

 $\frac{1}{2}$  a  $\frac{1}{2}$   $\frac{1}{2}$  c  $\frac{1}{2}$  Glavna  $\textcircled{a} \rightarrow \textcircled{b} \rightarrow \textcircled{c} \rightarrow \textcircled{d} \rightarrow \textcircled{e} \rightarrow \textcircled{e} \rightarrow \textcircled$ 一致??  $\Box$ 多零 k de la **45× 1**  $\mathbf{x}$ Glavna.bdf\* Project Navigator  $\blacksquare$ Q & A D E V O ▎▚▝▌▞▕▕▁▎▎▏░▏░▏░▏░▏░▏░▏░▏░  $\mathbb{R}$ Glavna.bdf NO. **INPUT**<br>VCC **OUTPU** pin name2 pin\_name<sup>2</sup>  $PIN J6$ ins<sup>1</sup> PIN J1  $\mathbb{R}$ **A** Hierarchy a Files Design Units  $\overline{4B}$  x  $\overline{\phantom{a}}$  Customize... Flow: Compilation **NOT** Task  $\vee$   $\blacktriangleright$  Compile Design  $\triangleright$   $\triangleright$  Analysis & Synthesis > Fitter (Place & Route) > Assembler (Generate programming files)  $\triangleright$   $\triangleright$  TimeQuest Timing Analysis > EDA Netlist Writer Program Device (Open Programmer)  $\begin{array}{|c|c|} \hline \textbf{X} & \textbf{All} & \textbf{O} \\ \hline \textbf{H} & \textbf{Type} \\ \hline \end{array}$  $\mathbb{A}^{\bullet}$ ᠷ₱  $\overline{\mathcal{A}}$  $\blacktriangleright$  <<Search>>  $\vee$ ID Message Quartus II 64-Bit EDA Netlist Writer was successful. 0 errors, 0 warnings 1 293000 Quartus II Full Compilation was successful. 0 errors, 11 warnings  $\frac{2}{2}$  System (12) \ Processing (121) /

 $\rightarrow$ 

![](_page_62_Picture_25.jpeg)

Quartus II 64-Bit - C:/Users/aleksas/Desktop/Direktorijum/Naziv - Glavna

Eile Edit View Project Assignments Processing Tools Window Help <a>

 $\rightarrow$ 

 $\begin{matrix} - & \mathbb{d} & \times \end{matrix}$ 

Search altera.com

#### **Именовање сигнала**

- Right Click -> Properties (Double Left Click)
- Pin name(s) ->  $OK$
- Right Click -> Properties (Left Click & Type)
- Name -> OK
- Pin Planner
- Node Name -> Del
- Yes
- Location -> Close

![](_page_64_Picture_19.jpeg)

Eile Edit View Project Assignments Processing Tools Window Help (

![](_page_64_Picture_20.jpeg)

▔▔▔▔▔▔▔<mark>░</mark>▓▞*▞▝*▝▀◈▏©▏▶▝<mark>░▏</mark>۞▐▌▞░▏<del></u>▏▏▏▏▏▏▏</del> **DBB** 2 X & B 9 H 3 Glavna

![](_page_64_Picture_21.jpeg)

![](_page_65_Picture_157.jpeg)

File Edit View Project Assignments Processing Tools Window 气

**Files** 

Tasks

System / Processing /

![](_page_65_Picture_2.jpeg)

 $PMN$  J

QXYYYYY© DI≻V ÖÖRRIGIN 41015 **A** & **B** B | 9 ( Slavna  $\Box$ **4日× 图** Glavna.bdf  $\mathbf{x}$ Project Navigator ░▒░<mark>░</mark>▓░▓▞░▞░▞░▞░▞░▞░▞▞▚▞░▓░▞▞░▓░ Glavna.bdf pin\_na pin\_name2 **OUTPU**  $\frac{M}{100}$  Cut **Ba** Copy  $\overline{F}$  PIN  $\overline{J}$  J6  $\begin{array}{c} \begin{array}{c} \mathbb{R} \end{array} \begin{array}{c} \mathbb{R} \end{array} \end{array}$ Design Units Hierarchy **E** Files **B** Paste  $\overline{4}B \times$ X Delete Flow: Compilation  $\bullet$  Customize... Locate Task Update Symbol or Block...  $\triangleright$  Compile Design A Flip Horizontal  $\triangleright$   $\triangleright$  Analysis & Synthesis Flip Vertical > Fitter (Place & Route) > Assembler (Generate programming files) Rotate by Degrees  $\triangleright$  **TimeQuest Timing Analysis**  $\bigoplus$  Zoom In Ctrl+Space > EDA Netlist Writer Ctrl+Shift+Space 2 Zoom Out Program Device (Open Programmer) Q Zoom... Eit in Window Ctrl+Alt+W Fit Selection in Window Ctrl+Shift+W <sup>s</sup><br> **Properties** Add Node to SignalTap II Logic Analyzer  $\vert \cdot \vert$ X AI C A A  $\sqrt{\left| \left| \left| \left| \left| \left| \right| \right| \right| \right| \right|} \right|}$  <<Search>>  $\vee$  $\begin{array}{c|c|c|c} \hline \mathbf{F} & \mathbf{F} & \mathbf{F} \\ \hline \mathbf{F} & \mathbf{F} & \mathbf{F} \\ \hline \end{array}$ 

> 269, 339 0% 00:00:00

#### **Именовање сигнала**

- Right Click -> Properties (Double Left Click)
- **Pin name(s) -> OK**
- Right Click -> Properties (Left Click & Type)
- Name -> OK
- Pin Planner
- Node Name -> Del
- Yes
- Location -> Close

![](_page_66_Picture_101.jpeg)

![](_page_67_Picture_112.jpeg)

![](_page_67_Picture_113.jpeg)

File Edit View Project Assignments Processing Tools Window ▔▏**X°' / 4°4 0 |** D | D | D | D | R | R | Q | D | A | O | F ø 05×  $\mathbf{x}$ Glavna.bdf\* Project Navigator **Files** Glavna.bdf a constitution de la constitution de la constitution de la constitution de la constitution de la constitution d **NOT** and the con-**INPUT OUTPUT**  $\mathbf x$  $\sim$ San Sala inst 一卷刻 **A** Hierarchy  $\mathbb{E}$  Files Design Units

![](_page_67_Picture_114.jpeg)

 $\sim 10$ **Contract** a sa sa  $\mathcal{L}^{\text{c}}$  ,  $\mathcal{L}^{\text{c}}$  ,  $\mathcal{L}^{\text{c}}$ **Contractor**  $\alpha$  ,  $\alpha$ and a state  $\mathcal{L}^{\text{c}}$  ,  $\mathcal{L}^{\text{c}}$  ,  $\mathcal{L}^{\text{c}}$ a na sa and a state **Contract**  $\sim 10^{-1}$  km and and and and e service **Contractor**  $\sim 10^{-11}$  km and a state **Contractor** 

![](_page_68_Picture_83.jpeg)

Project Assignments Processing Tools Window File Edit View

![](_page_68_Picture_2.jpeg)

 $\mathbf{v}$ 

![](_page_68_Picture_5.jpeg)

#### **Именовање сигнала**

- Right Click -> Properties (Double Left Click)
- Pin name(s) ->  $OK$
- Right Click -> Properties (Left Click & Type)
- **Name -> OK**
- Pin Planner
- Node Name -> Del
- Yes
- Location -> Close

![](_page_69_Picture_106.jpeg)

![](_page_70_Picture_15.jpeg)

Eile Edit View Project Assignments Processing Tools Window Help (

![](_page_70_Picture_16.jpeg)

![](_page_70_Picture_17.jpeg)

#### **Именовање сигнала**

- Right Click -> Properties (Double Left Click)
- Pin name(s) ->  $OK$
- Right Click -> Properties (Left Click & Type)
- Name  $\rightarrow$  OK
- Pin Planner
- **Node Name -> Del**
- Yes
- Location -> Close

![](_page_71_Figure_9.jpeg)
#### **Именовање сигнала**

- Right Click -> Properties (Double Left Click)
- Pin name(s) ->  $OK$
- Right Click -> Properties (Left Click & Type)
- Name -> OK
- Pin Planner
- Node Name -> Del
- **Yes**
- Location -> Close

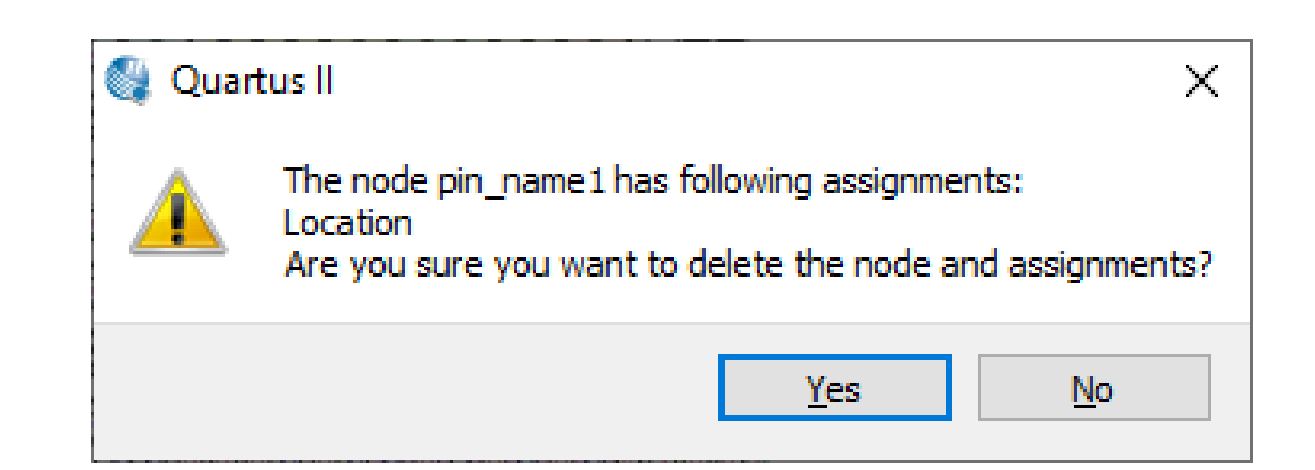

#### **Именовање сигнала**

- Right Click -> Properties (Double Left Click)
- Pin name(s) ->  $OK$
- Right Click -> Properties (Left Click & Type)
- Name  $\rightarrow$  OK
- Pin Planner
- Node Name -> Del
- Yes
- **Location -> Close**

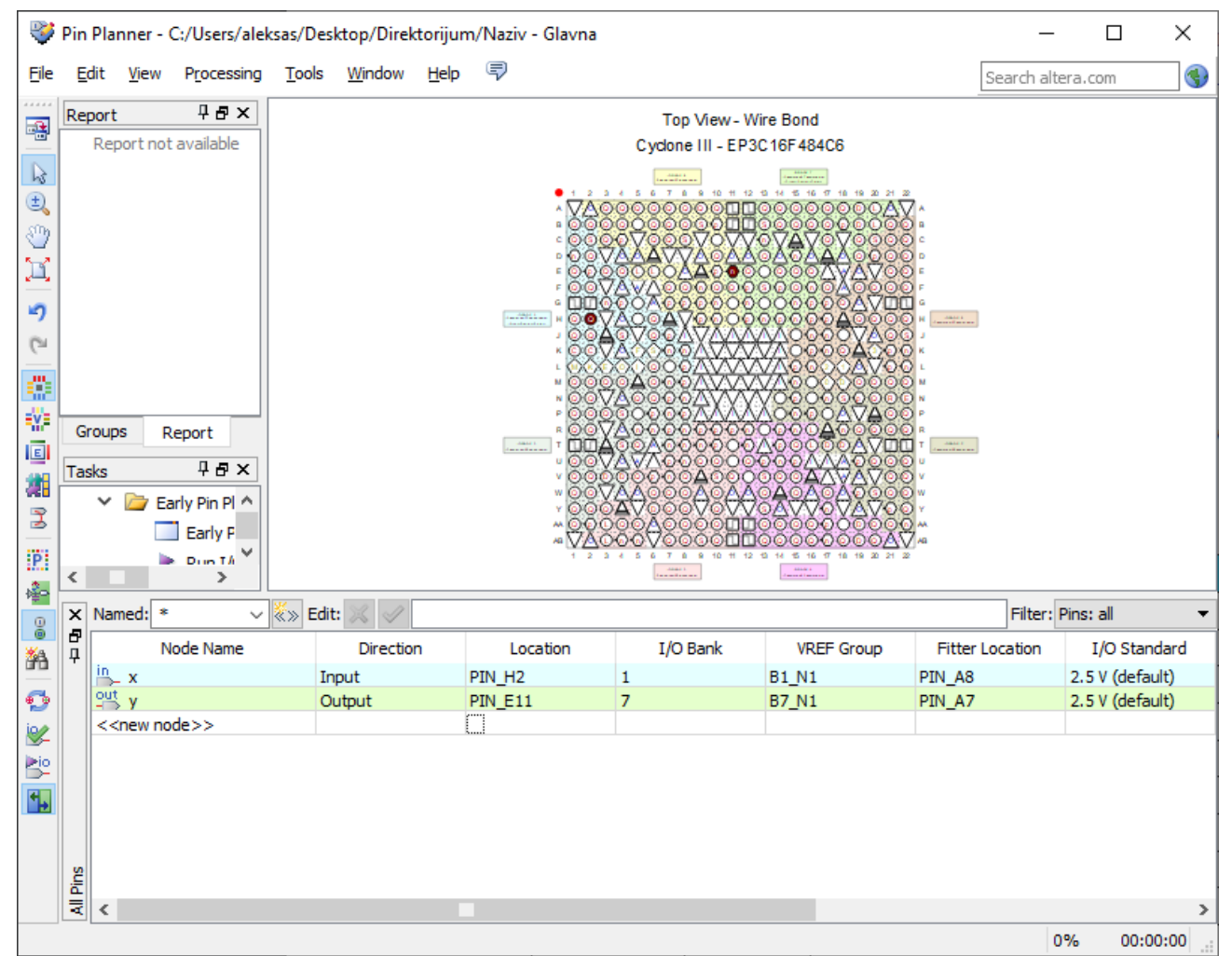

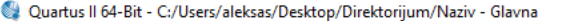

Eile Edit View Project Assignments Processing Tools Window Help (

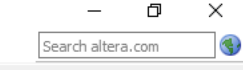

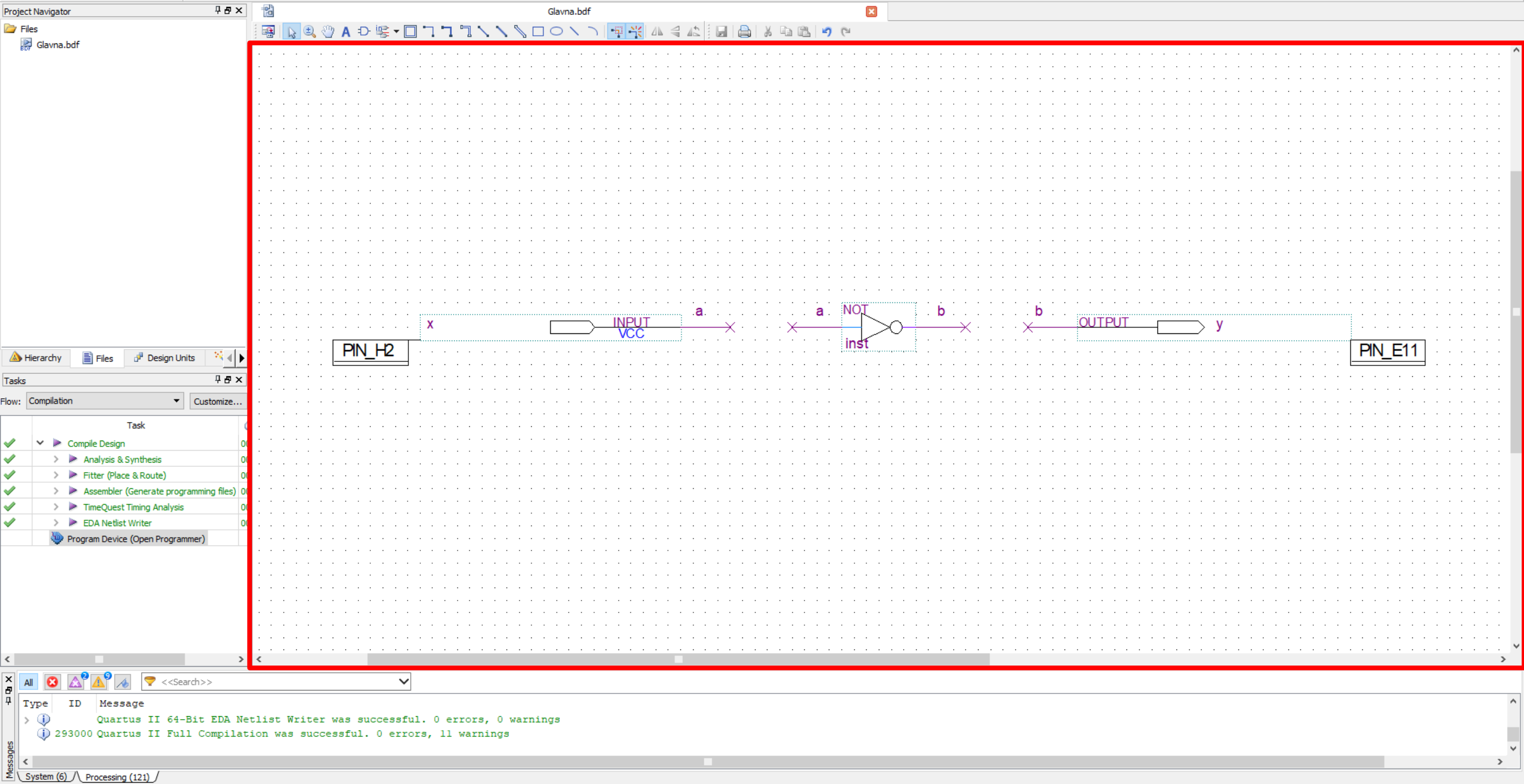

### **Додавање помоћне шеме**

- File -> New
- Design Files -> Block Diagram/Schematic File -> OK
- File -> Save As...
- File Name ->Add file to current project -> Save
- Standard -> Start Compilation

Quartus II 64-Bit - C:/Users/aleksas/Desktop/Direktorijum/Naziv - Glavna

File Edit View Project Assignments Processing Tools Window Help 5

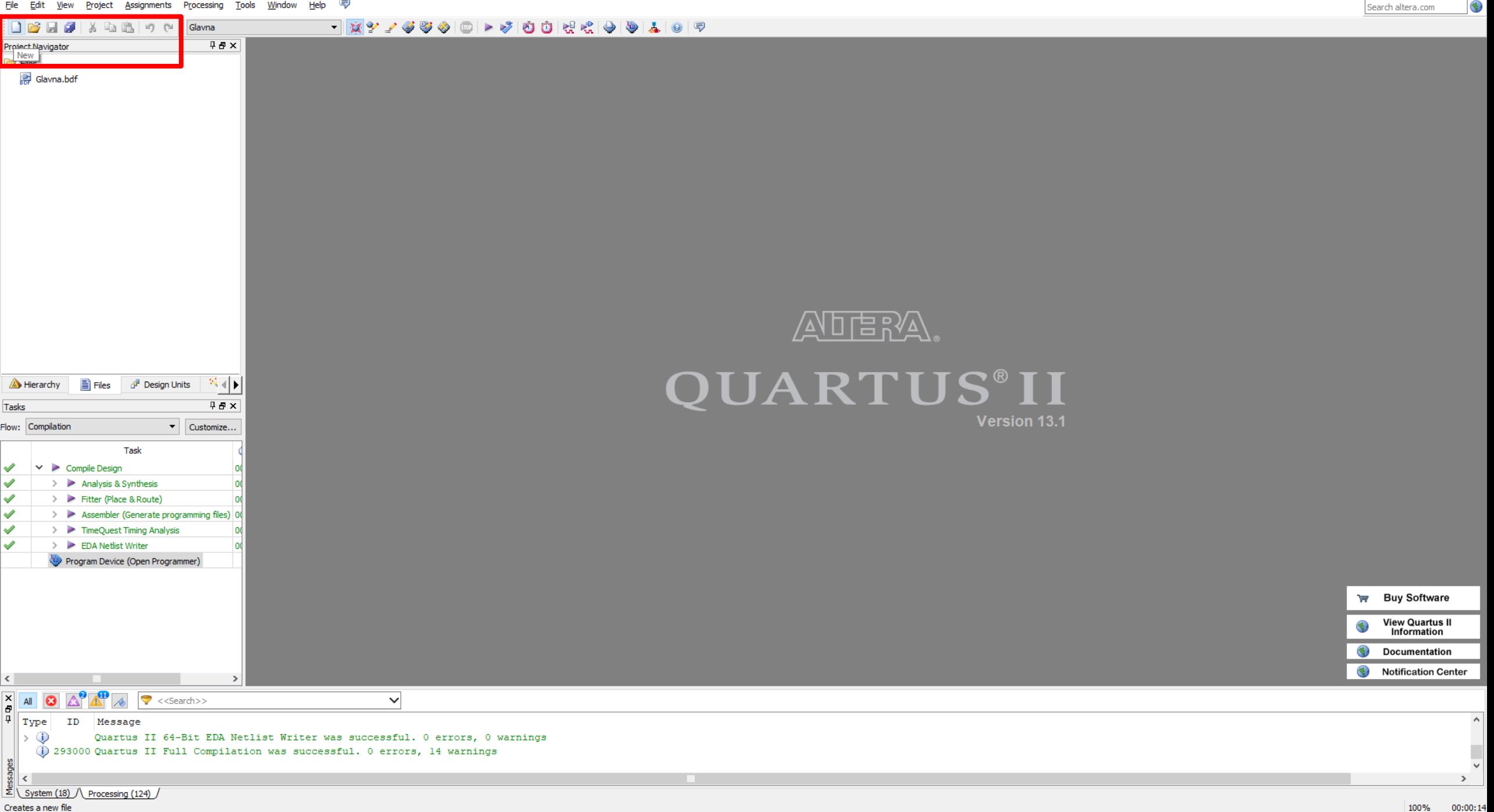

 $\equiv$ 

 $\Box$ 

 $\times$ 

## **Додавање помоћне шеме**

- File -> New
- Design Files -> Block Diagram/Schematic File  $\rightarrow$  OK
- $\bullet$  File -> Save As...
- **File Name -> Add file to current project -> Save**
- Standard -> Start Compilation

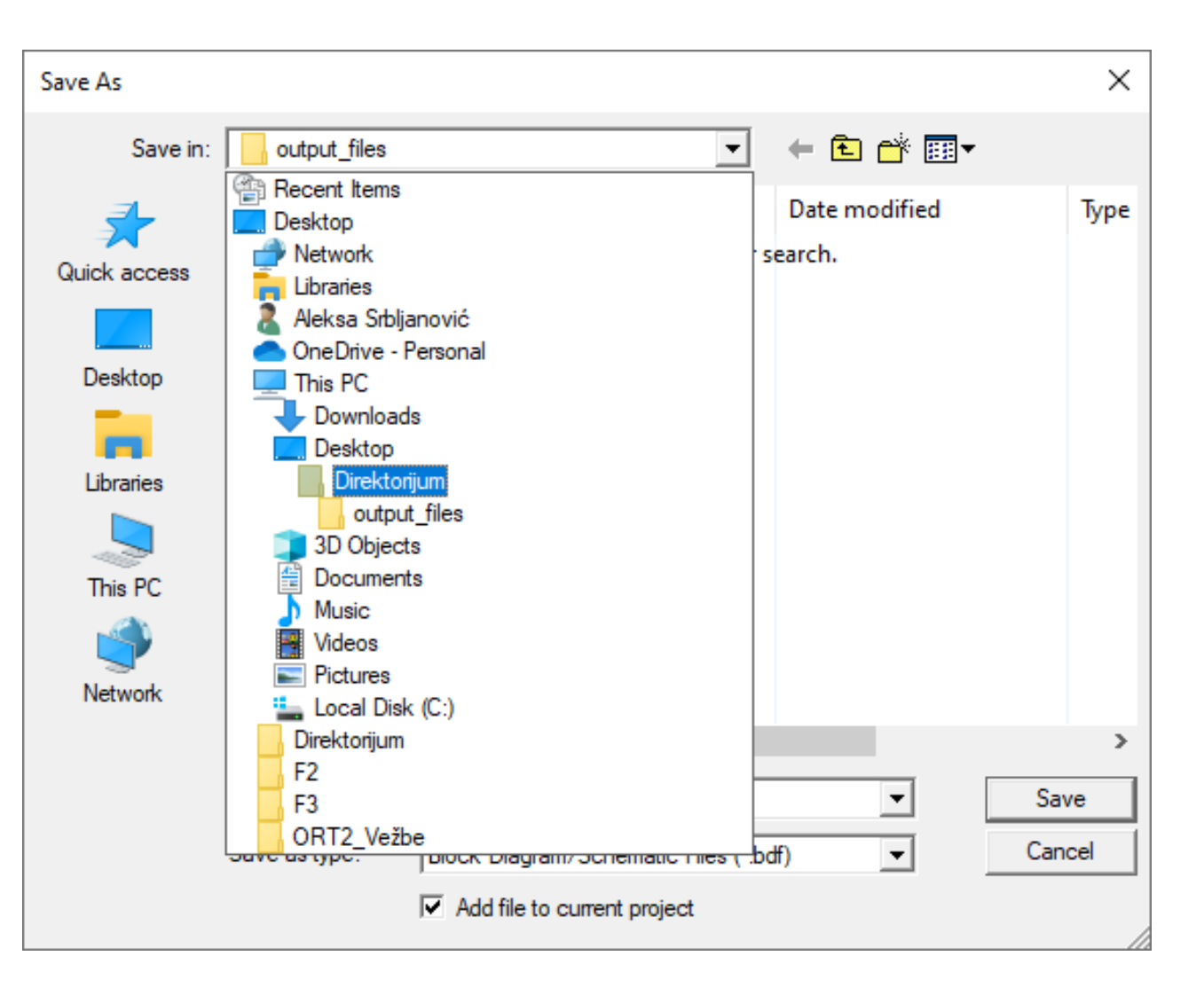

File Edit View Project Assignments Processing Tools Window Help

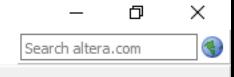

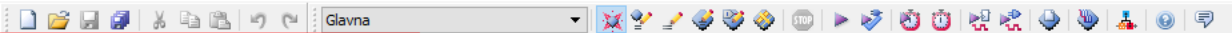

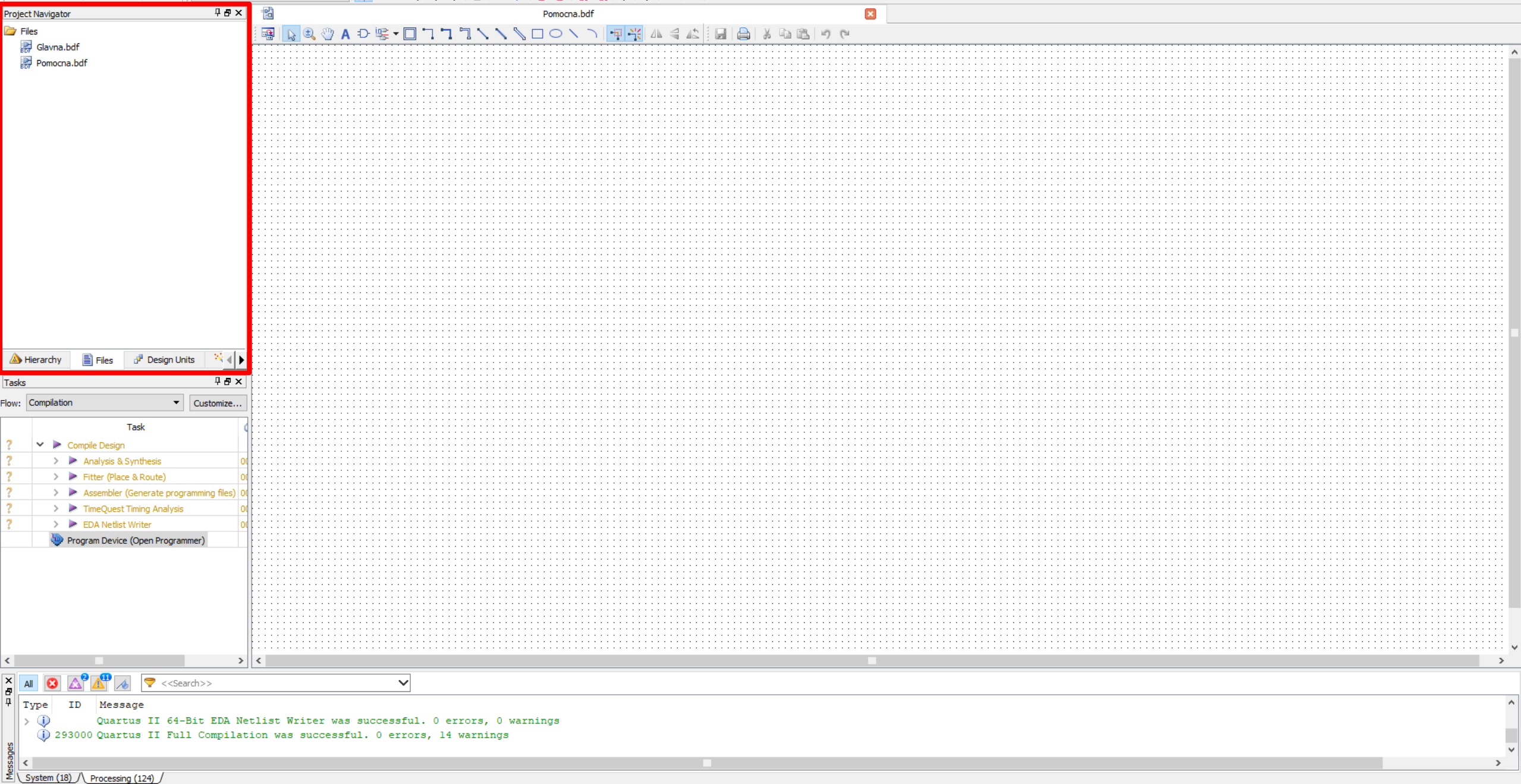

File Edit View Project Assignments Processing Tools Window Help (

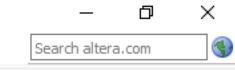

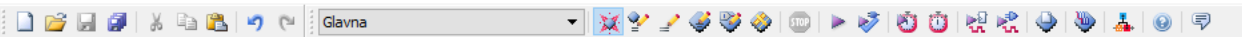

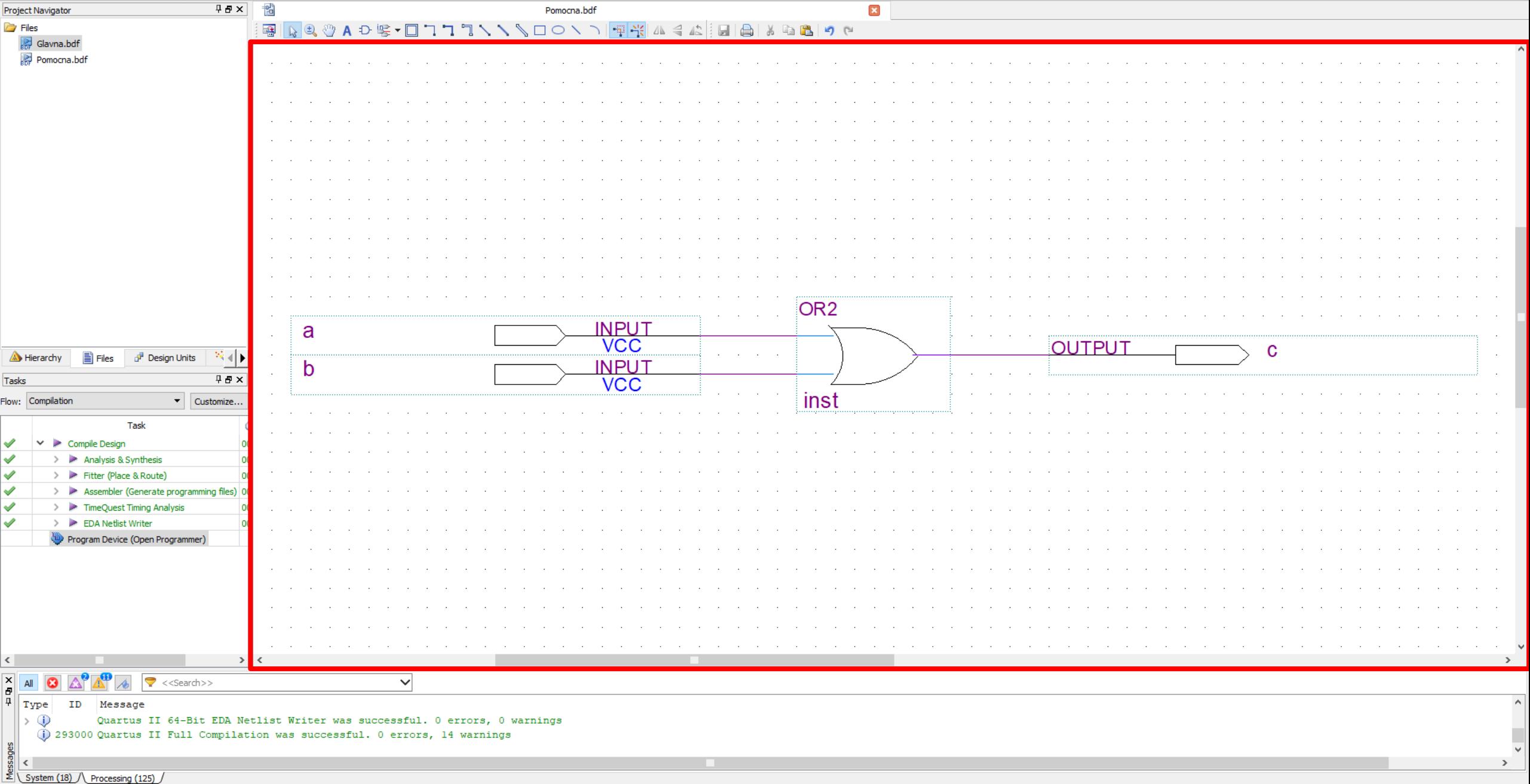

- File -> Create / Update -> Create Symbol Files for Current File
- Save
- OK
- Block Editor -> SymbolTool
- OK

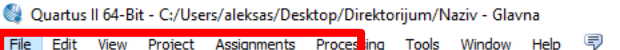

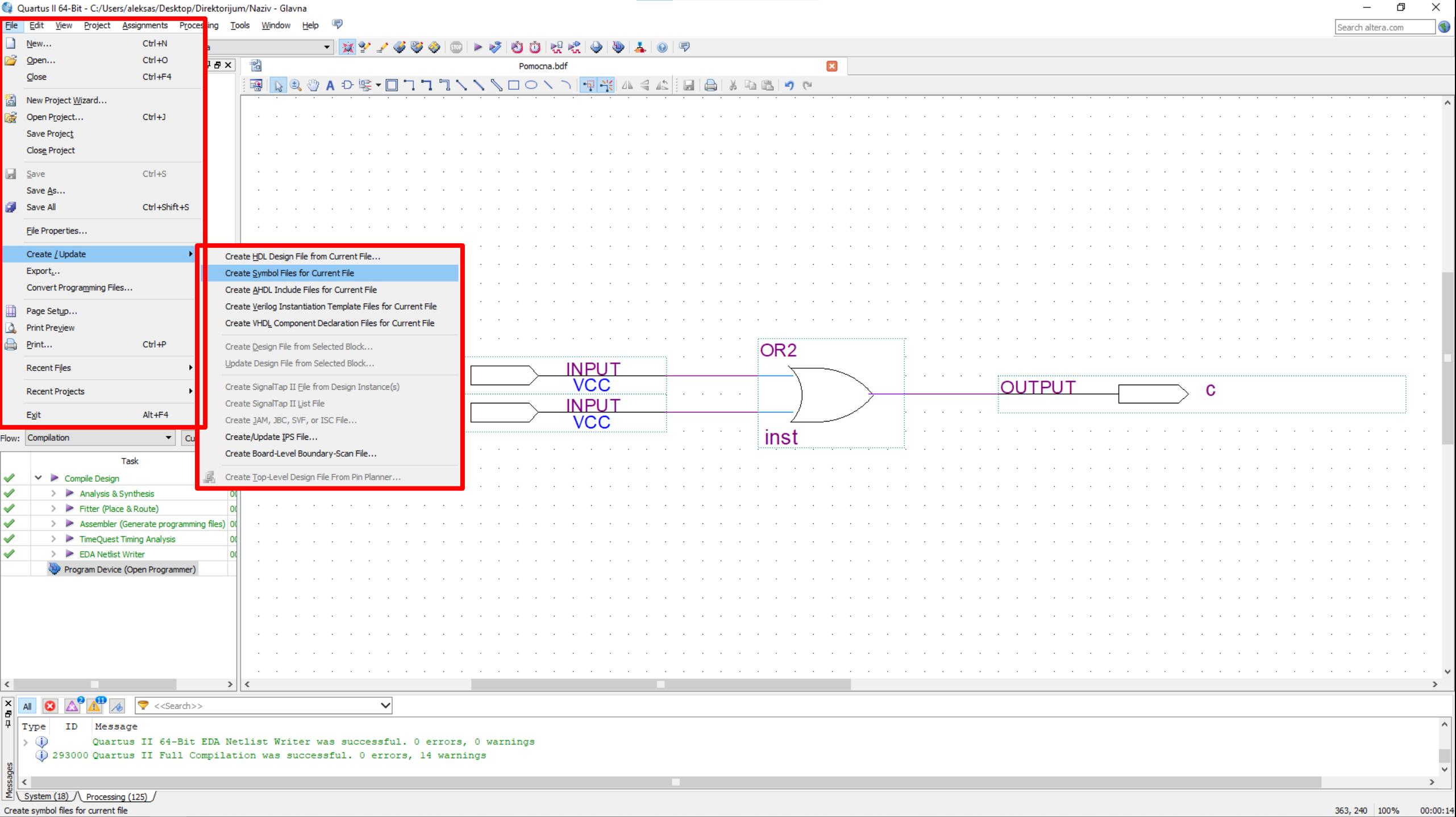

- File -> Create / Update -> Create Symbol Files for Current File
- **Save**
- OK
- Block Editor -> SymbolTool
- OK

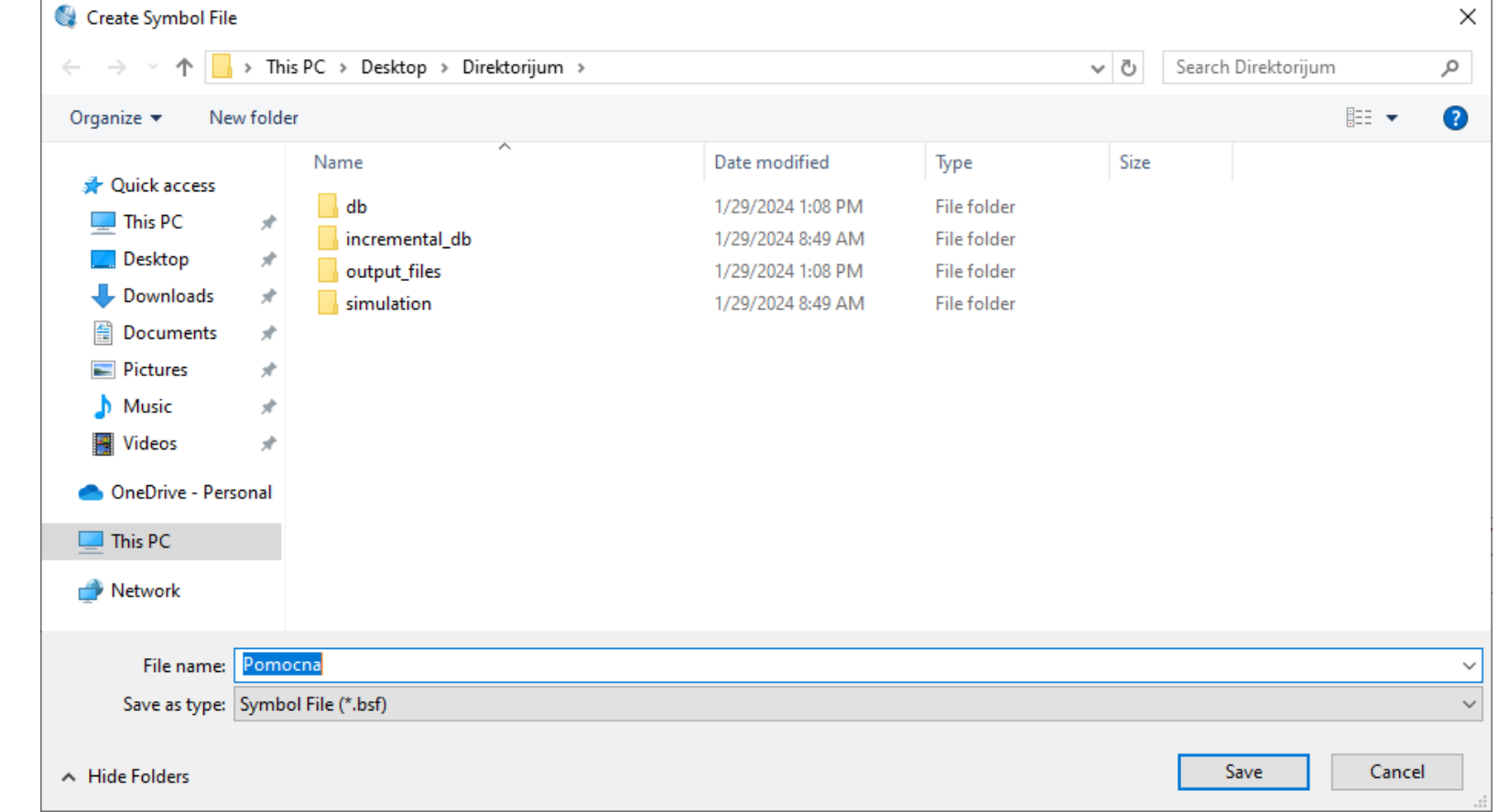

- File -> Create / Update -> Create Symbol Files for Current File
- Save
- **OK**
- Block Editor -> SymbolTool
- OK

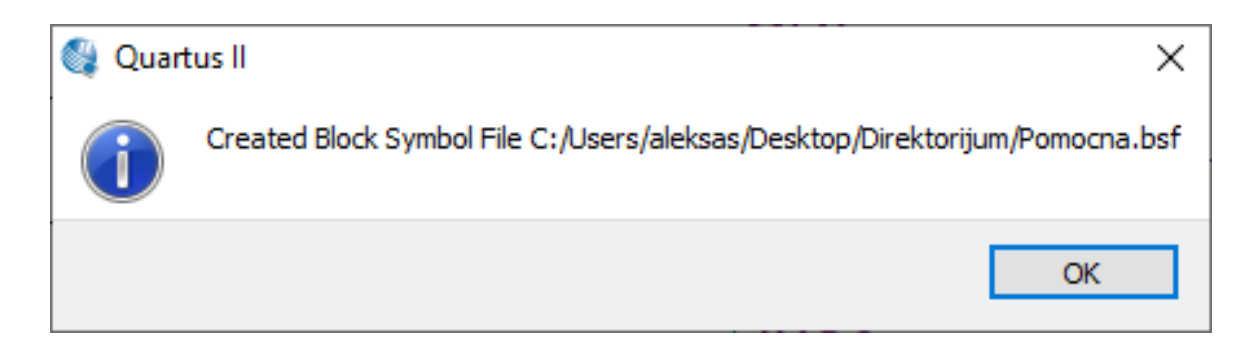

- File -> Create / Update -> Create Symbol Files for Current File
- Save
- OK
- Block Editor -> SymbolTool
- **OK**

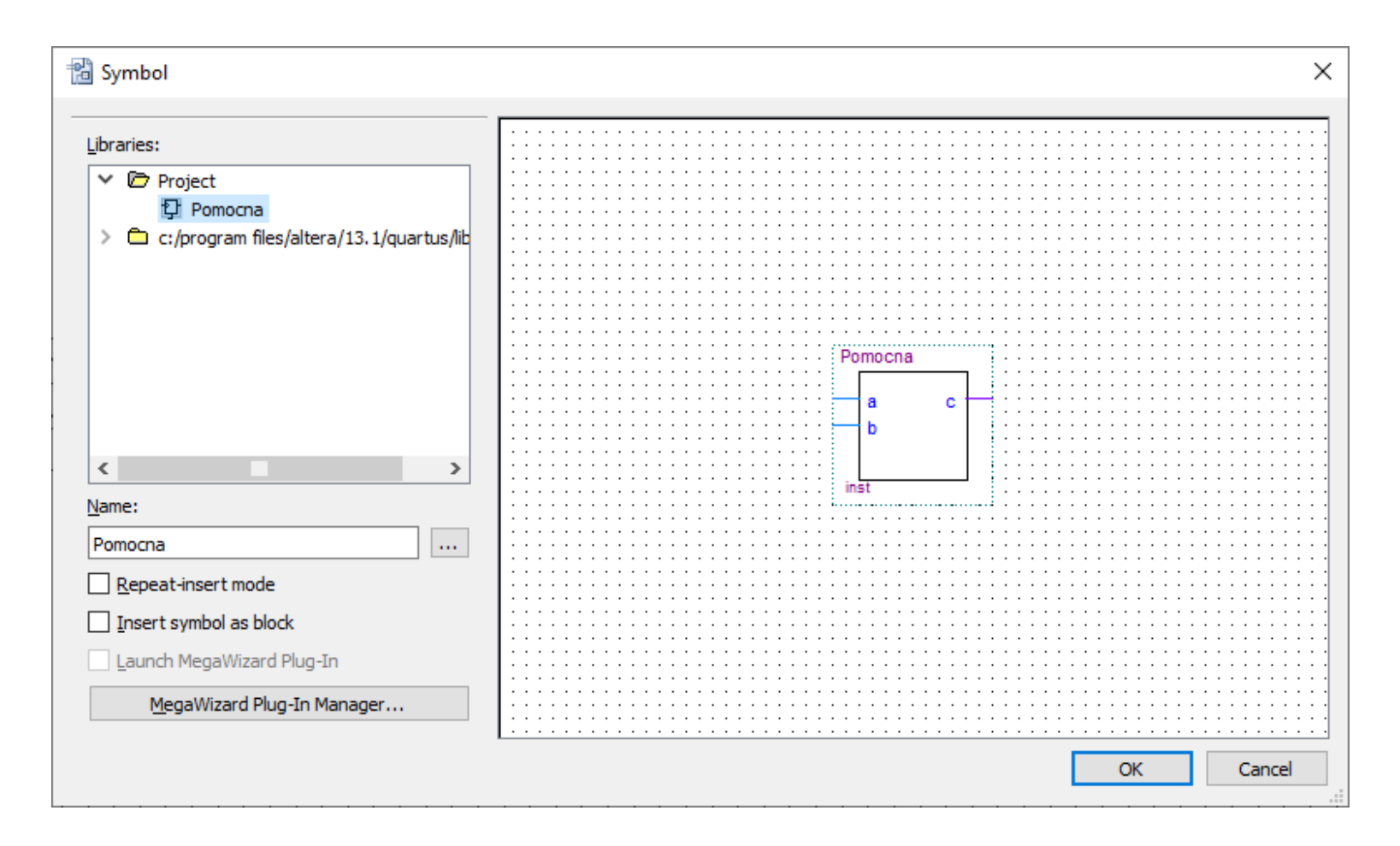

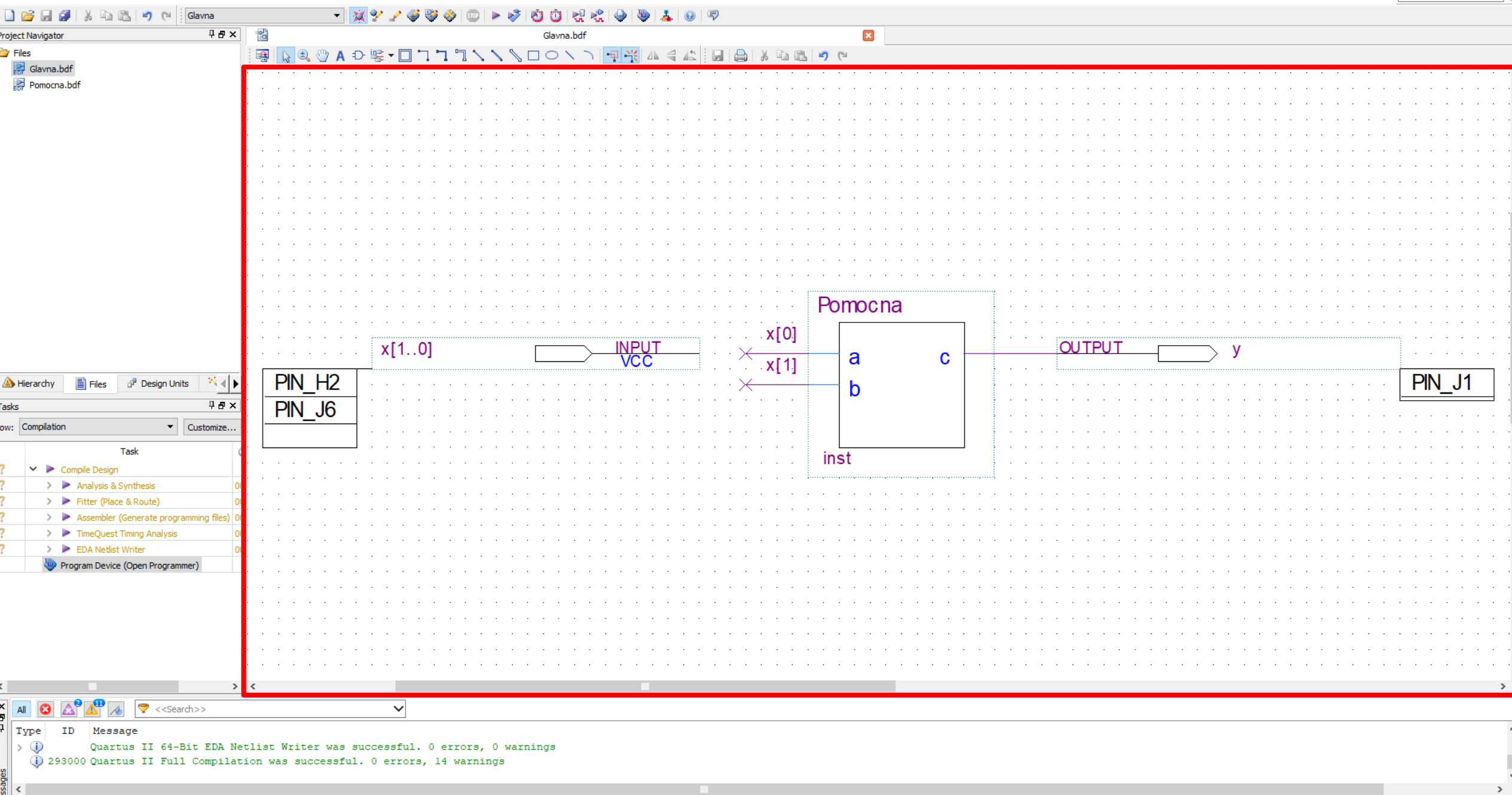

Quartus II 64-Bit - C:/Users/aleksas/Desktop/Direktorijum/Naziv - Glavna

Eile Edit View Project Assignments Processing Tools Window Help (

 $\begin{matrix} - & \mathbb{d} & \times \end{matrix}$ 

Search altera.com

 $\overline{\bullet}$ 

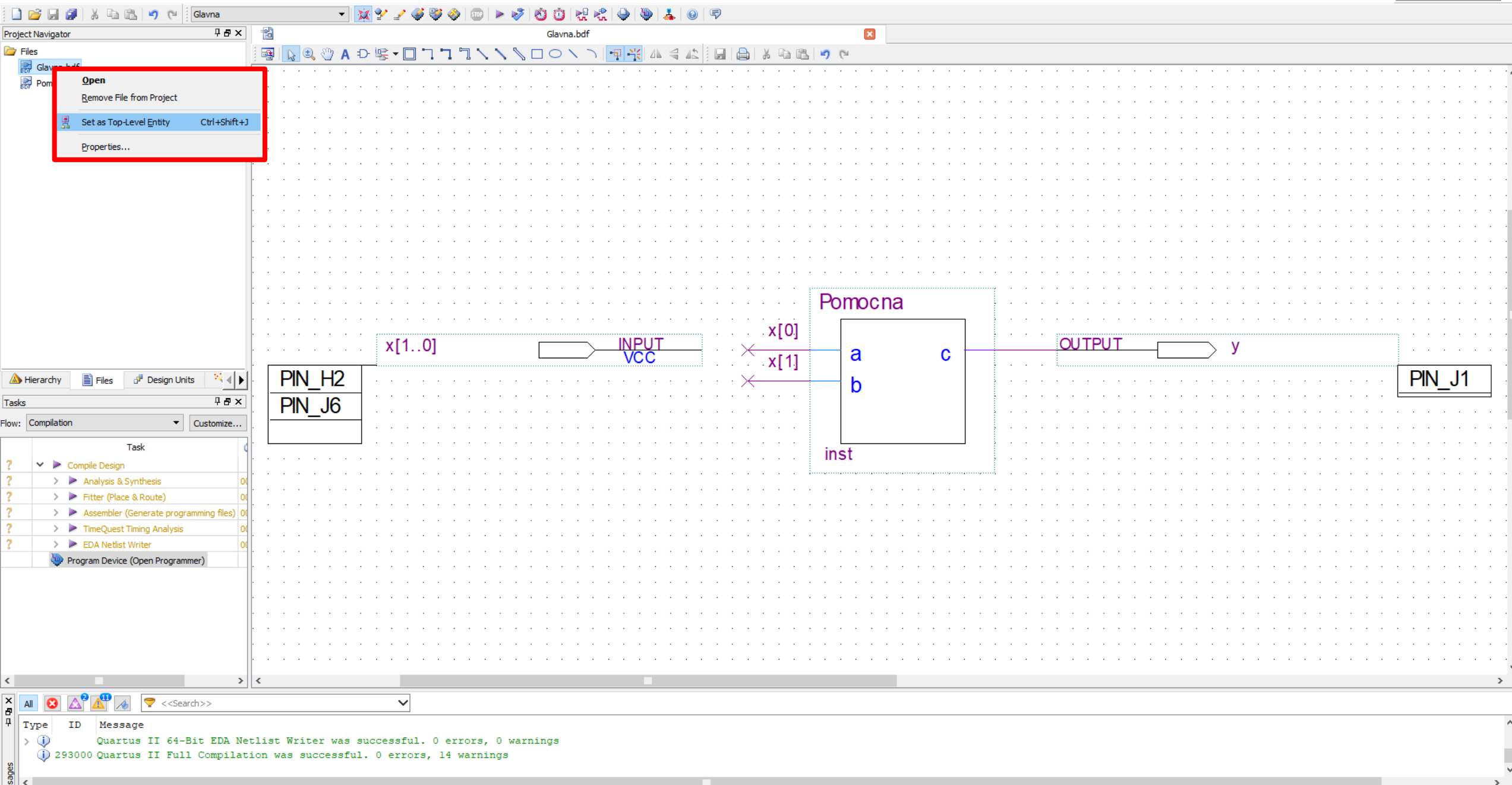

 $\frac{8}{2}$  System (18) Processing (125)

Fk

Quartus II 64-Bit - C:/Users/aleksas/Desktop/Direktorijum/Naziv - Glavna

Eile Edit View Project Assignments Processing Tools Window Help (

 $\begin{matrix} - & \mathbb{d} & \times \end{matrix}$ 

Search altera.com

 $\overline{\mathcal{L}}$ 

- Copy
- Paste
- Project ->Add/Remove Files in Project... (Project Navigator -> Files ->Add/Remove Files in Project)
- File Name
- File Name -> Open
- AddAll ->Apply -> OK

BI Direktorijum File Home Share View  $\begin{array}{ccccc} & \leftrightarrow & \vee & \uparrow & \ \end{array}$  > Direktorijum > v & Search Direktorijum  $\widehat{\phantom{a}}$ Size Type Name Date modified **A** Quick access  $\Box$  db File folder 1/29/2024 6:34 PM  $\Box$  This PC  $\mathcal{R}$ 1/29/2024 8:49 AM File folder incremental\_db Desktop  $\mathcal{R}$ 1/29/2024 1:16 PM File folder output\_files Downloads  $\mathcal{R}$ simulation 1/29/2024 8:49 AM File folder Documents **Ta** Glavna  $\mathcal{R}$ 1/29/2024 1:15 PM **BDF File** 3 KB

4 KB

 $1$  KB

 $2$  KB

4 KB

 $2$  KB

1/29/2024 1:16 PM

1/29/2024 6:34 PM

1/28/2024 1:06 PM

1/29/2024 1:08 PM

1/29/2024 1:12 PM

QSF File

QWS File

**QPF File** 

**BDF** File

**BSF File** 

Glavna.qsf

Glavna.qws

**Ta** Pomocna

**B** Pomocna

Naziv

 $\mathcal{R}$ 

 $\mathcal{A}^{\mathcal{C}}$ 

 $\mathcal{A}$ 

Pictures

 $M$ usic

Videos

 $\Box$  This PC Network

OneDrive - Personal

 $\overline{\phantom{0}}$ 

 $\Box$  $\times$  $\vee$  3

 $\mathcal{L}$ 

Bil Direktorijum<br>Tile Home Share View

#### $\epsilon \rightarrow \rightarrow \leftarrow \leftarrow$  The Direktorijum  $\rightarrow$

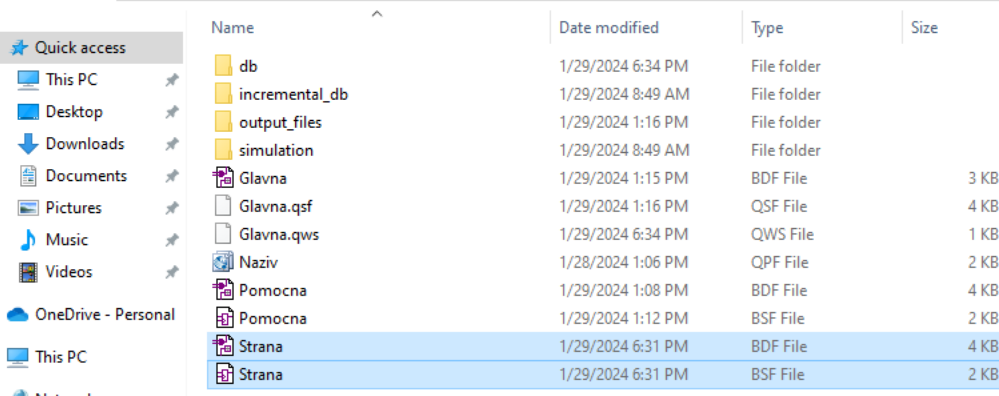

Network

v & Search Direktorijum

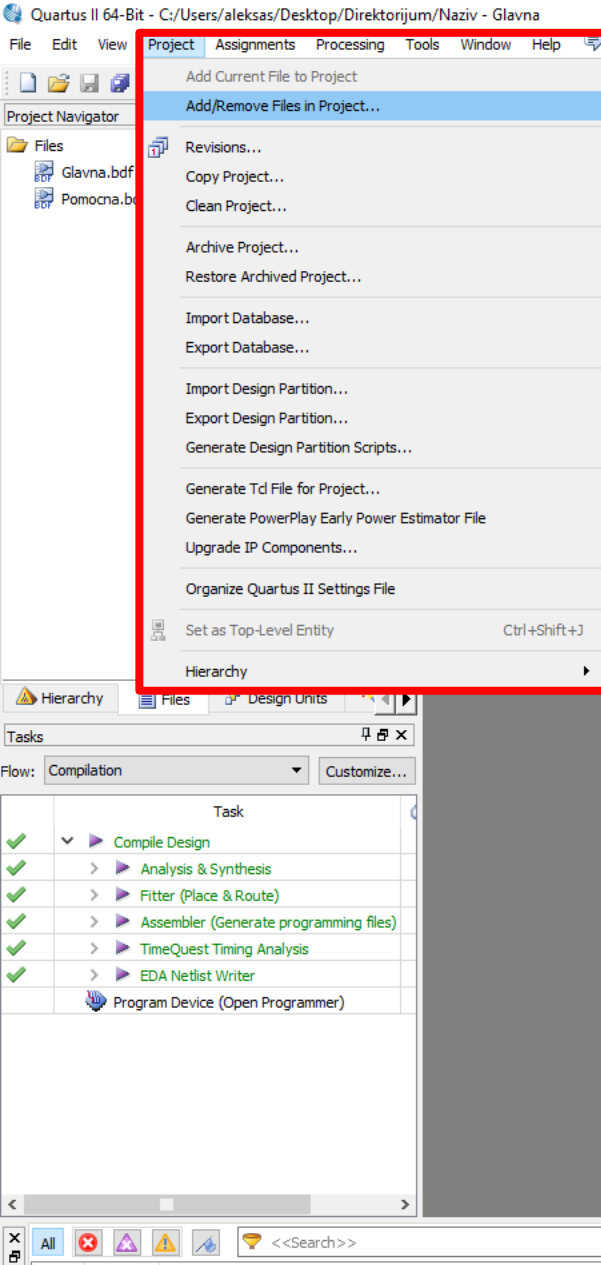

 $\|\bar{\Psi}\|$  Type ID Message

#### .<br>19745010 - 100 144 0 10 10 10 19

 $\sim$ 

 $\,$  $\Box$  $\times$ Search altera.com

 $\bigcirc$ 

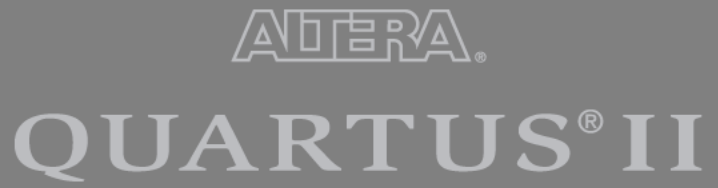

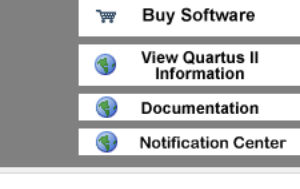

System / Processing / Opens up Settings dialog to add/remove files in project

- Copy
- Paste
- Project -> Add/Remove Files in Project... (Project Navigator -> Files -> Add/Remove Files in Project)
- **File Name**
- File Name -> Open
- Add All -> Apply ->  $OK$

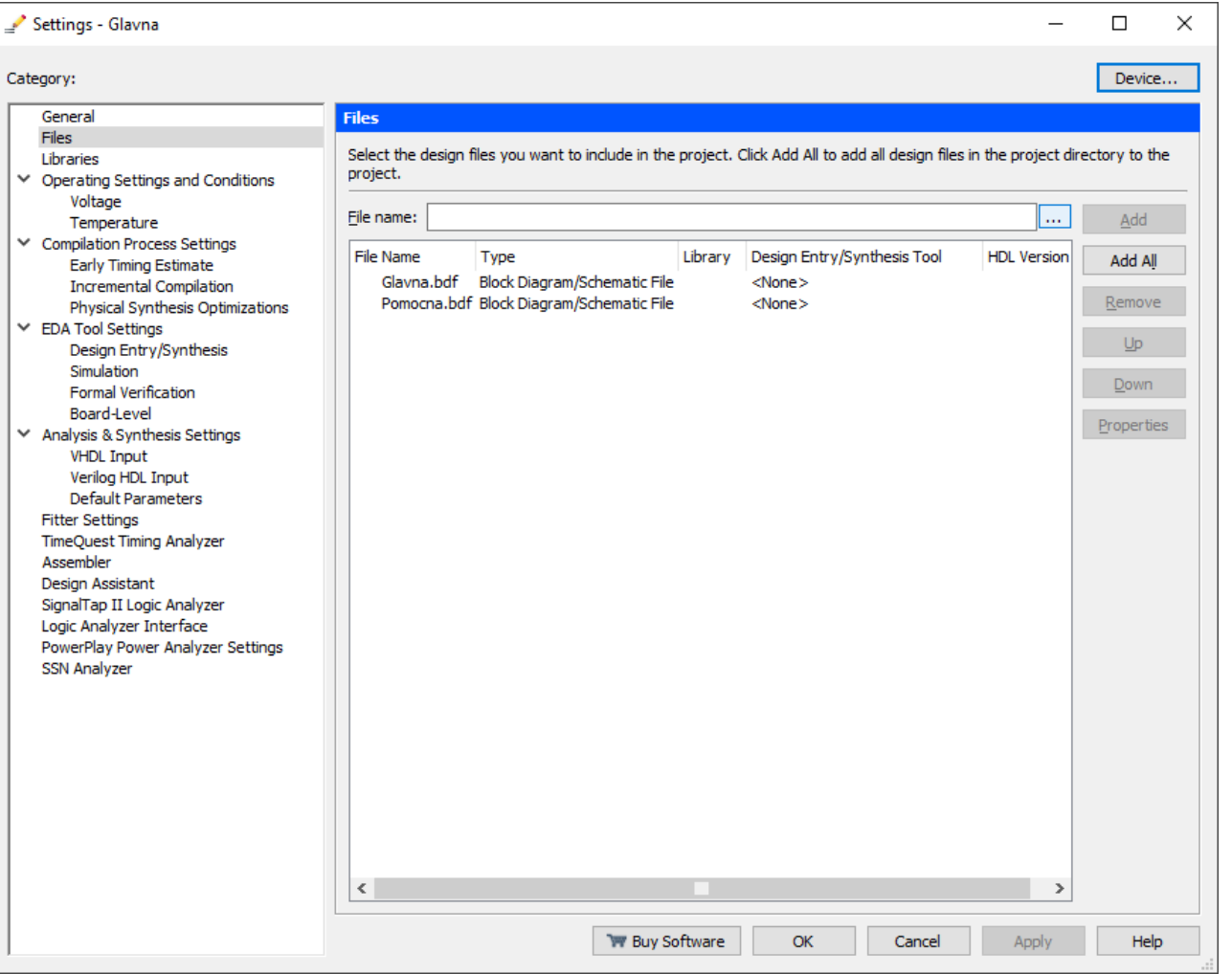

- Copy
- Paste
- Project ->Add/Remove Files in Project... (Project Navigator -> Files ->Add/Remove Files in Project)
- File Name
- **File Name -> Open**
- AddAll ->Apply -> OK

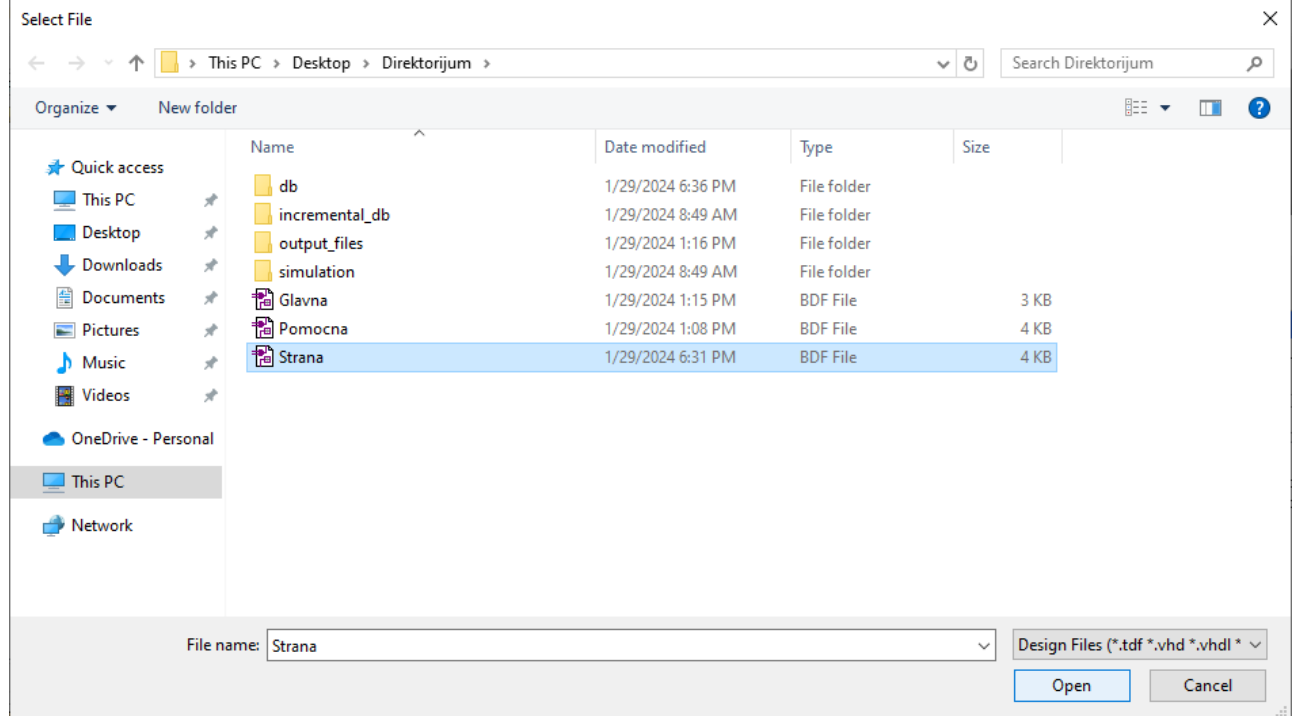

- Copy
- Paste
- Project -> Add/Remove Files in Project... (Project Navigator -> Files -> Add/Remove Files in Project)
- File Name
- File Name -> Open
- **AddAll ->Apply -> OK**

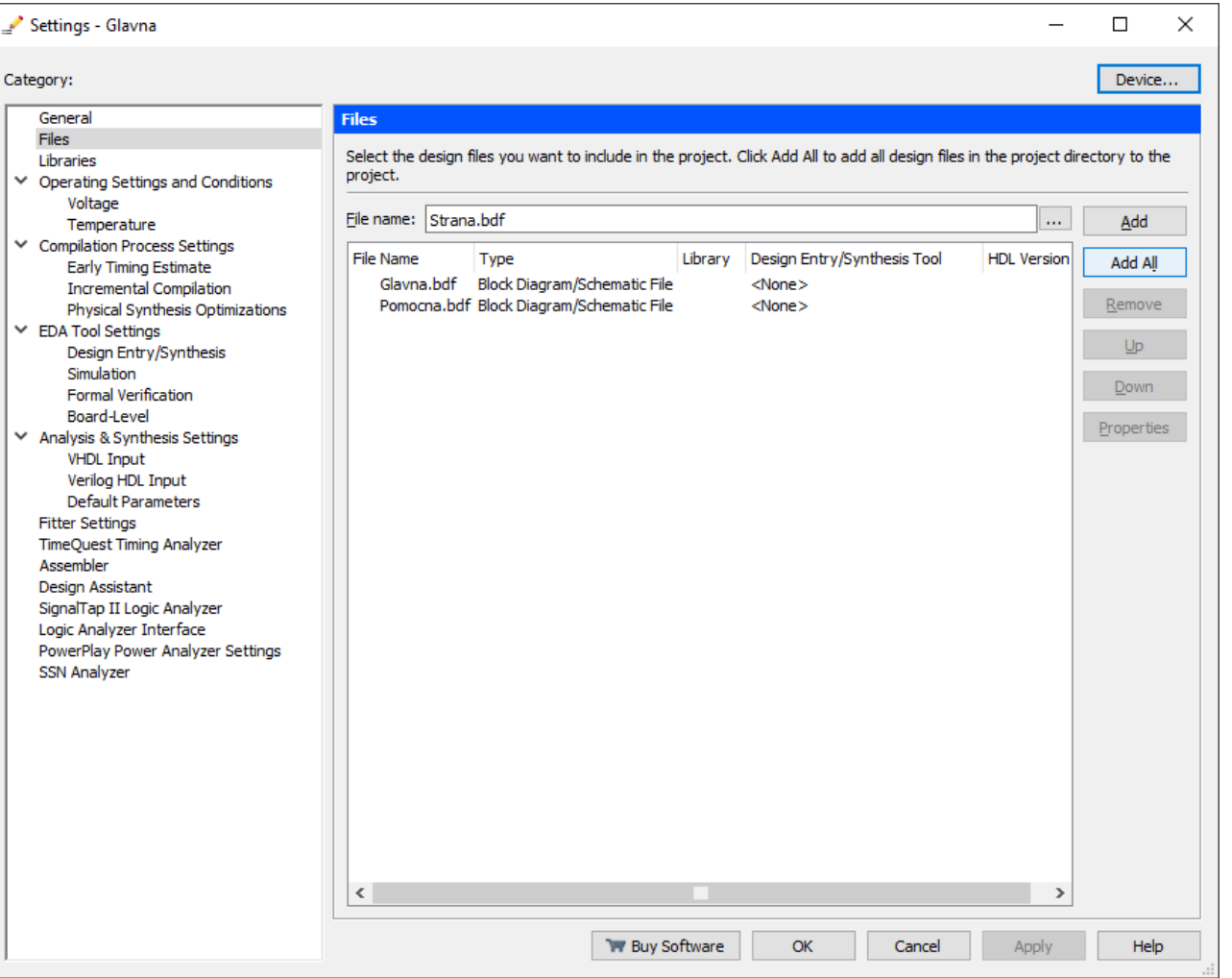

- Copy
- Paste
- Project -> Add/Remove Files in Project... (Project Navigator -> Files -> Add/Remove Files in Project)
- File Name
- File Name -> Open
- **AddAll ->Apply -> OK**

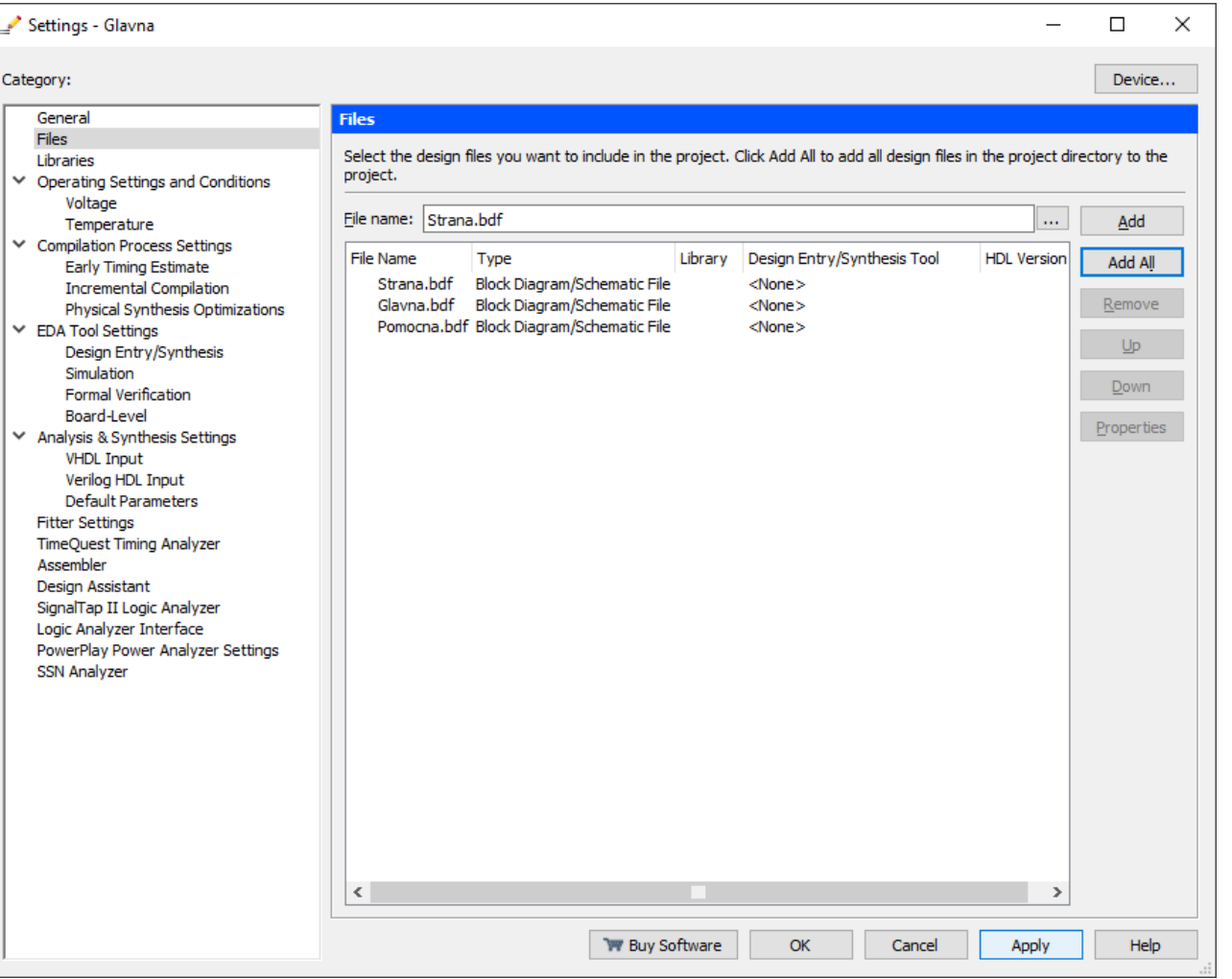

- Copy
- Paste
- Project -> Add/Remove Files in Project... (Project Navigator -> Files -> Add/Remove Files in Project)
- File Name
- File Name -> Open
- **AddAll ->Apply -> OK**

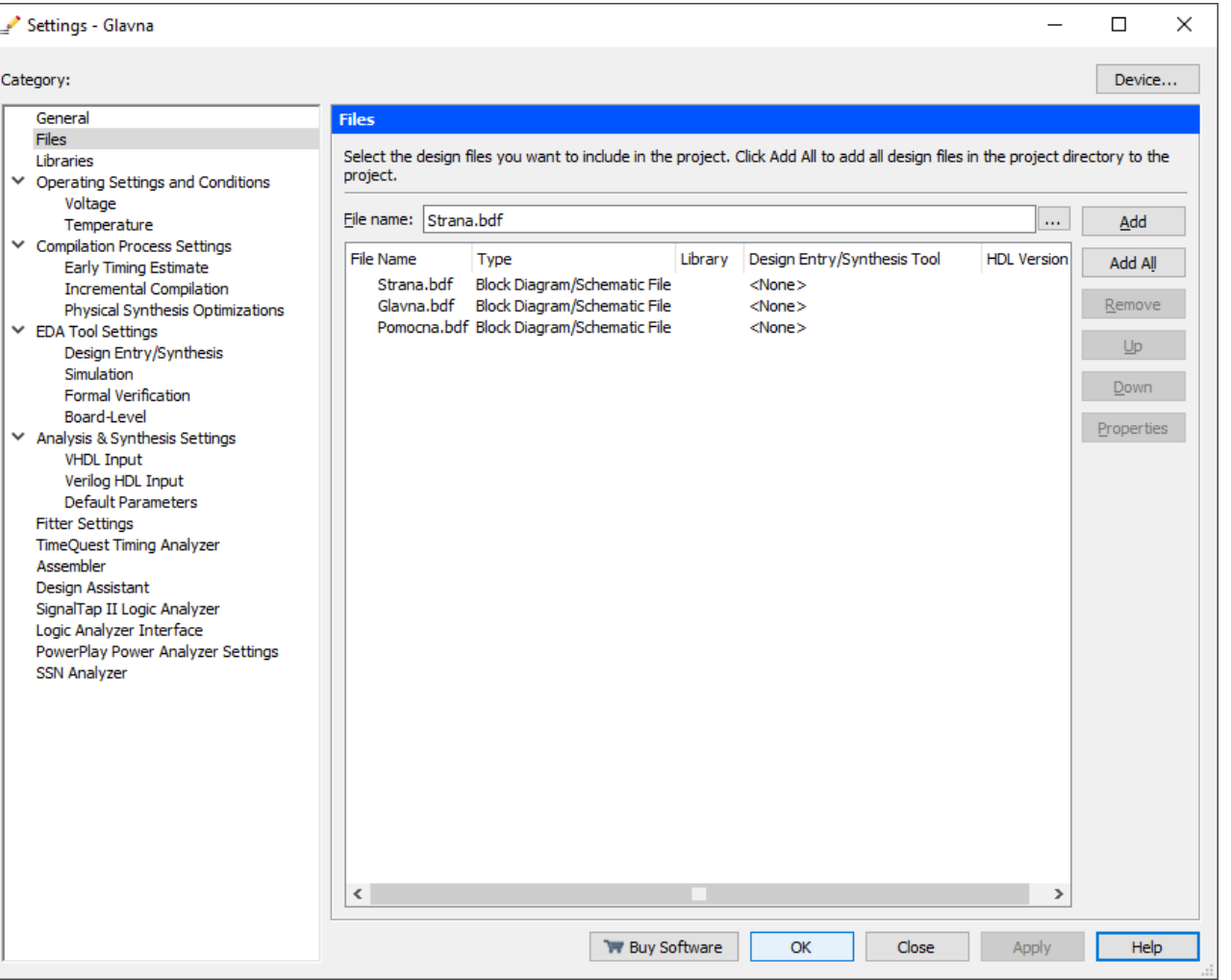

Quartus II 64-Bit - C:/Users/aleksas/Desktop/Direktorijum/Naziv - Glavna

File Edit View Project Assignments Processing Tools Window Help 5

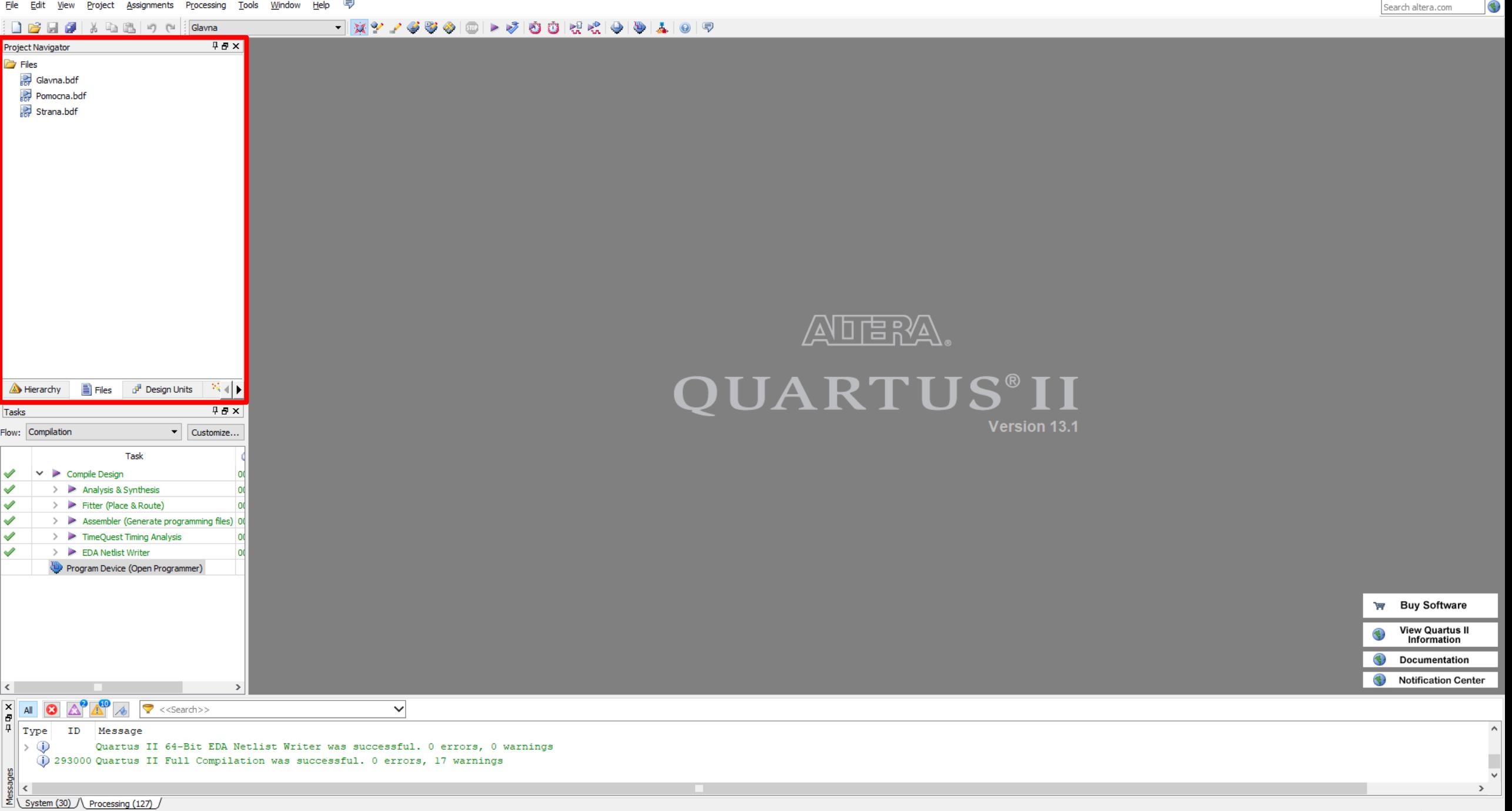

 $\equiv$ 

 $\Box$ 

 $\times$ 

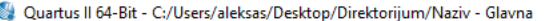

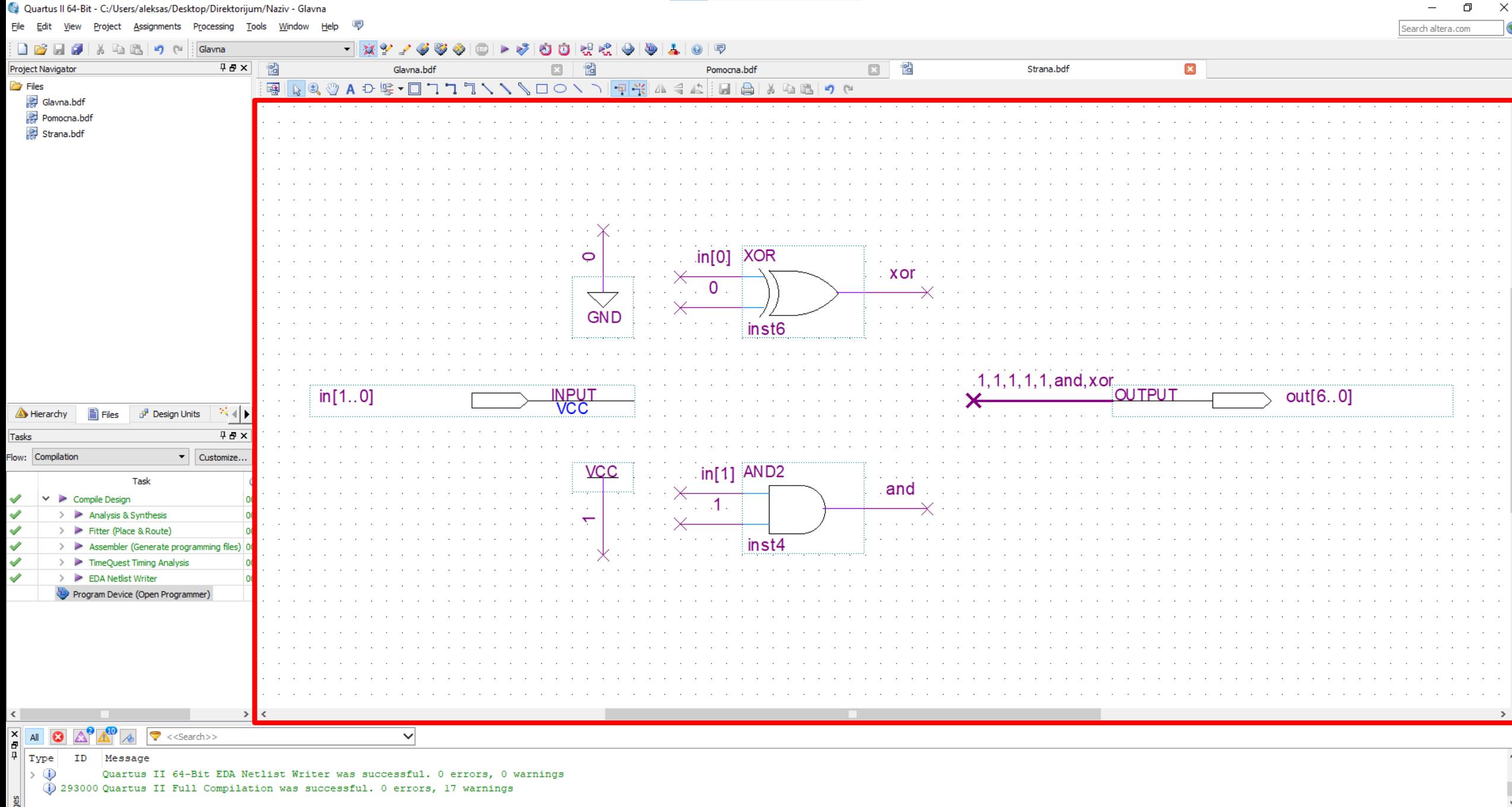

 $\vert \langle \vert \vert$ 

 $\sim$ 

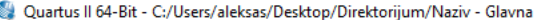

Eile Edit View Project Assignments Processing Tools Window Help *导* 

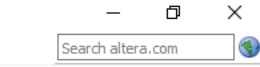

#### ▔▔▔▔▔▔▔<sup>▏</sup>▓<sub></sub>Ŷ*▞◆*♡◆▏©▏▶*◆*▏◎▐▞▓▏◆▎</u>●▏▟▏◎▏∇ **DBB** 2 & BB 9 + Glavna

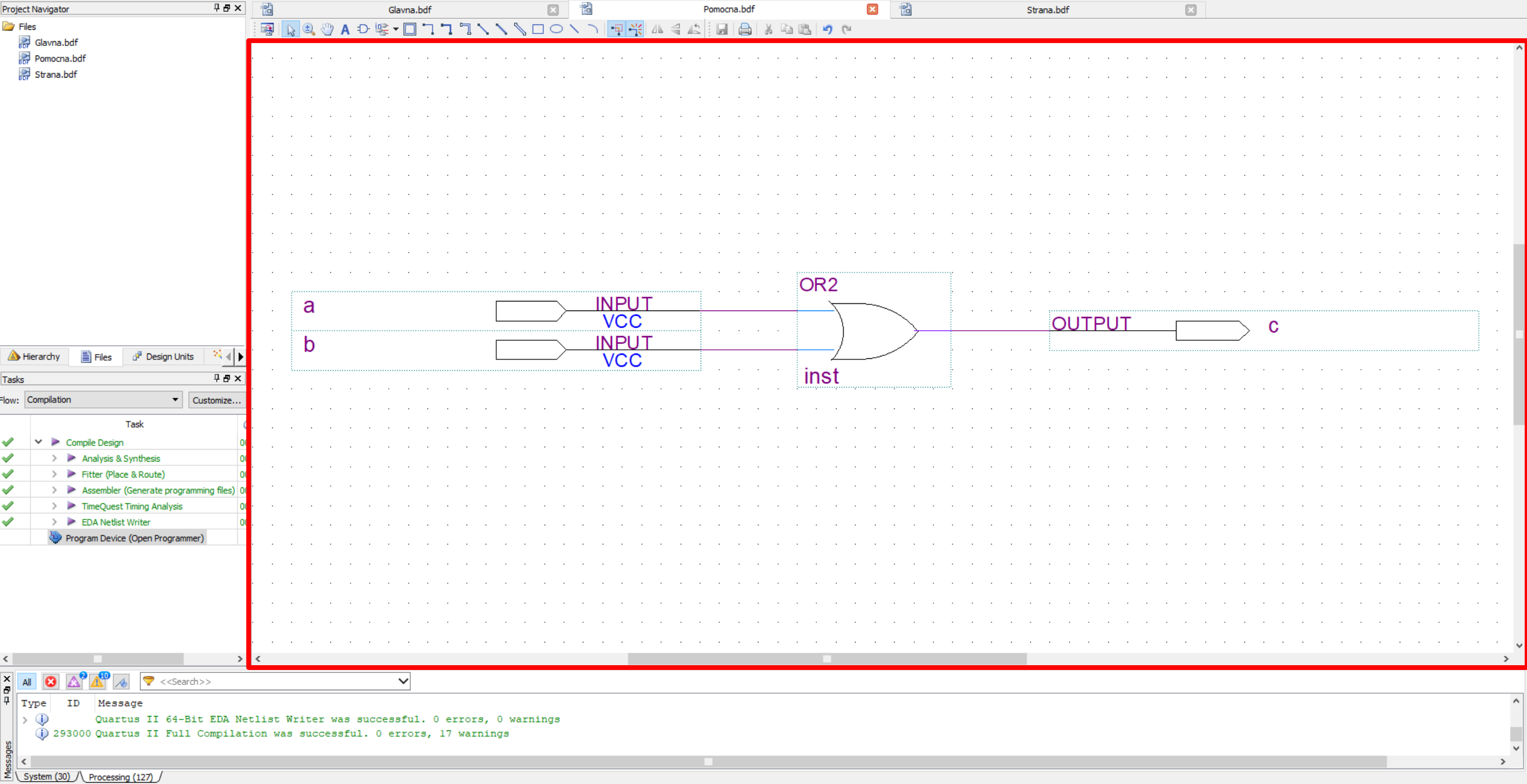

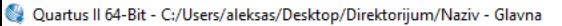

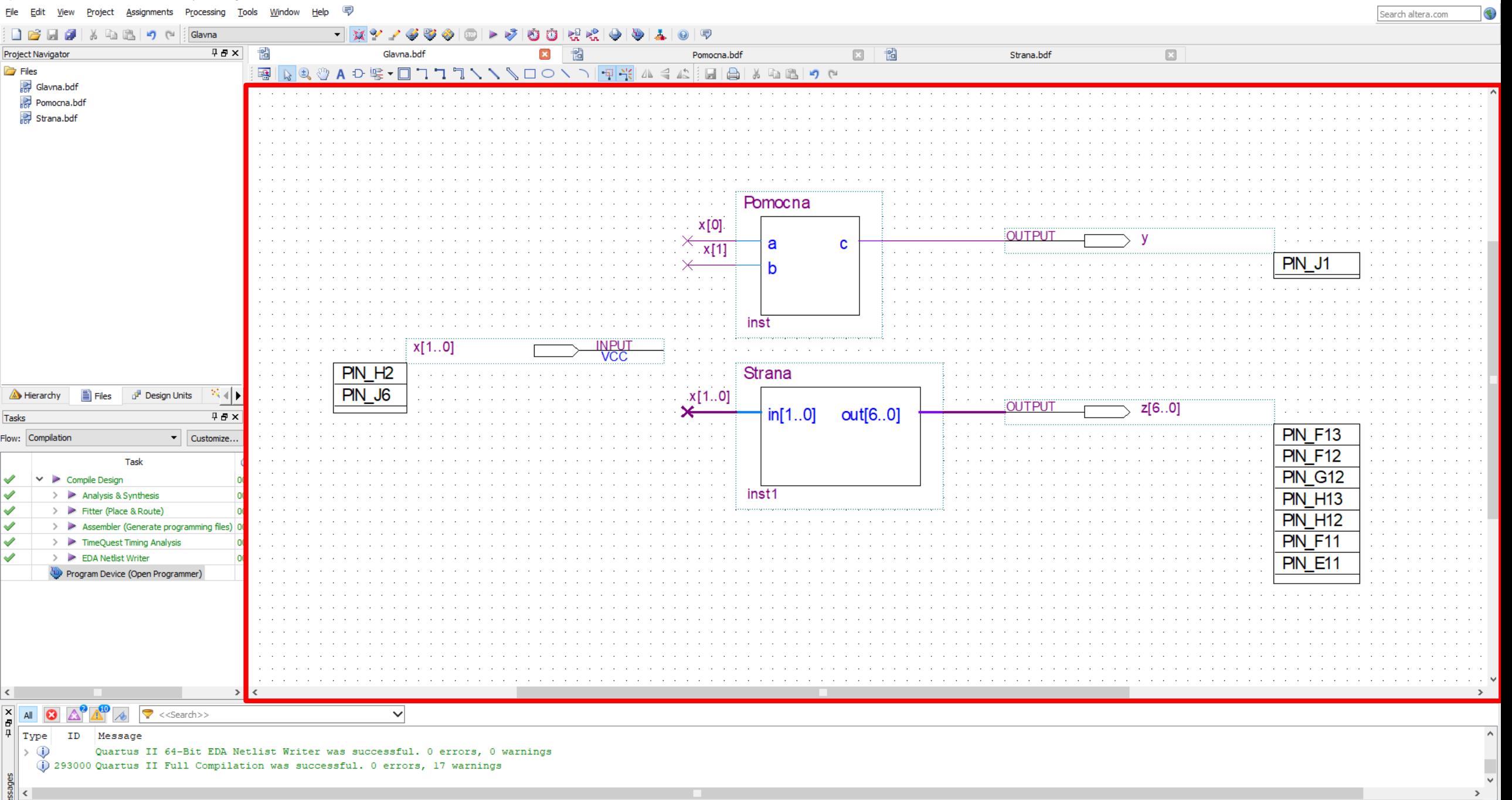

 $\Box$ 

 $\times$ 

- Assignments -> Device...
- Family
- Yes
- Name filter
- Yes
- OK

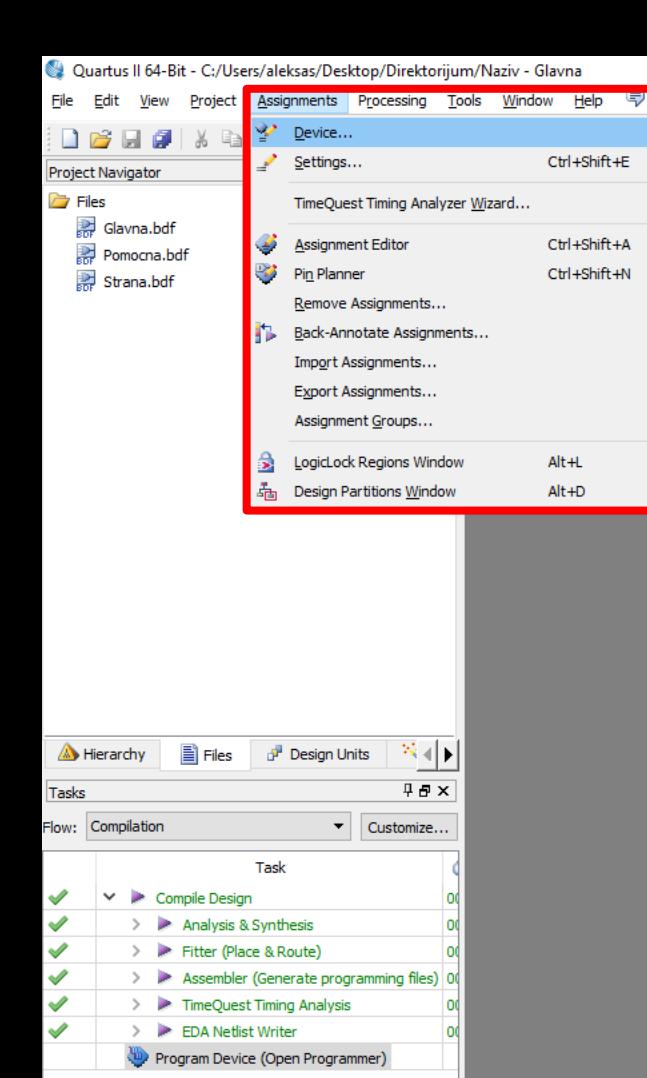

#### 1974500 - 500 HR ( 9 0 1 0 7

 $\Box$  $\times$  $\overline{\phantom{a}}$ Search altera.com

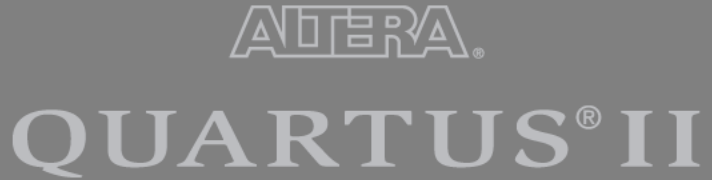

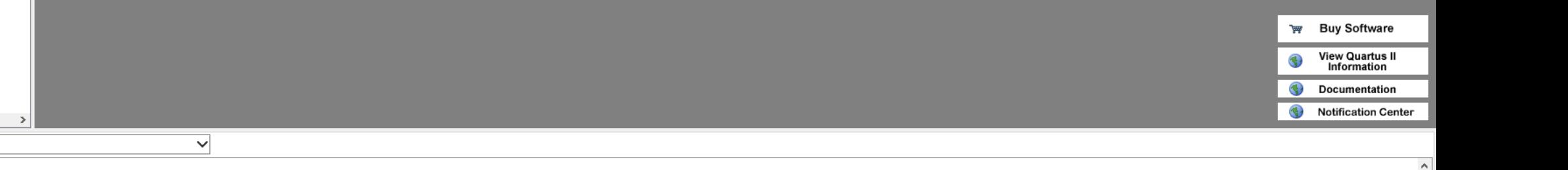

Version 13.1

#### $\mathbb{A}^2$  .  $\sqrt{\frac{1}{T}}$ ID Message

 $\frac{X}{P}$  All  $\Theta$ 

∣∢∣

 $\mapsto \circledcirc$ Quartus II 64-Bit EDA Netlist Writer was successful. 0 errors, 0 warnings

1 293000 Quartus II Full Compilation was successful. 0 errors, 17 warnings

System (30) Processing (127)

Opens up Device dialog to modify current device assignment

 $\overline{\mathcal{A}}$ 

 $\left| \bigtriangledown \right|$  <<Search>>

100% 00:00:16

 $\,$ 

- Assignments -> Device...
- **Family**
- Yes
- Name filter
- Yes
- OK

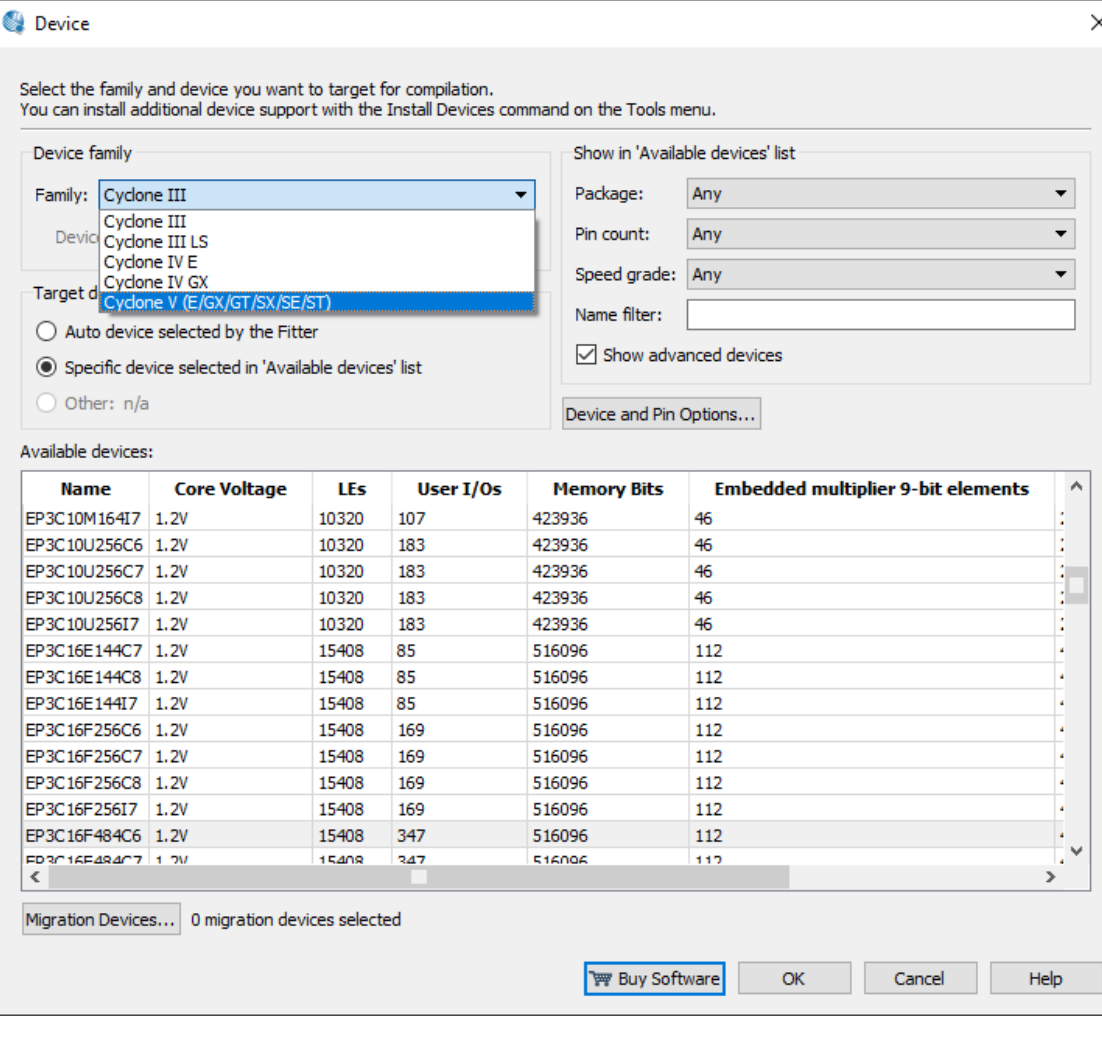

- Assignments -> Device...
- Family
- **Yes**
- Name filter
- Yes
- OK

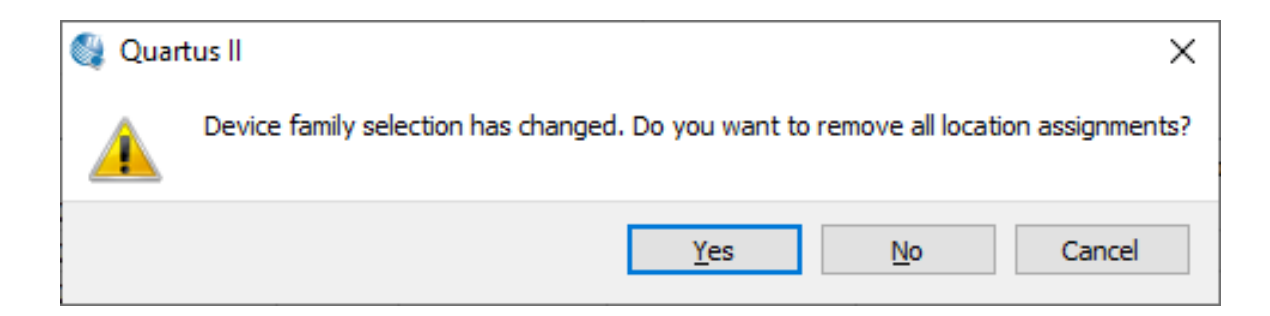

- Assignments -> Device...
- Family
- Yes
- **Name filter**
- Yes
- OK

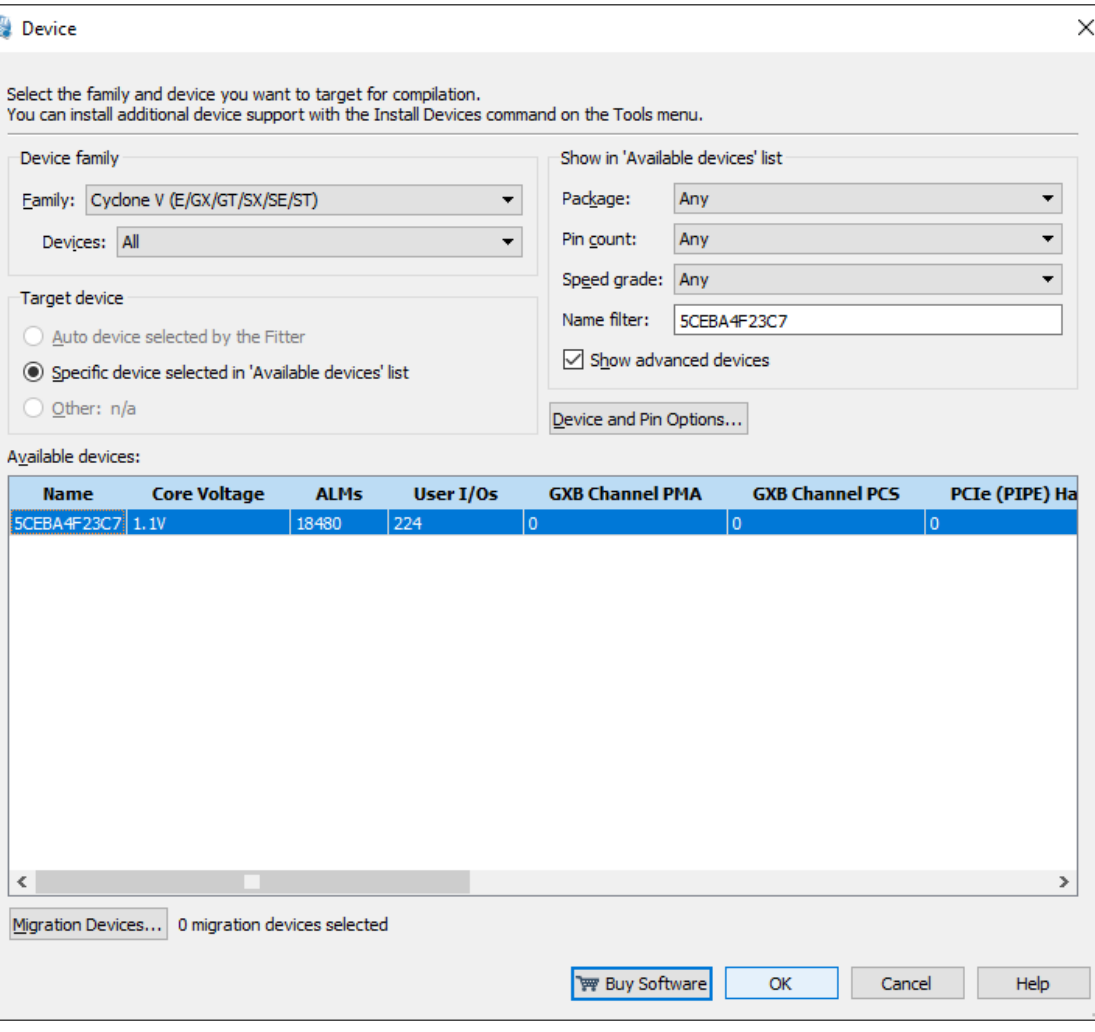

ø

- Assignments -> Device...
- Family
- Yes
- Name filter
- **Yes**
- OK

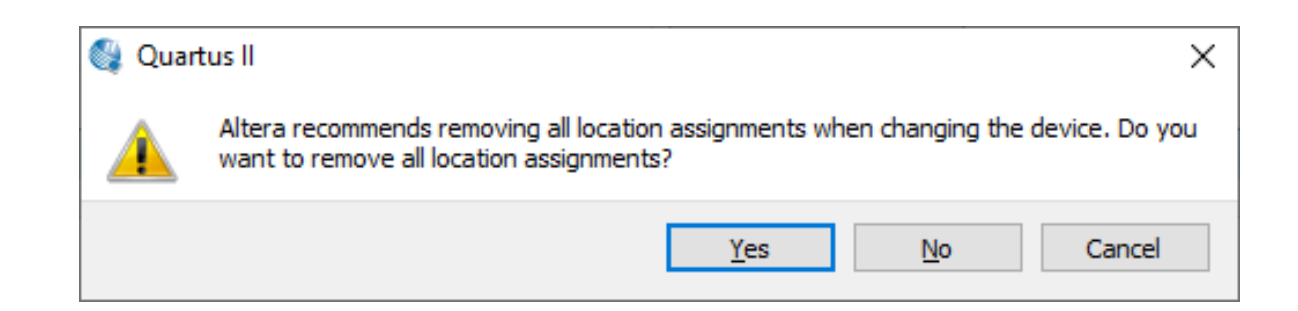

# **Чишћење пројекта**

- Project -> Clean Project...
- Revision Name -> OK

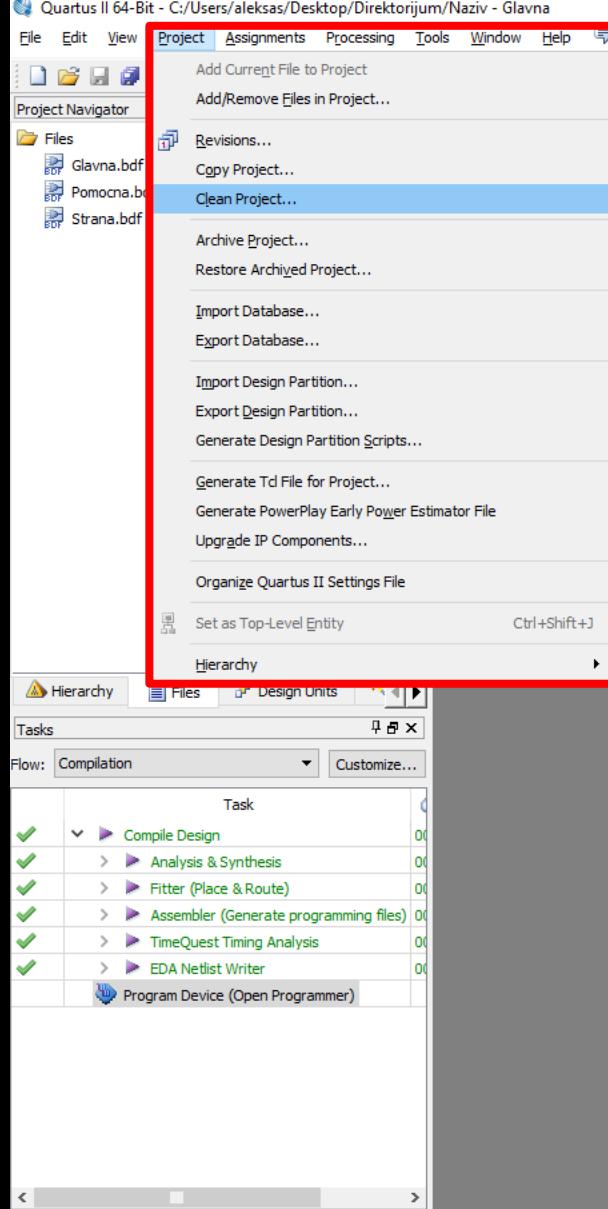

#### 19745001-00014401014019

 $\equiv$  .  $\Box$  $\times$ Search altera.com

C

# **ADERA**. QUARTUS®II

Version 13.1

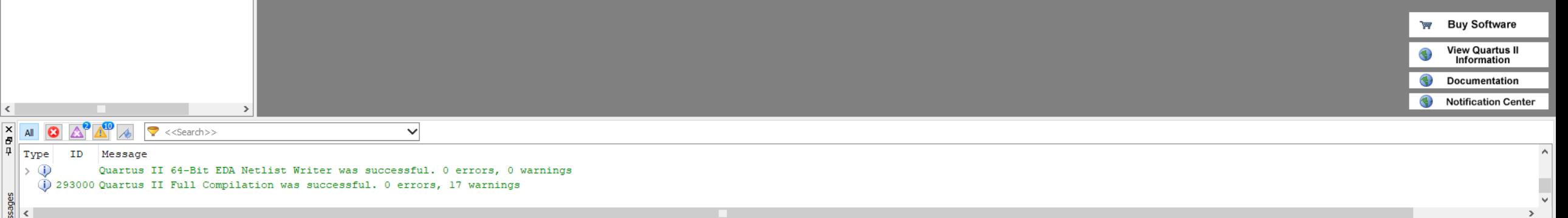
## **Чишћење пројекта**

- Project -> Clean Project...
- Revision Name -> OK

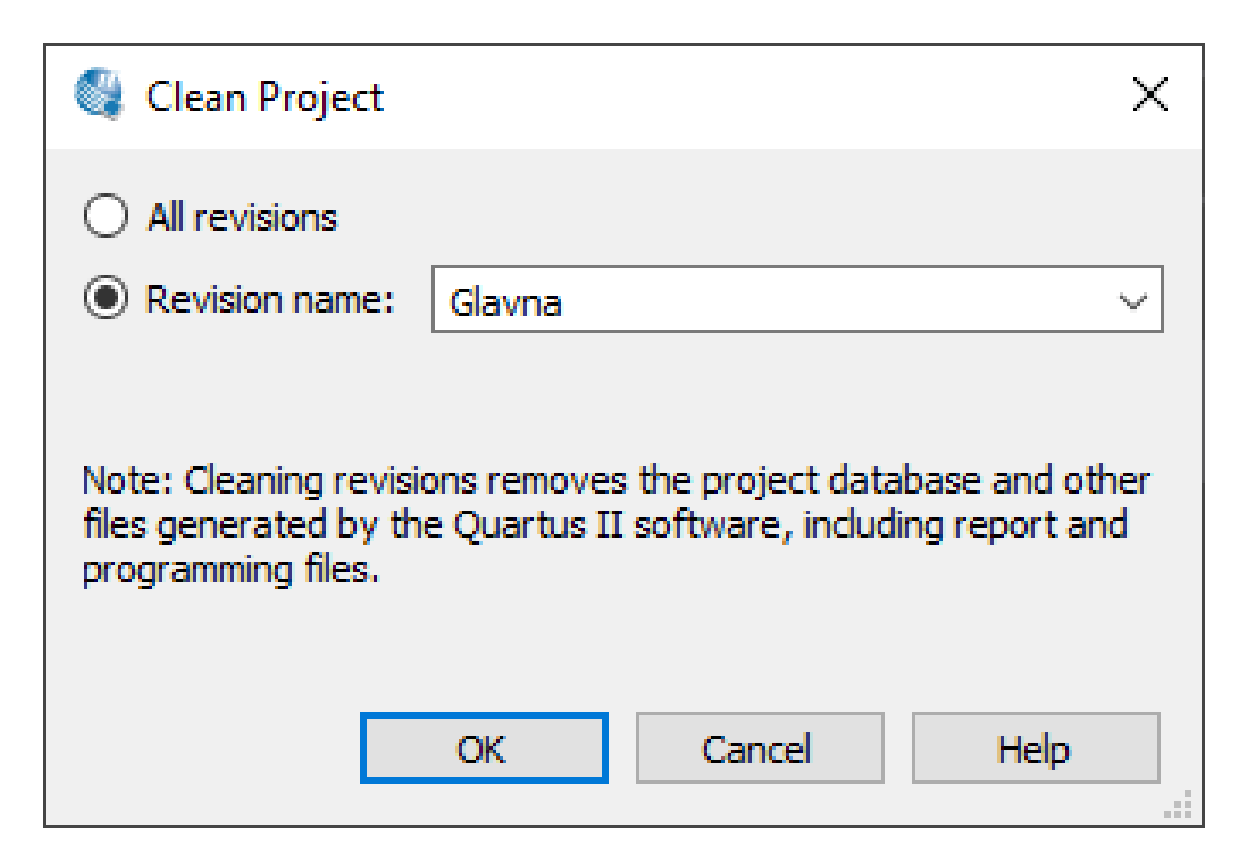